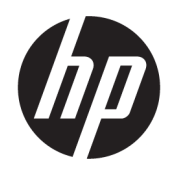

Brugervejledning

#### **OVERSIGT**

Vejledningen beskriver komponenter, netværksforbindelse, strømstyring, sikkerhed, sikkerhedskopiering og meget mere.

### Juridiske oplysninger

© Copyright 2021 HP Development Company, L.P.

Bluetooth er et varemærke tilhørende dets indehaver og anvendes af HP Inc. under licens. Intel, Celeron og Pentium er varemærker tilhørende Intel Corporation eller virksomhedens datterselskaber i USA og/eller andre lande. Windows er enten et registreret varemærke eller et varemærke tilhørende Microsoft Corporation i USA og/ eller andre lande. USB Type-C® og USB-C® er registrerede varemærker tilhørende USB Implementers Forum. DisplayPort™ og DisplayPort™-logoet er varemærker tilhørende VESA (Video Electronics Standards Association) i USA og andre lande.

Oplysningerne indeholdt heri kan ændres uden varsel. De eneste garantier for HP's produkter og tjenester er angivet i de udtrykte garantierklæringer, der følger med sådanne produkter og tjenester. Intet heri må fortolkes som udgørende en yderligere garanti. HP er ikke erstatningspligtig i tilfælde af tekniske unøjagtigheder, typografiske fejl eller manglende oplysninger i denne vejledning.

Første udgave: September 2021

Dokumentets bestillingsnummer: M81371-081

#### Produktunderretning

Vejledningen beskriver funktioner, der er fælles for de fleste produkter. Visse funktioner findes muligvis ikke på din computer.

Ikke alle funktioner er tilgængelige i alle udgaver eller versioner af Windows. Systemerne kan kræve opgraderet og/eller separat anskaffet hardware, drivere, software eller BIOS-opdatering for at få fuldt udbytte af Windows-funktionerne. Windows opdateres automatisk, da denne funktion altid er aktiveret. Der kan forekomme gebyrer til internetudbyderen, og opdateringerne kan med tiden medføre forhøjede systemkrav. Se [http://www.microsoft.com,](http://www.microsoft.com) hvis du ønsker flere oplysninger.

Du får adgang til de nyeste brugervejledninger ved at gå til <http://www.hp.com/support> og følge anvisningerne for at finde dit produkt. Vælg derefter Brugervejledninger.

#### Vilkår vedrørende software

Når du installerer, kopierer, downloader eller på anden vis bruger de softwareprodukter, der er forudinstalleret på denne computer, accepterer du vilkårene i HP-slutbrugerlicensaftalen (EULA). Hvis du ikke accepterer disse licensbetingelser, er din eneste beføjelse at returnere hele det ubrugte produkt (hardware og software) inden for 14 dage mod fuld tilbagebetaling, der er underlagt forhandlerens tilbagebetalingspolitik.

For yderligere oplysninger eller for at anmode om fuld tilbagebetaling af computerens pris bedes du kontakte forhandleren.

### Sikkerhedsadvarsel

Reducer risikoen for varmerelaterede skader eller overophedning af computeren ved at følge de beskrevne fremgangsmåder.

ADVARSEL! For at mindske risikoen for varmerelaterede skader eller overophedning af computeren må du ikke placere den direkte i skødet eller blokere ventilationsåbningerne. Du må kun bruge computeren på en hård, plan overflade. Sørg for, at luftstrømmen ikke blokeres af en anden hård overflade, f.eks. en tilstødende printer, eller af en blød overflade, f.eks. puder, tæpper eller beklædning. Du må heller ikke lade vekselstrømsadapteren komme i kontakt med huden eller en blød overflade, såsom puder, tæpper eller tøj, under drift. Computeren og vekselstrømsadapteren overholder grænserne for brugertilgængelig overfladetemperatur, der er defineret i gældende sikkerhedsstandarder.

### Konfigurationsindstilling for processor (kun udvalgte produkter)

Vigtige oplysninger om processorkonfigurationer.

**VIGTIGT:** Visse computermodeller er konfigureret med en processor fra Intel® Pentium®-serien N35xx/ N37xx eller Celeron®-serien N28xx/N29xx/N30xx/N31xx og et Windows®-operativsystem. Hvis din computer er konfigureret således, må du ikke ændre konfigurationsindstillingen for processoren i msconfig.exe fra 4 eller 2 processorer til 1 processor på disse modeller. Hvis du ændrer indstillingen, kan computeren ikke genstarte. Det vil sige, at du skal udføre en nulstilling til fabriksindstillinger for at genoprette de oprindelige indstillinger.

# Indholdsfortegnelse

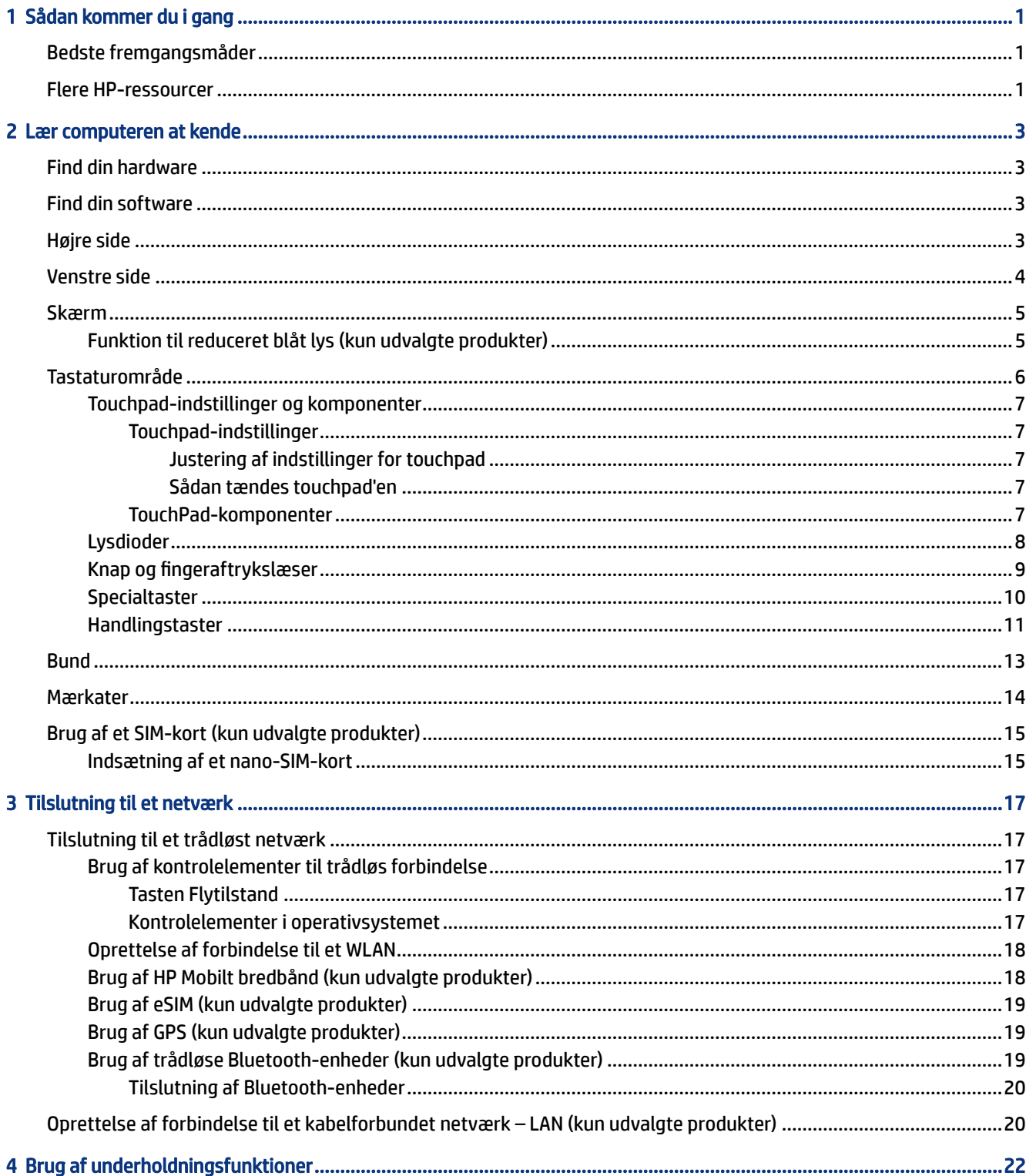

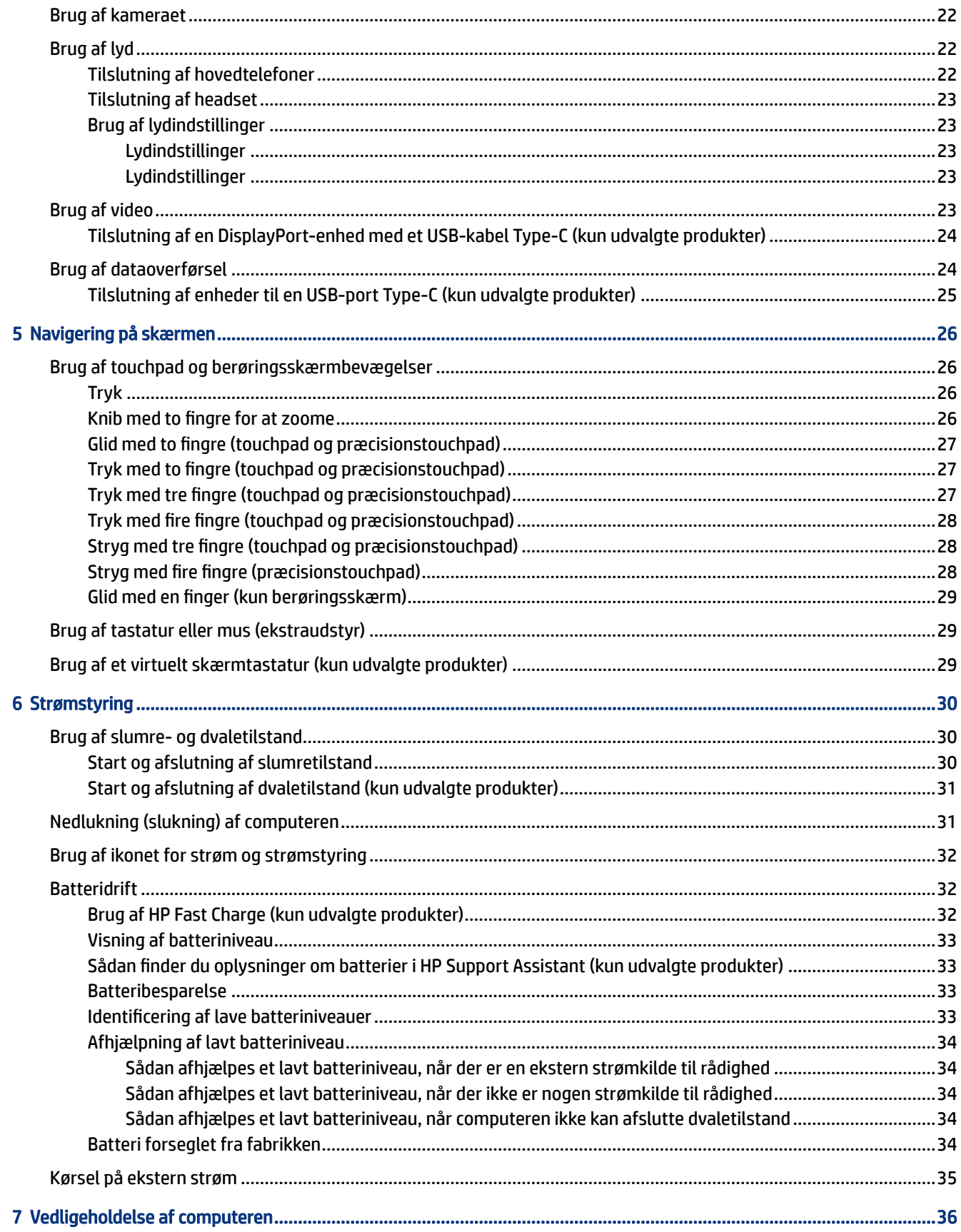

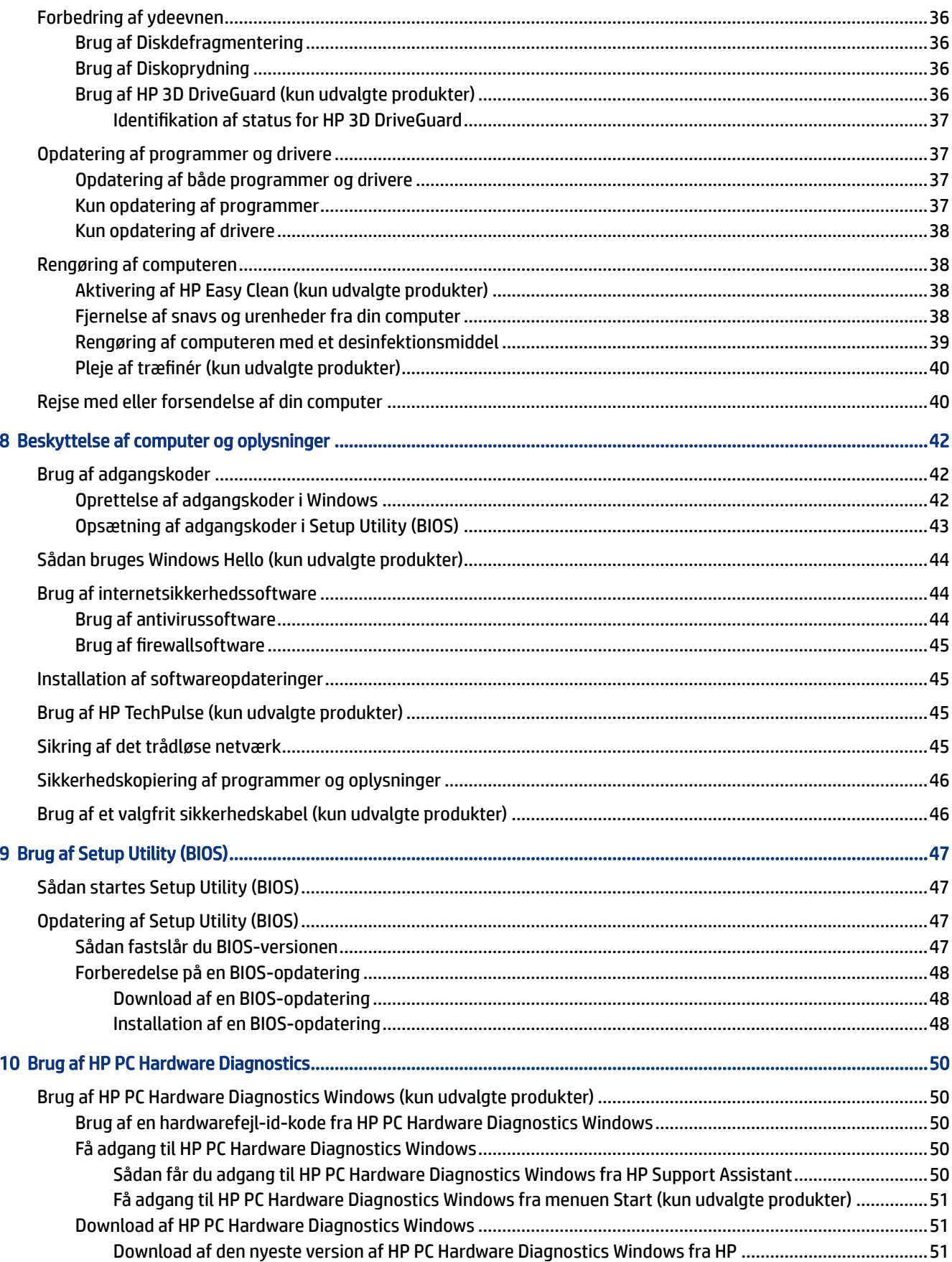

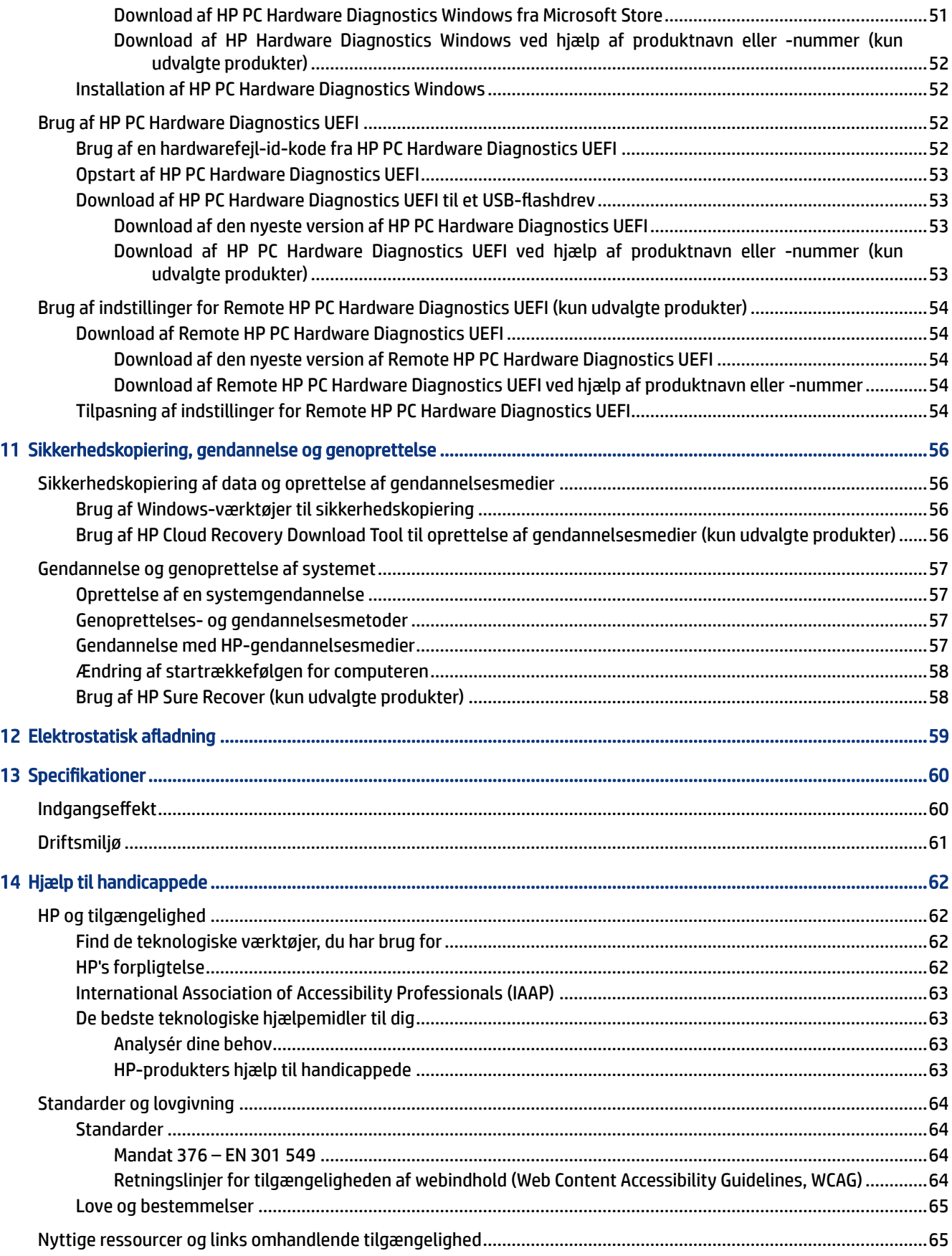

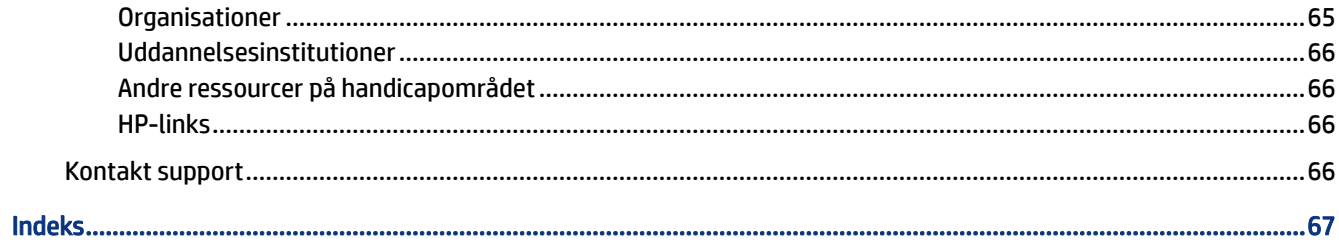

# <span id="page-10-0"></span>1 Sådan kommer du i gang

Denne computer er et stærkt værktøj, der er designet til at forbedre dit arbejde og din underholdning.

Læs dette kapitel, for at lære om bedste praksis efter du har opsat computeren, sjove ting du kan gøre med computeren, og hvor du finder flere HP-ressourcer.

# Bedste fremgangsmåder

Efter at du har konfigureret og registreret computeren, anbefales det, at du udfører følgende trin for at få mest muligt ud af din investering:

- Sikkerhedskopiér din harddisk ved at oprette gendannelsesmedier. Se [Sikkerhedskopiering, gendannelse](#page-65-0)  [og genoprettelse](#page-65-0) på side 56.
- Hvis du ikke allerede har gjort det, skal du oprette forbindelse til et kabelforbundet eller et trådløst netværk. Få flere oplysninger på [Tilslutning til et netværk](#page-26-0) på side 17.
- Lær computerens hardware og software at kende. Se [Lær computeren at kende](#page-12-0) på side 3 og [Brug af](#page-31-0) [underholdningsfunktioner](#page-31-0) på side 22 for at få flere oplysninger.
- Opdatér eller køb antivirussoftware. Se [Brug af antivirussoftware](#page-53-0) på side 44.
- Få adgang til HP Support Assistant-appen Du kan få hurtig onlinesupport ved at åbne programmet HP Support Assistant (kun på udvalgte produkter). HP Support Assistant optimerer computerydelsen og afhjælper problemer ved hjælp af de seneste softwareopdateringer, diagnosticeringsværktøjer og styret assistance. Vælg ikonet for Søg på proceslinjen, skriv support i søgefeltet, og vælg derefter HP Support Assistant.

## Flere HP-ressourcer

Brug denne tabel til at finde ressourcer, der indeholder produktoplysninger, instruktionsoplysninger med mere.

#### Tabel 1-1 Yderligere oplysninger

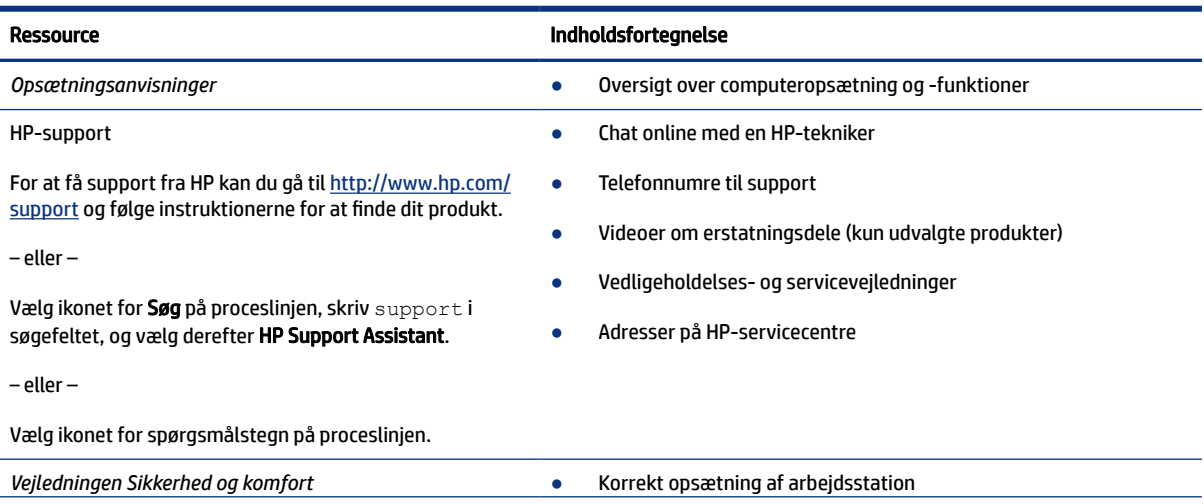

#### Tabel 1-1 Yderligere oplysninger (fortsat)

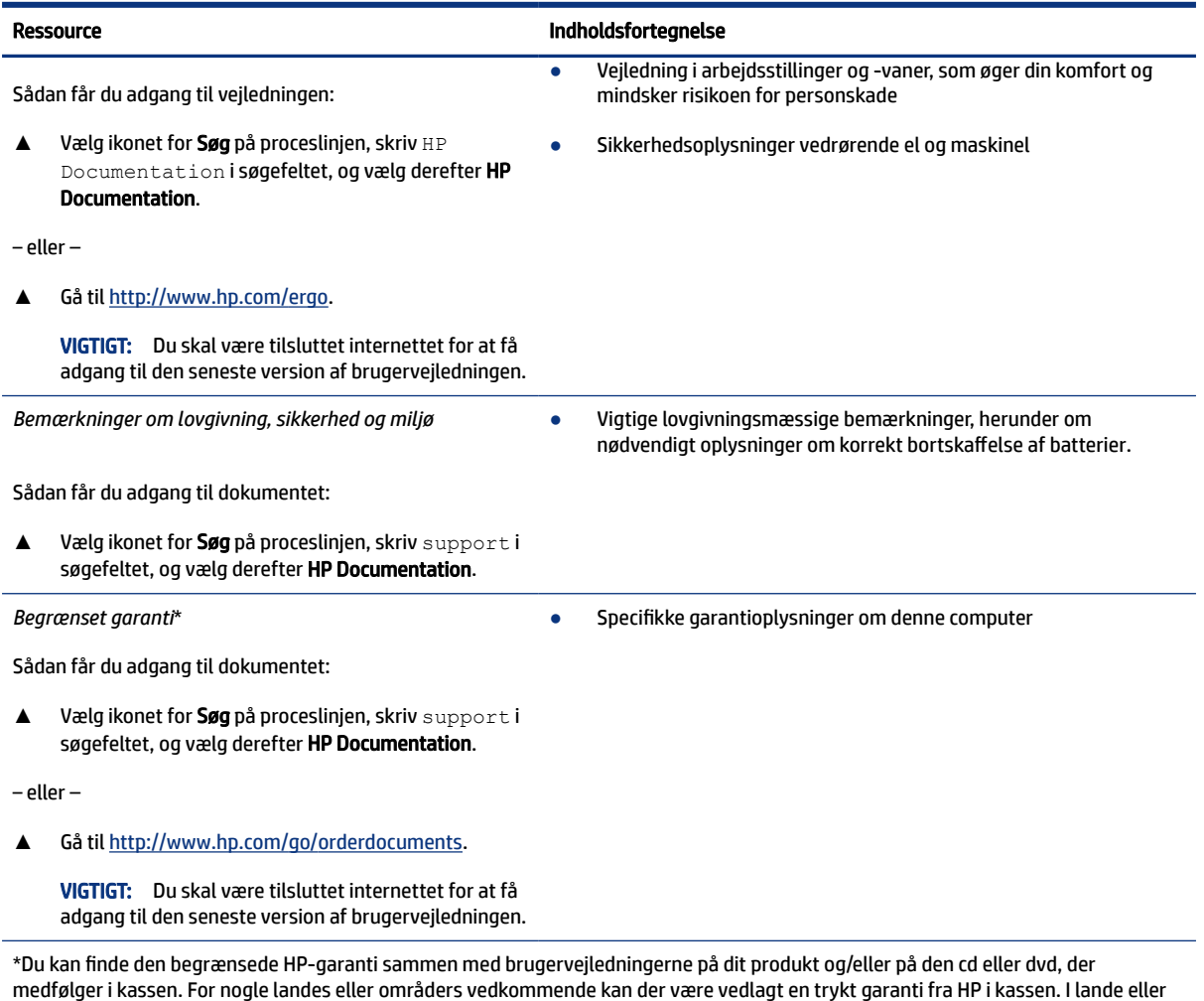

medfølger i kassen. For nogle landes eller områders vedkommende kan der være vedlagt en trykt garanti fra HP i kassen. I lande eller områder, hvor garantien ikke følger med i trykt format, kan du rekvirere en trykt kopi fra <u><http://www.hp.com/go/orderdocuments></u>. Hvis produktet er købt i Asien/Stillehavsområdet, kan du skrive til HP, POD, PO Box 161, Kitchener Road Post Office, Singapore 912006. Angiv produktnavnet samt dit navn, telefonnummer og postadresse.

# <span id="page-12-0"></span>2 Lær computeren at kende

Komponenterne i din computer er af topkvalitet. Kapitlet indeholder oplysninger om dine komponenter, deres placering og deres funktion.

# Find din hardware

For at se hardware, der er installeret på computeren, skal du vælge ikonet for Søg på proceslinjen, skrive enhedshåndtering og derefter vælge appen Enhedshåndtering.

For at få oplysninger om systemets hardwarekomponenter samt versionsnummer på system-BIOS skal du trykke på fn+esc (kun udvalgte produkter).

# Find din software

For at finde ud af, hvilken software der er installeret på din computer, skal du højreklikke på knappen Start og derefter vælge Programmer og funktioner.

# Højre side

Identifikation af komponenterne på computerens højre side.

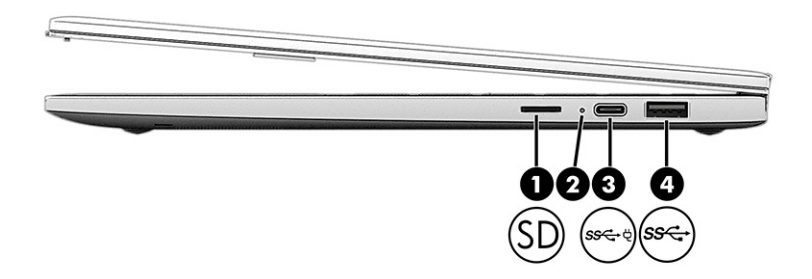

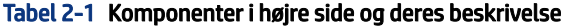

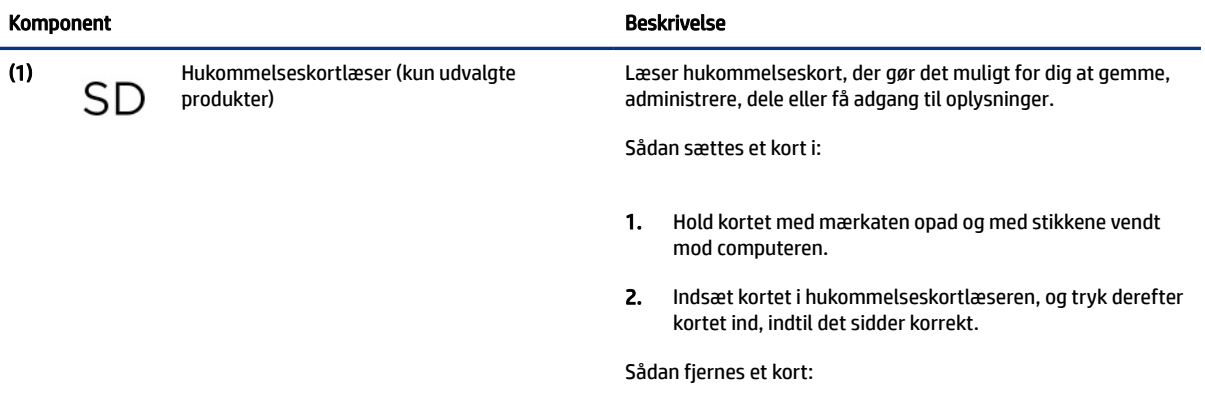

<span id="page-13-0"></span>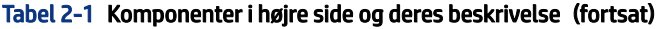

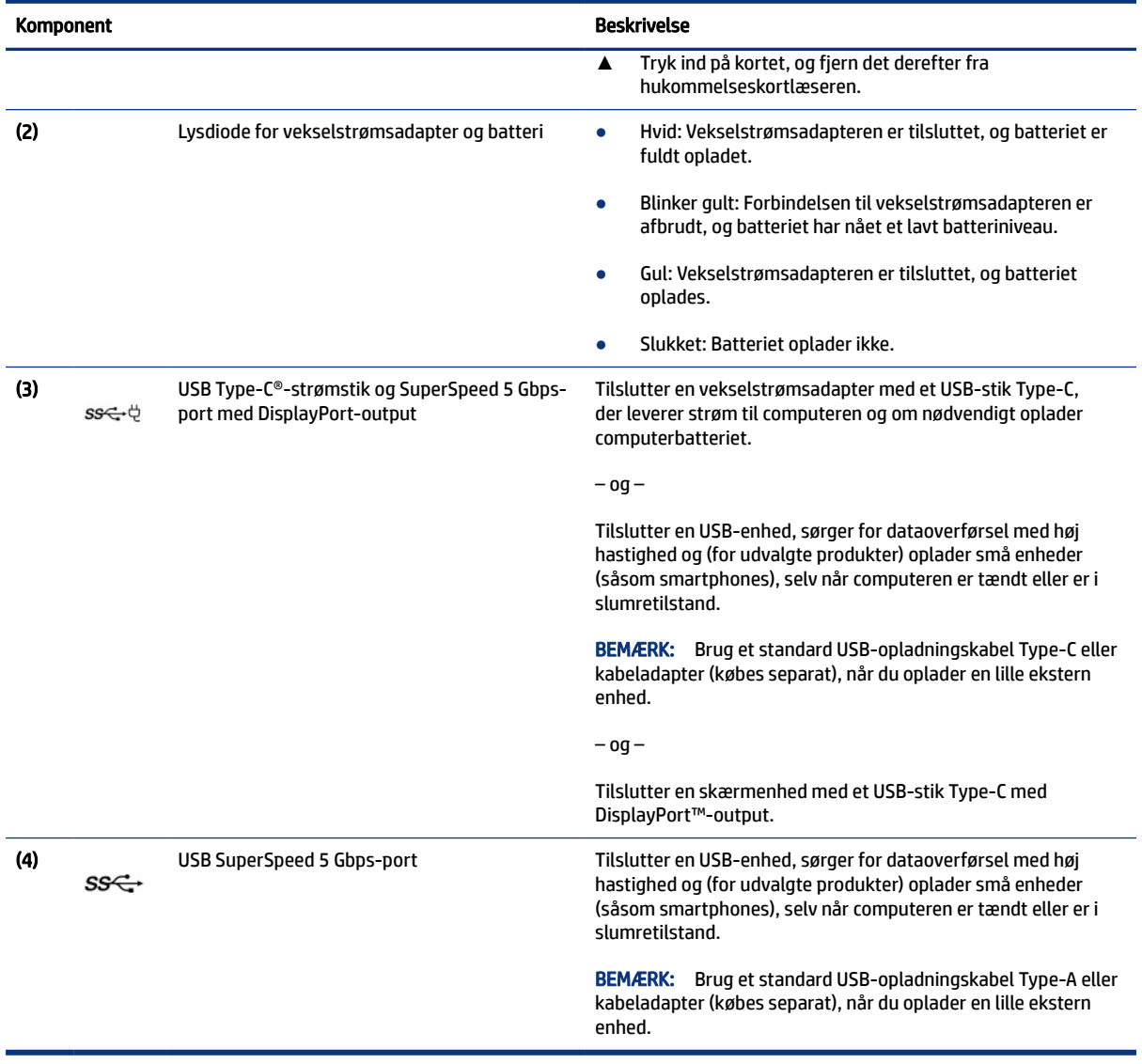

# Venstre side

Identifikation af komponenterne på computerens venstre side.

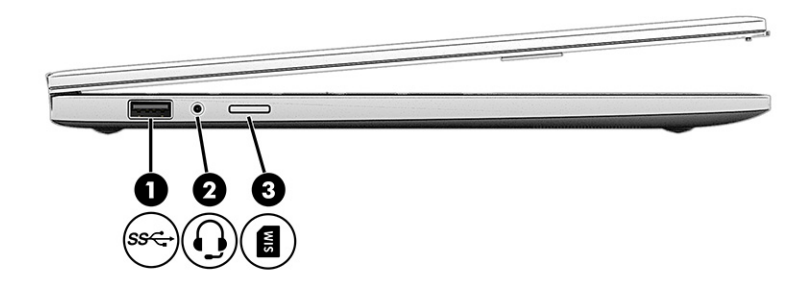

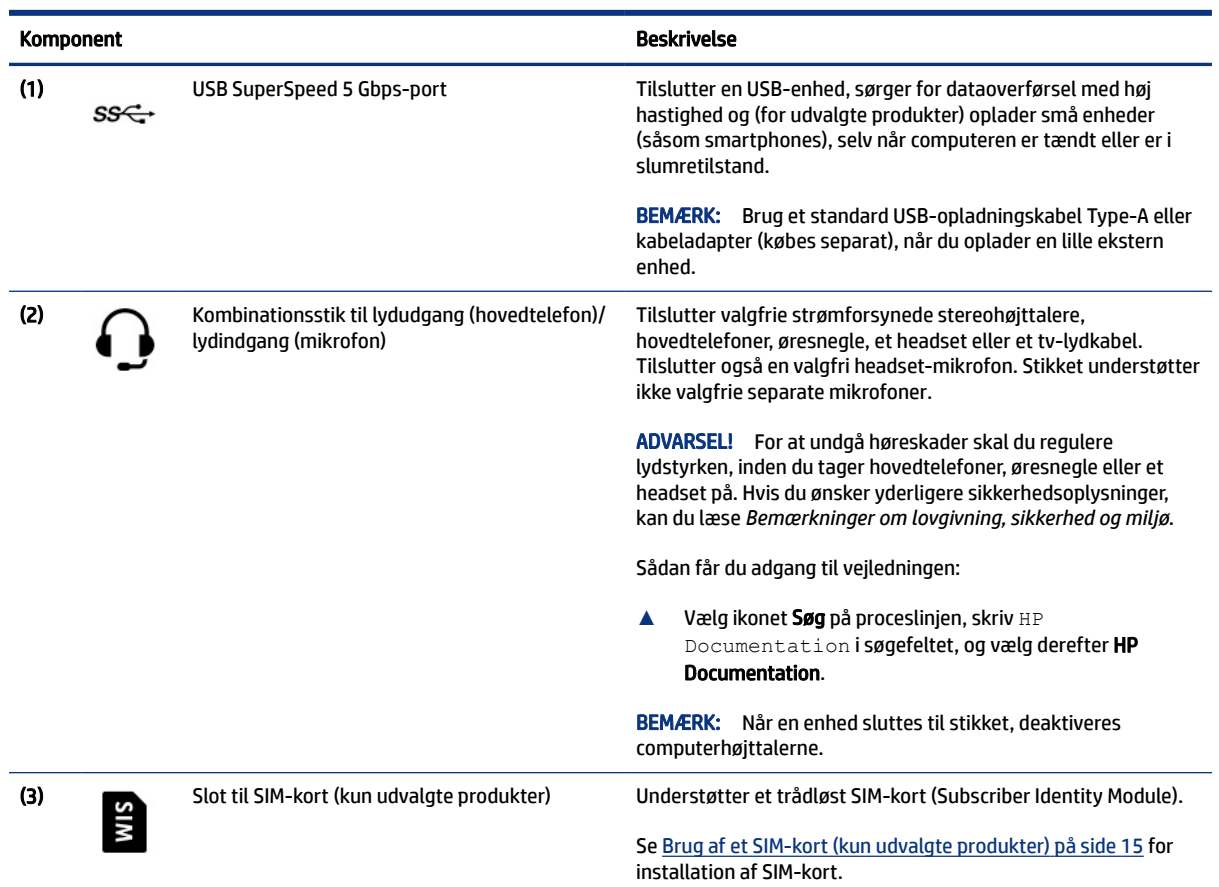

#### <span id="page-14-0"></span>Tabel 2-2 Komponenter i venstre side og deres beskrivelse

## Skærm

Computerskærmen kan omfatte vigtige komponenter, som f.eks. højttalere, antenner, kameraer og mikrofoner.

### Funktion til reduceret blåt lys (kun udvalgte produkter)

Computerskærmen leveres fra fabrikken med funktionen til reduceret blåt lys aktiveret, da det er mere behageligt og sikkert for øjnene. Funktionen til reduceret blåt lys justerer også automatisk mængden af udstrålet blåt lys, når du bruger computeren om natten eller til læsning.

ADVARSEL! Læs vejledningen *Sikkerhed og komfort* for at mindske risikoen for alvorlig personskade. I den beskrives korrekt opsætning af en arbejdsstation samt korrekt arbejdsstilling og helbred samt arbejdsvaner for brugere af computere. I vejledningen *Sikkerhed og komfort* findes også vigtige elektriske og mekaniske sikkerhedsoplysninger. Vejledningen *Sikkerhed og komfort* findes på internettet på adressen <http://www.hp.com/ergo>.

**BEMÆRK:** Se illustrationen, der ligner din computer mest.

<span id="page-15-0"></span>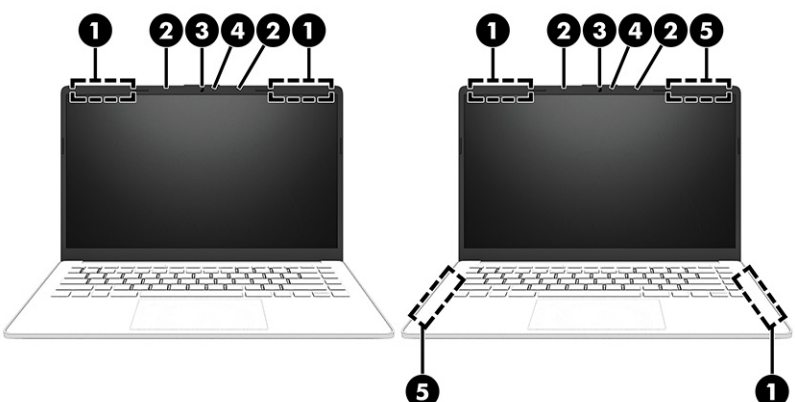

Tabel 2-3 Skærmkomponenter og deres beskrivelse

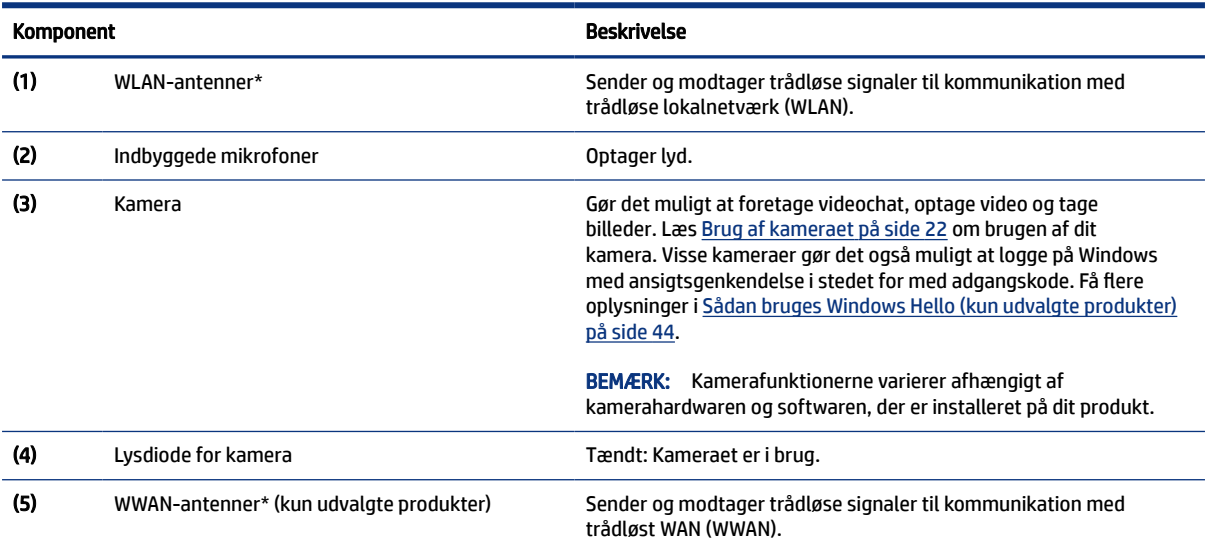

\*Antennerne er ikke synlige på ydersiden af computeren. For at opnå det bedst mulige signal skal området omkring antennerne holdes fri for forhindringer.

Du kan finde bemærkninger om trådløs i afsnittet af *Bemærkninger om lovgivning, sikkerhed og miljø*, der gælder for dit land eller område.

Sådan får du adgang til vejledningen:

**▲** Vælg ikonet Søg på proceslinjen, skriv HP Documentation i søgefeltet, og vælg derefter HP Documentation.

# Tastaturområde

Tastaturerne kan variere afhængigt af sproget.

**BEMÆRK:** Tastaturområdet, herunder funktionstasterne og (kun udvalgte produkter) tænd/sluk-tasten, er deaktiveret i stander-, telt- og tablettilstande. For at aktivere tastaturet, herunder tænd/sluk-tasten, skal du skifte til sammenklappelig tilstand.

### <span id="page-16-0"></span>Touchpad-indstillinger og komponenter

Lær touchpad'ens indstillinger og komponenter at kende

### Touchpad-indstillinger

Lær, hvordan du justerer indstillinger for touchpad.

#### Justering af indstillinger for touchpad

Følg trinnene for at justere indstillinger og bevægelser for touchpad.

- 1. Vælg ikonet for Søg på proceslinjen, skriv touchpad-indstillinger i søgefeltet, og tryk derefter på enter.
- 2. Vælg en indstilling.

#### Sådan tændes touchpad'en

Følg disse trin for at tænde touchpad'en.

- 1. Vælg ikonet for Søg på proceslinjen, skriv touchpad-indstillinger i søgefeltet, og tryk derefter på enter.
- 2. Klik på knappen touchpad, hvis du bruger en ekstern mus.

Hvis du ikke bruger en ekstern mus, skal du trykke gentagne gange på Tabulatortasten, indtil markøren hviler på touchpad-knappen. Tryk derefter på mellemrumstasten for at vælge knappen.

#### TouchPad-komponenter

Identifikation af touchpad-komponenterne.

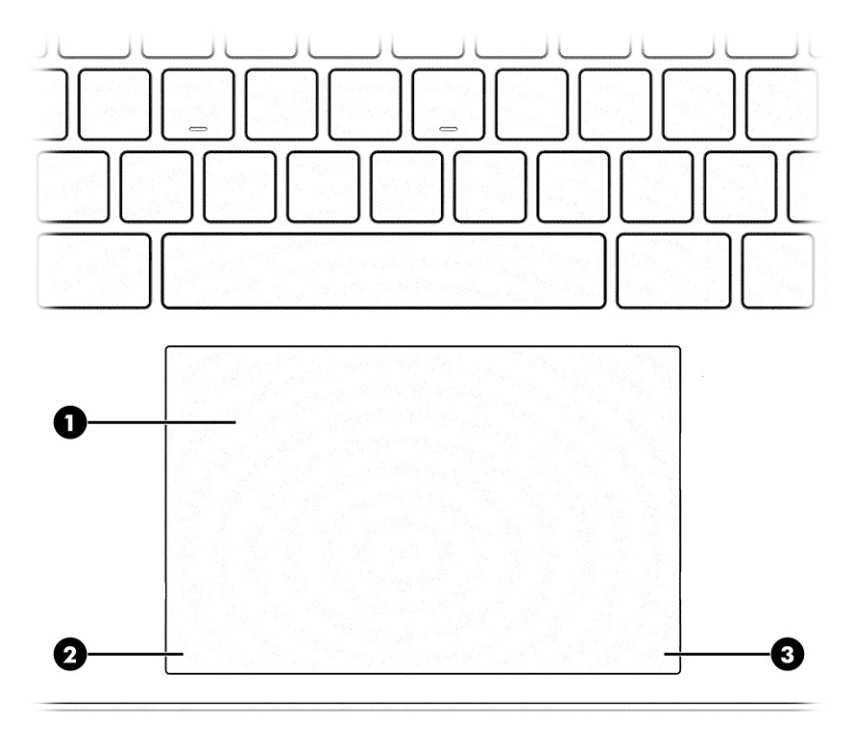

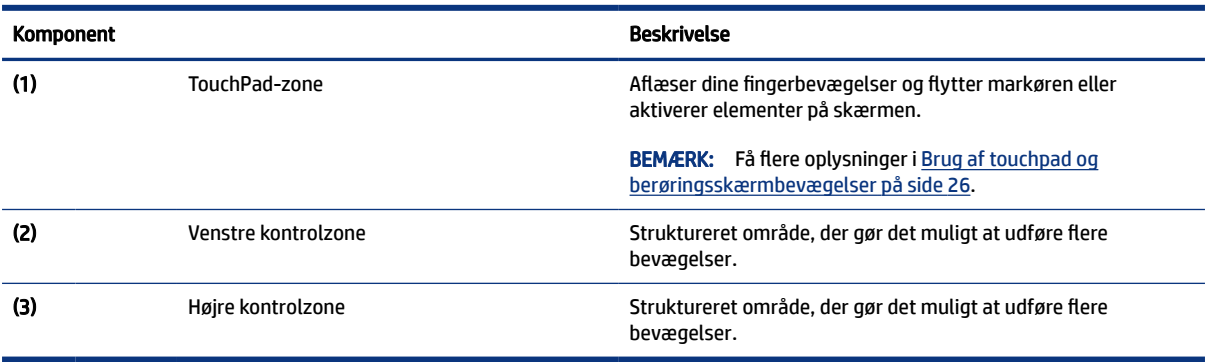

#### <span id="page-17-0"></span>Tabel 2-4 TouchPad-komponenter og deres beskrivelse

## Lysdioder

Identifikation af lysdioderne på computeren.

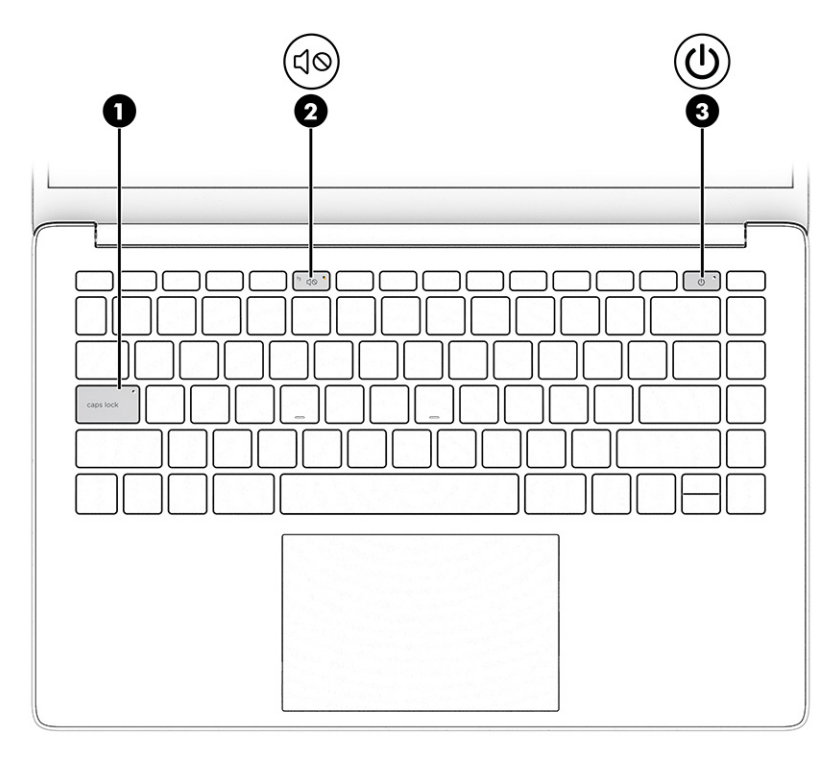

Tabel 2-5 Lysdioder og deres beskrivelse

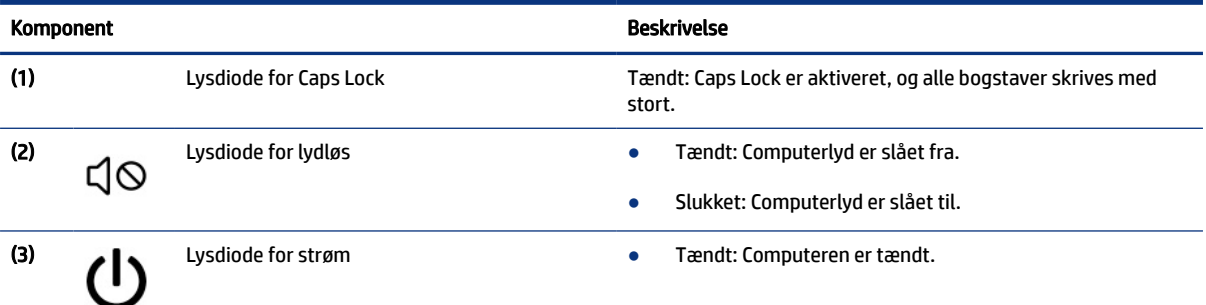

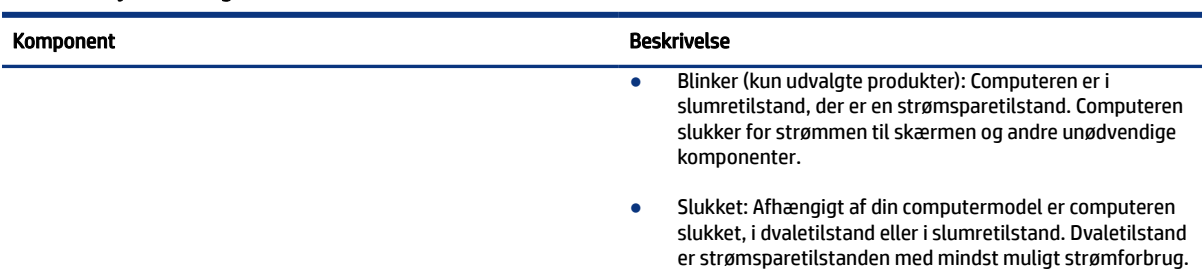

#### <span id="page-18-0"></span>Tabel 2-5 Lysdioder og deres beskrivelse (fortsat)

### Knap og fingeraftrykslæser

Identifikation af computerknappen og fingeraftrykslæser.

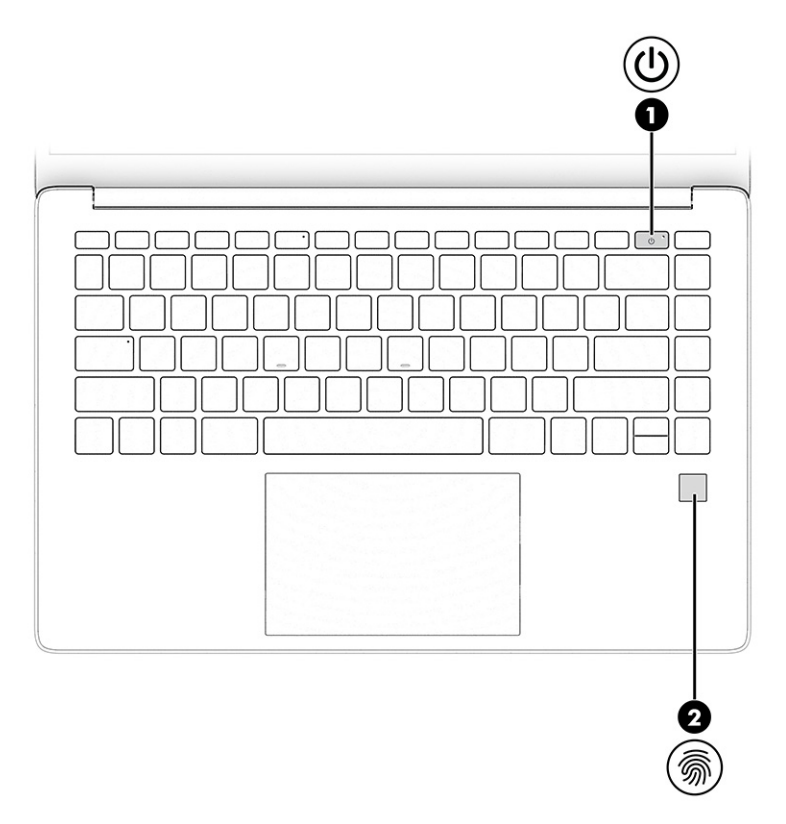

Der kan være placeret fingeraftrykslæsere på touchpaden, på et sidepanel på computeren eller på det øverste dæksel under tastaturet. De gør det muligt at logge på med dit fingeraftryk.

**VIGTIGT:** For at kontrollere, om din computer understøtter login med fingeraftrykslæser, skal du vælge ikonet Søg på proceslinjen, skrive Indstillinger for login i søgefeltet, og følge anvisningerne på skærmen. Hvis Fingeraftrykslæser ikke vises som en valgmulighed, har din computer ikke en fingeraftrykslæser.

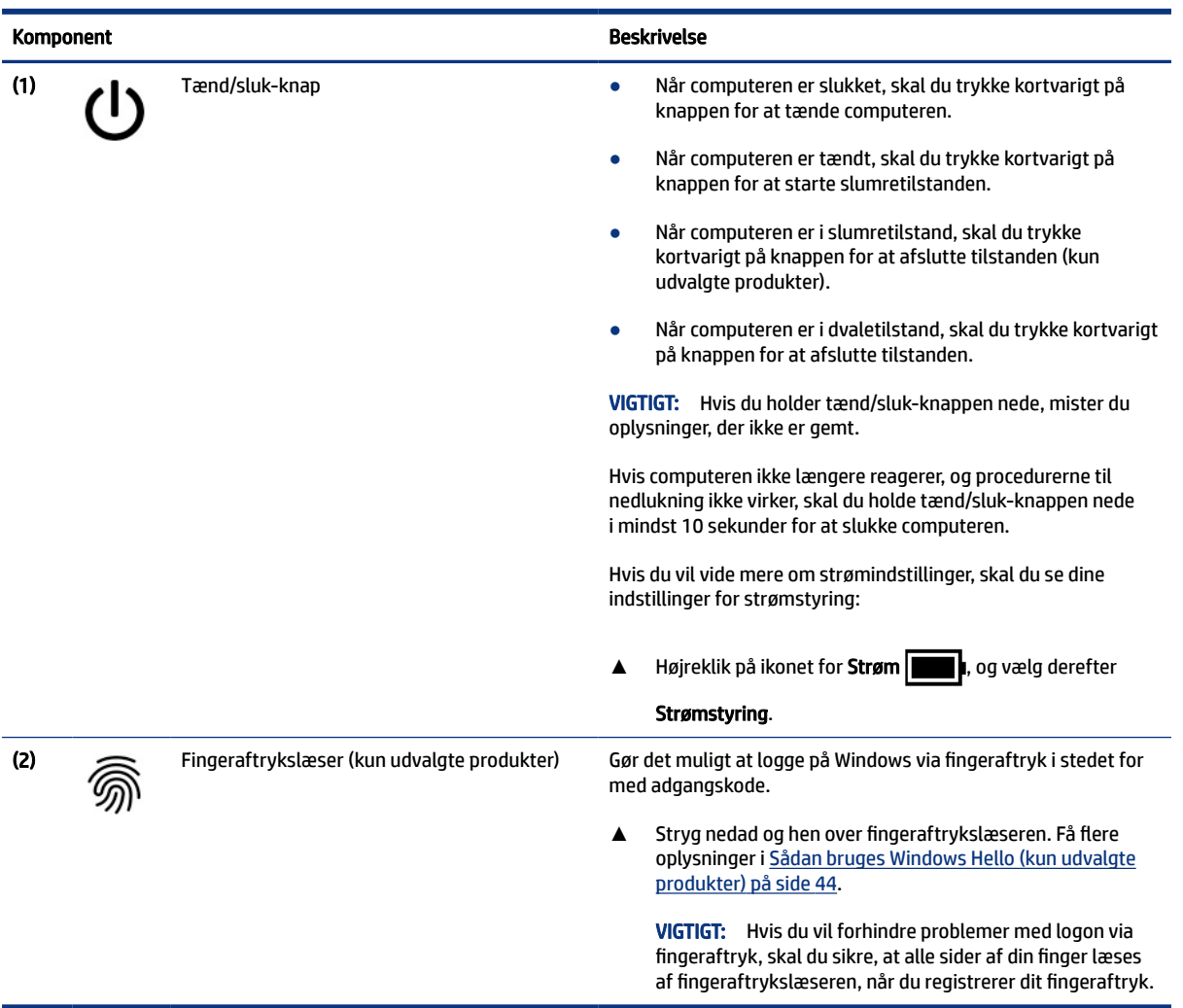

#### <span id="page-19-0"></span>Tabel 2-6 Knap og fingeraftrykslæser og deres beskrivelse

## Specialtaster

Identifikation af specialtasterne.

<span id="page-20-0"></span>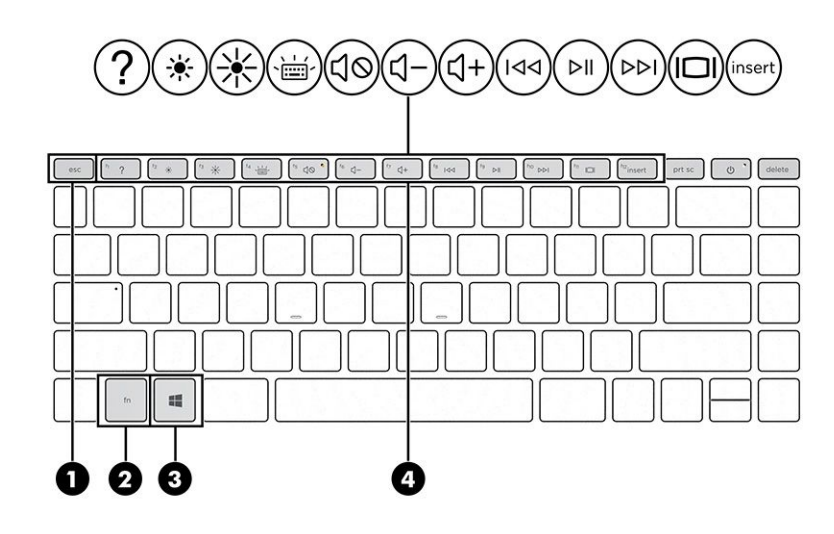

Tabel 2-7 Specialtaster og deres beskrivelse

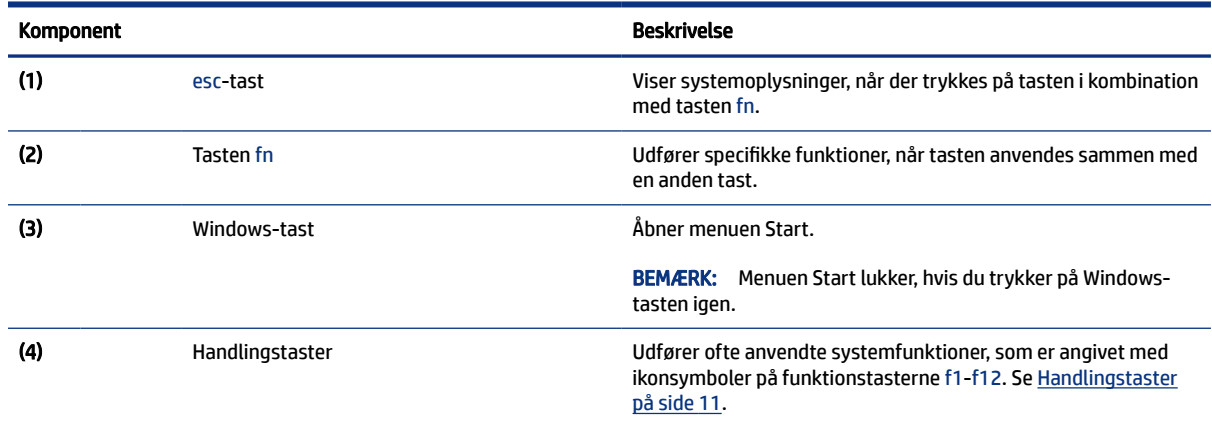

### Handlingstaster

Identifikation af handlingstasterne.

Handlingstasterne udfører ofte anvendte systemfunktioner som defineret af ikonsymbolerne på funktionstasterne f1-f12. Handlingstasterne varierer fra computer til computer.

**▲** Brug en handlingstast ved at trykke på den og holde den nede.

**BEMÆRK:** På nogle produkter skal du trykke på tasten fn i kombination med handlingstasten.

#### Tabel 2-8 Handlingstaster og deres beskrivelse

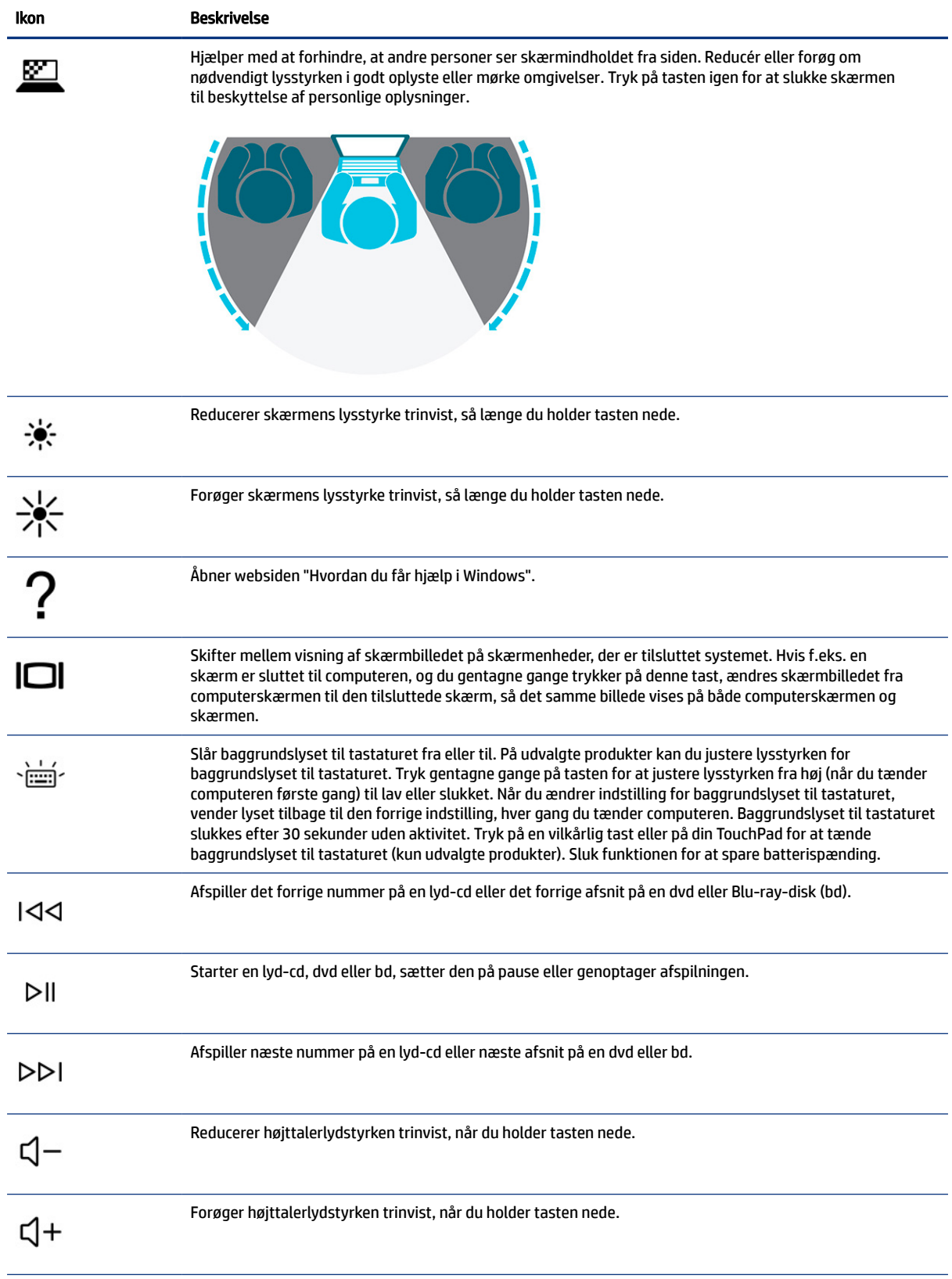

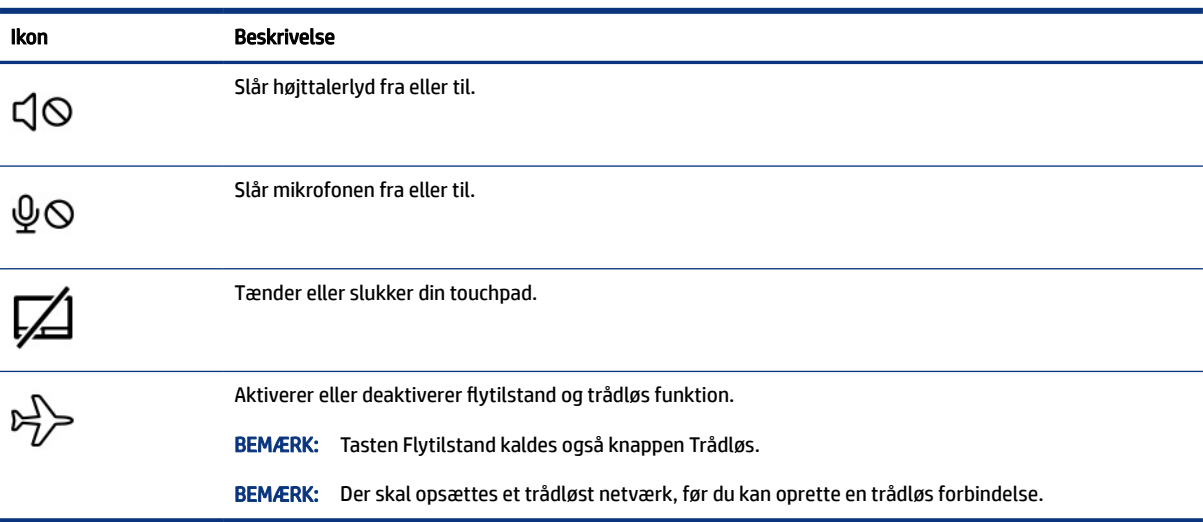

#### <span id="page-22-0"></span>Tabel 2-8 Handlingstaster og deres beskrivelse (fortsat)

# **Bund**

Identifikation af komponenten i bunden.

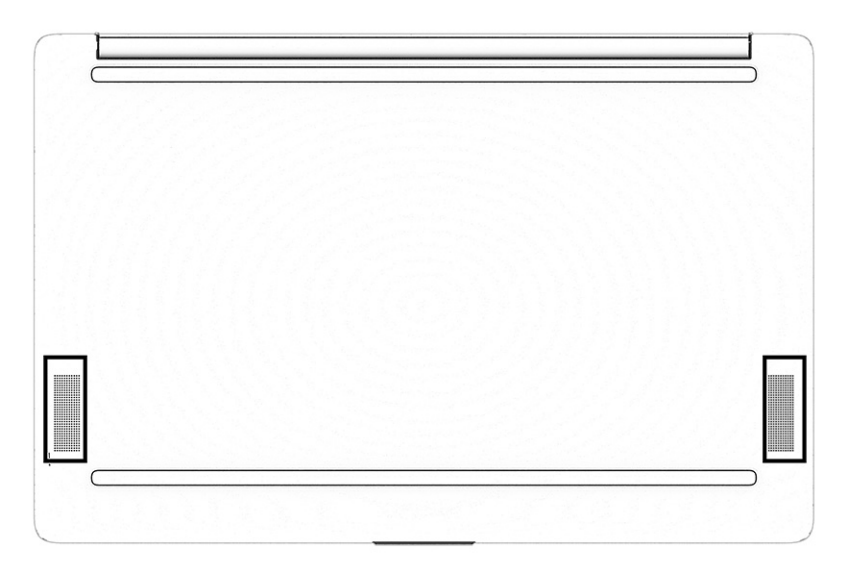

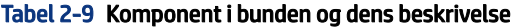

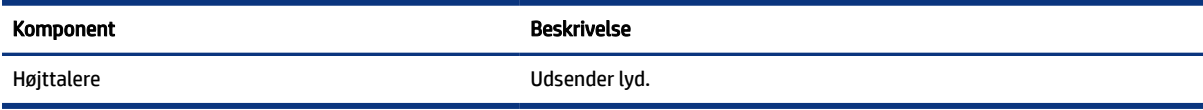

# <span id="page-23-0"></span>Mærkater

Mærkaterne på computeren indeholder oplysninger, som du kan få brug for ved fejlfinding af systemproblemer, eller når du har computeren med på rejser til udlandet. Mærkaterne kan være i papirform eller præget på produktet.

- VIGTIGT: Kontrollér følgende steder for at finde mærkaterne, der er beskrevet i dette afsnit: bunden af computeren, i batterirummet, under servicedækslet, på bagsiden af skærmen eller på bunden af en holder til en tablet.
	- Servicemærkat Giver vigtige oplysninger, som hjælper til at identificere computeren. Når du kontakter support, bliver du muligvis bedt om serienummeret, produktnummeret eller modelnummeret. Find disse oplysninger, før du kontakter support.

Dit servicemærkat vil ligne et af følgende eksempler. Anvend den illustration, der ligner servicemærkatet på din computer mest.

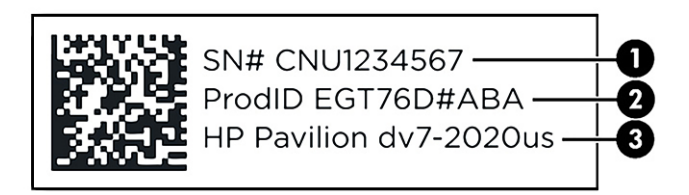

#### Tabel 2-10 Servicemærkatkomponenter

### Komponent (1) Serienummer (2) Produkt-id (3) HP-produktnavn og modelnummer

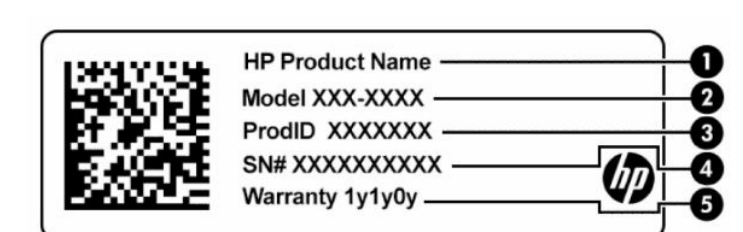

#### Tabel 2-11 Servicemærkatkomponenter

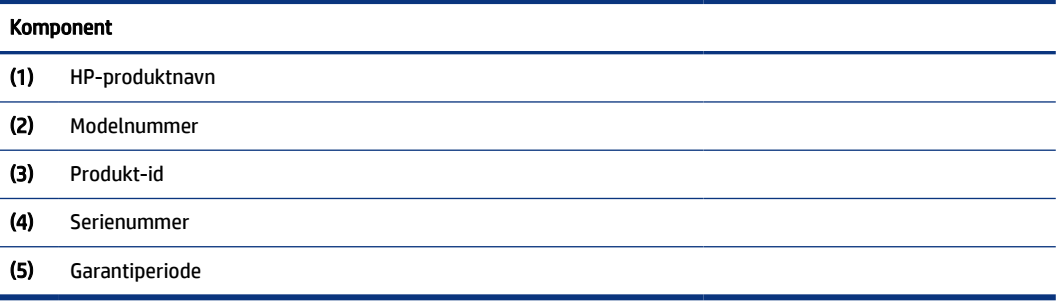

<span id="page-24-0"></span>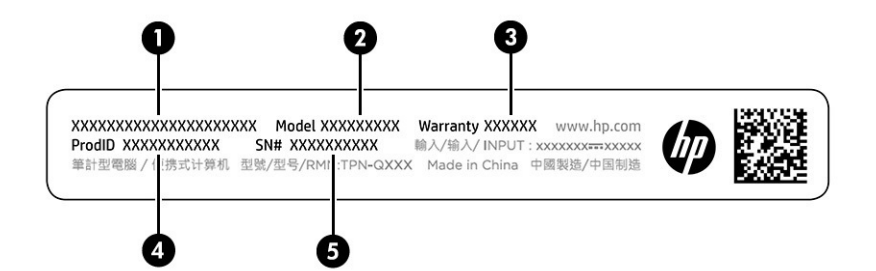

#### Tabel 2-12 Servicemærkatkomponenter

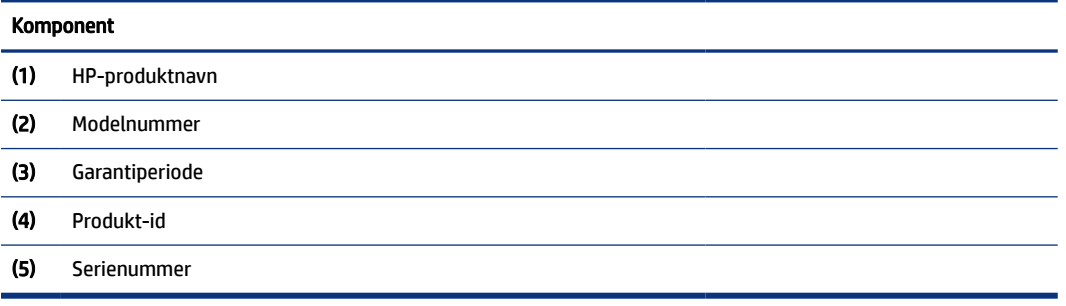

- Mærkater med lovgivningsmæssige oplysninger viser lovgivningsmæssige oplysninger om computeren.
- Mærkater for trådløs certificering indeholder oplysninger om trådløse enheder samt godkendelsesmærkningerne for de lande/områder, hvor enhederne er godkendt til anvendelse.

## Brug af et SIM-kort (kun udvalgte produkter)

Brug anvisningerne til at indsætte et SIM-kort.

VIGTIGT: Du kan beskadige SIM-kortet, hvis du indsætter et kort med forkert størrelse eller vender bakken til SIM-kortet forkert. Kortet kan også sætte sig fast i slotten. Brug ikke SIM-kortadaptere. For at undgå beskadigelse af SIM-kortet eller stikkene må du kun anvende minimal kraft ved indsættelse eller fjernelse af et SIM-kort.

### Indsætning af et nano-SIM-kort

Følg disse trin for at indsætte et nano-SIM-kort.

- 1. Placér computeren på en plan overflade med skærmen opad.
- 2. Tryk forsigtigt ind på bakken til SIM-kortet for at udløse SIM-låsen, og slip. Bakken popper ud af slotten (1).
- 3. Fjern bakken (2) fra computeren, og sæt derefter kortet (3) i.

4. Sæt bakken tilbage i computeren. Tryk forsigtigt på bakken (4), indtil den sidder korrekt.

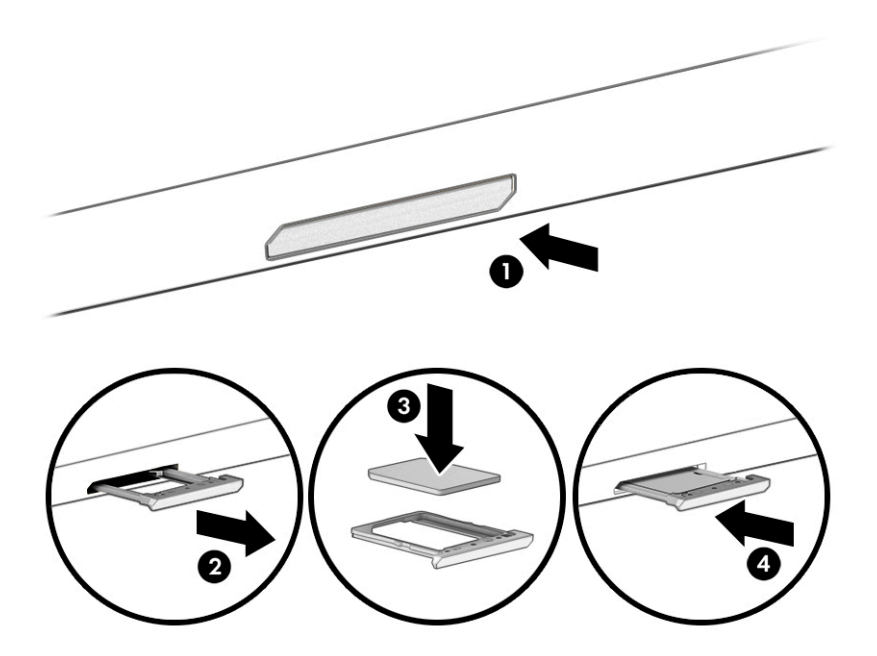

For at fjerne nano-SIM-kortet skal du trykke forsigtigt ind på bakken til SIM-kortet og slippe for at udløse SIM-låsen. Bakken popper ud af slotten. Fjern SIM-kortet. Udskift bakken i computeren, og tryk forsigtigt på bakken, indtil den sidder korrekt.

# <span id="page-26-0"></span>3 Tilslutning til et netværk

Du kan have computeren med dig overalt. Men selv når du er hjemme, kan du udforske verden og få adgang til oplysninger fra millioner af websteder ved brug af din computer og en kabelbaseret eller trådløs netværksforbindelse. Dette kapitel hjælper dig med at komme i forbindelse med verden.

# Tilslutning til et trådløst netværk

Din computer er muligvis udstyret med en eller flere af integrerede trådløse enheder.

- WLAN-enhed opretter forbindelse med computeren til trådløse, lokale netværk (kaldes typisk for Wi-Fi-netværk, trådløse LAN- eller WLAN-netværk) på virksomhedskontorer, i hjemmet og på offentlige steder, som f.eks. lufthavne, restauranter, caféer, hoteller og universiteter. WLAN-enheden i din computer kommunikerer med en trådløs router eller et trådløst adgangspunkt.
- HP Mobilt bredbånd-modul giver dig trådløs forbindelse over et trådløst WAN (WWAN), et meget større område. Mobilnetværksudbydere installerer basestationer (minder om telefonmaster til mobiltelefoner) over store geografiske områder for at kunne tilbyde dækning på tværs af hele stater, regioner eller endda lande.
- Bluetooth®-enhed opretter et personligt netværk (PAN, Personal Area Network) til oprettelse af forbindelse med andre Bluetooth-aktiverede enheder, som f.eks. computere, telefoner, printere, hovedtelefoner, højttalere og kameraer. I et PAN-netværk kommunikerer enhederne direkte med andre enheder, og de skal være forholdsvis tæt på hinanden – som regel inden for 10 meters (ca. 33 fod) afstand.

### Brug af kontrolelementer til trådløs forbindelse

Du kan kontrollere de trådløse enheder i computeren ved hjælp af en eller flere funktioner.

- Tasten Flytilstand (også kaldet *knappen Trådløs* eller *tast til trådløs*)
- Kontrolelementer i operativsystemet

### Tasten Flytilstand

Computeren kan have tasten Flytilstand, en eller flere trådløse enheder og en eller to lysdioder for trådløs. Alle de trådløse enheder på computeren er aktiveret fra fabrikkens side.

Lysdioden for trådløs angiver den generelle strømtilstand for dine trådløse enheder og ikke status for individuelle enheder.

#### Kontrolelementer i operativsystemet

Netværks- og delingscenter gør det muligt at opsætte en forbindelse eller et netværk, oprette forbindelse til et netværk og diagnosticere og løse netværksproblemer.

Sådan anvendes kontrolelementerne i operativsystemet:

Højreklik på ikonet Netværksstatus på proceslinjen, og vælg derefter Åbn netværks- og internetindstillinger.

– eller –

Vælg ikonet Netværksstatus på proceslinjen, og vælg derefter Netværks- og internetindstillinger.

### <span id="page-27-0"></span>Oprettelse af forbindelse til et WLAN

Før du kan oprette forbindelse til et WLAN med denne procedure, skal du først konfigurere internetadgang.

 $\mathbb{P}$  BEMÆRK: Når du opsætter en internetforbindelse derhjemme, skal du oprette en konto hos en internetudbyder (ISP). Kontakt en lokal internetudbyder for at købe en internetforbindelse og et modem. Internetudbyderen hjælper med at opsætte modemmet, installere et netværkskabel til at forbinde din trådløse router til modemmet og teste internetforbindelsen.

- 1. Sørg for, at WLAN-enheden er tændt.
- 2. Vælg ikonet Netværksstatus på proceslinjen, og opret derefter forbindelse til et af de tilgængelige netværk.

Hvis det er et beskyttet WLAN, bliver du bedt om at angive en sikkerhedskode. Indtast koden, og vælg derefter Next (Næste) for at oprette forbindelsen.

**EXAL BEMÆRK:** Hvis listen ikke indeholder nogen WLAN'er, kan du være uden for rækkevidde af en trådløs router eller et trådløst adgangspunkt.

**BEMÆRK:** Hvis du ikke kan se det WLAN, du ønsker at oprette forbindelse til:

1. Højreklik på ikonet for netværksstatus på proceslinjen, og vælg derefter Åbn Netværks- og internetindstillinger.

‒ eller –

Vælg ikonet Netværksstatus på proceslinjen, og vælg derefter Netværks- og internetindstillinger.

- 2. I afsnittet Avancerede netværksindstillinger skal du vælge Netværks- og delingscenter.
- 3. Vælg Opret en ny forbindelse eller et nyt netværk.

Der vises en liste over valgmuligheder, der giver dig mulighed for manuelt at søge efter og oprette forbindelse til et netværk eller at oprette en ny netværksforbindelse.

3. Følg anvisningerne på skærmen for at fuldføre forbindelsen.

Når forbindelsen er oprettet, skal du højreklikke på ikonet Netværksstatus yderst til højre på proceslinjen for at få bekræftet forbindelsens navn og status.

 $\hat{\mathbb{B}}$  BEMÆRK: Den funktionsmæssige rækkevidde (hvor langt de trådløse signaler rækker) afhænger af WLANimplementeringen, routerfabrikatet og interferens fra vægge og andre elektroniske enheder eller bygningsmæssige barrierer som vægge og gulve.

### Brug af HP Mobilt bredbånd (kun udvalgte produkter)

HP Mobilt bredbånd-computeren er udstyret med indbygget understøttelse af den mobile bredbåndstjeneste. Når du bruger din nye computer med en mobiloperatørs netværk, får du mulighed for at oprette forbindelse til internettet, sende e-mails eller oprette forbindelse til dit virksomhedsnetværk uden at skulle bruge et Wi-Fi-hotspot.

Du skal eventuelt bruge IMEI- eller MEID-nummeret til HP Mobilt bredbånd-modulet eller begge for at aktivere en mobil bredbåndstjeneste. Nummeret kan være trykt på en mærkat, som er placeret på bunden af computeren, inde i batterirummet, under servicedækslet eller bag på skærmen.

- <span id="page-28-0"></span>1. Vælg ikonet Netværksstatus på proceslinjen.
- 2. Vælg Netværks- og internetindstillinger.
- 3. I sektionen Netværk og Internet skal du vælge Mobil og derefter vælge en af de tilgængelige indstillinger.

Visse mobile netværksudbydere kræver brugen af et SIM-kort (Subscriber Identity Module). Et SIM-kort indeholder grundlæggende oplysninger om dig, f.eks. en PIN-kode (Personal Identification Number), samt netværksoplysninger. Nogle computere har et forudinstalleret SIM-kort. Hvis SIM-kortet ikke er forudinstalleret, findes det muligvis i HP Mobilt bredbånd-dokumenterne, som fulgte med computeren, eller den mobile netværksudbyder leverer det evt. særskilt fra computeren.

Oplysninger om HP Mobilt bredbånd, og hvordan du aktiverer tjenesten hos en foretrukken mobilnetoperatør, finder du i HP Mobilt bredbånd-oplysningerne, som fulgte med computeren.

### Brug af eSIM (kun udvalgte produkter)

Din computer er muligvis udstyret med et eSIM. Et eSIM er en programmerbar version af det almindeligt anvendte SIM-kort, som du kan bruge til at downloade forskellige profiler fra udvalgte udbydere.

Med et eSIM kan du oprette forbindelse til internettet via en mobildataforbindelse. Med et eSIM behøver du ikke at få et SIM-kort fra din mobiloperatør, og du kan hurtigt skifte mellem mobiloperatører og dataabonnementer. Du kan f.eks. have ét mobildataabonnement til arbejdsbrug og et andet abonnement hos en anden mobiloperatør til privatbrug. Hvis du rejser, kan du oprette forbindelse flere steder ved at finde mobiloperatører med abonnementer i det område.

Du kan implementere eSIM på to måder:

- eSIM-chippen kan integreres (eUICC). Din notebook fungerer derefter som et dobbelt SIM-kort, et som eUICC og det andet som standard micro- eller nano-SIM-kort i en SIM-kortbakke. Der kan kun være ét SIM-kort aktivt ad gangen.
- Et flytbart fysisk eSIM anbringes i en SIM-kortbakke lige som et standard micro- eller nano-SIM-kort, men eSIM er ikke begrænset til en enkelt udbyder (fysisk blankt eSIM).

Du skal tilføje en eSIM-profil for at oprette forbindelse til internettet vha. mobildata. Hvis du vil tilføje en profil, administrere SIM-profiler og lære, hvordan du bruger en eSIM, skal du gå til <https://www.support.microsoft.com> og skrive Brug af eSIM i søgefeltet.

### Brug af GPS (kun udvalgte produkter)

Din computer er muligvis udstyret med en GPS-enhed (Global Positioning System). GPS-satellitter sørger for lokaliserings-, hastigheds- og retningsoplysninger til GPS-udstyrede systemer.

Hvis du vil aktivere GPS, skal du sørge for, at placeringen er aktiveret under indstillingen Placering.

**▲** Vælg ikonet for Søg på proceslinjen, skriv placering i søgefeltet, vælg Indstillinger for beskyttelse af placeringsoplysninger og vælg derefter en indstilling.

### Brug af trådløse Bluetooth-enheder (kun udvalgte produkter)

En Bluetooth-enhed muliggør kortrækkende, trådløs kommunikation, som erstatter de fysiske kabelforbindelser, der traditionelt opretter forbindelse mellem elektroniske enheder.

- Computere (stationære og bærbare)
- Telefoner (mobiltelefoner, trådløse telefoner og smartphones)
- <span id="page-29-0"></span>Billedenheder (printer og kamera)
- Lydenheder (headset og højttalere)
- **Mus**
- **Eksternt tastatur**

#### Tilslutning af Bluetooth-enheder

Inden du kan bruge en Bluetooth-enhed, skal du oprette en Bluetooth-forbindelse.

- 1. Vælg ikonet for Søg på proceslinjen, skriv bluetooth i søgefeltet, og vælg derefter Indstillinger for Bluetooth og andre enheder.
- 2. Aktivér Bluetooth, hvis det ikke allerede er aktiveret.
- 3. Vælg Tilføj Bluetooth eller en anden enhed, og vælg derefter Bluetooth i dialogboksen Tilføj en enhed.
- 4. Vælg din enhed på listen, og følg anvisningerne på skærmen.
- $\mathbb{P}$  BEMÆRK: Hvis enheden kræver bekræftelse, vises der en parringskode. På den enhed, som du tilføjer, skal du følge anvisningerne på skærmen for at kontrollere, at koden på din enhed stemmer overens med parringskoden. Du kan få yderligere oplysninger i den dokumentation, der fulgte med enheden.
- $\mathbb{P}$  BEMÆRK: Hvis din enhed ikke står på listen, skal du sørge for, at Bluetooth er tændt på enheden. Nogle enheder har muligvis yderligere krav. Få oplysninger i den dokumentation, der fulgte med enheden.

# Oprettelse af forbindelse til et kabelforbundet netværk – LAN (kun udvalgte produkter)

Brug en LAN-forbindelse, hvis du vil slutte computeren direkte til en router i dit hjem (i stedet for at arbejde trådløst), eller hvis du vil oprette forbindelse til et eksisterende netværk på dit kontor.

Hvis der ikke er en RJ-45-port (netværk) på computeren, kræves der et netværkskabel og et netværksstik eller en valgfri docking-enhed eller et udvidelsesprodukt, hvis du vil oprette forbindelse til et LAN-netværk.

Benyt nedenstående fremgangsmåde for at tilslutte netværkskablet:

- 1. Slut netværkskablet til computerens netværksstik (1).
- 2. Sæt den anden ende af netværkskablet i et netværksstik i væggen (2) eller en router.
- **EMÆRK:** Hvis netværkskablet er forsynet med et støjdæmpningskredsløb (3), der forhindrer forstyrrelse fra radio- og tv-modtagelse, skal du vende kablets kredsløbsafslutning mod computeren.

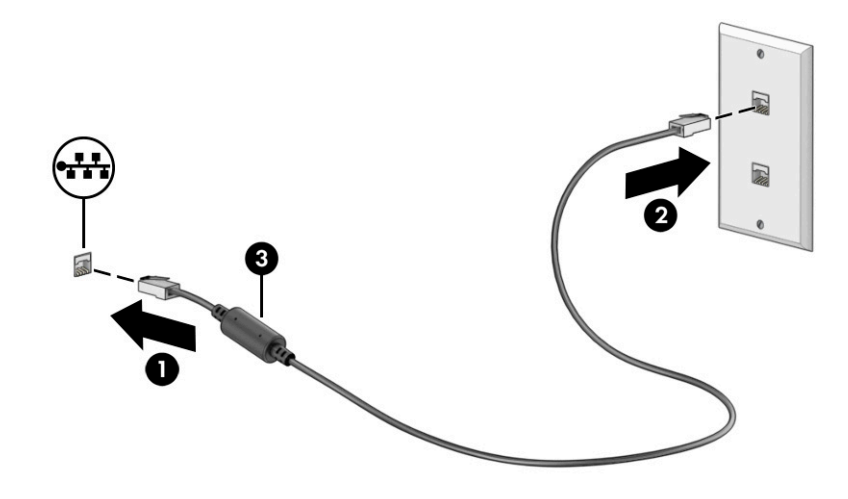

# <span id="page-31-0"></span>4 Brug af underholdningsfunktioner

Brug din HP-computer som en underholdningshub til at kommunikere via kameraet, nyde og administrere din musik og downloade og se film. Eller gør computeren til et endnu kraftigere underholdningscenter ved at tilslutte eksterne enheder såsom skærm, projektor, tv, højttalere eller hovedtelefoner.

# Brug af kameraet

Din computer har ét eller flere kameraer, der gør det muligt at oprette forbindelse med andre for at samarbejde eller spille med dem. Kameraer kan være placeret på forsiden eller bagsiden eller være pop op-kameraer.

Se [Lær computeren at kende](#page-12-0) på side 3 for at finde ud af, hvilke kameraer der findes på dit produkt.

De fleste kameraer gør det muligt at benytte videosamtale samt optage video og billeder. Visse kameraer kommer også med en HD-funktion, apps til spil eller software til ansigtsgenkendelse som f.eks. Windows Hello. Se [Beskyttelse af computer og oplysninger](#page-51-0) på side 42 for oplysninger om brug af Windows Hello.

På udvalgte produkter kan du også værne om dit privatliv ved at slukke kameraet. Som standard er kameraet tændt. Sluk kameraet ved at trykke på tasten til midlertidig deaktivering af kameraet. Lysdioden for midlertidig deaktivering af kameraet tændes. Tryk på tasten igen for at tænde kameraet.

For at bruge dit kamera skal du vælge ikonet for Søg i proceslinjen, skrive kamera søgefeltet og derefter vælge Kamera på listen med programmer.

 $\tilde{\R}$  BEMÆRK: Første gang, du vælger appen Kamera, skal du vælge, om kameraet kan få adgang til din nøjagtige placering.

# Brug af lyd

Du kan downloade og lytte til musik, streame lydindhold fra internettet (herunder radio), optage lyd eller mikse lyd og video for at oprette multimedier. Du kan også afspille musik-cd'er på computeren (på udvalgte produkter) eller tilslutte et eksternt optisk drev til afspilning af cd'er. Tilslut eksterne lydenheder, f.eks. højttalere eller hovedtelefoner, for at forbedre lytteoplevelsen.

### Tilslutning af hovedtelefoner

Du kan slutte kabelforbundne hovedtelefoner til computerens kombistik til lydudgang (høretelefoner) og -indgang (mikrofon).

 $\triangle$  ADVARSEL! For at reducere risikoen for høreskader skal du reducere lydstyrken, inden du tager hovedtelefoner, øresnegle eller et headset på. Hvis du ønsker yderligere sikkerhedsoplysninger, kan du læse *Bemærkninger om lovgivning, sikkerhed og miljø*.

Sådan får du adgang til dokumentet:

**▲** Vælg ikonet Søg på proceslinjen, skriv HP Documentation i søgefeltet, og vælg derefter HP Documentation.

Følg anvisningerne fra producenten af enheden, når du skal slutte trådløse hovedtelefoner til computeren.

### <span id="page-32-0"></span>Tilslutning af headset

Hovedtelefoner, der er kombineret med en mikrofon, kaldes *headsets*. Du kan tilslutte kabelforbundne headsets til computerens kombistik til lydudgang (hovedtelefon)/lydindgang (mikrofon).

 $\triangle$  ADVARSEL! For at reducere risikoen for høreskader skal du reducere lydstyrken, inden du tager hovedtelefoner, øresnegle eller et headset på. Hvis du ønsker yderligere sikkerhedsoplysninger, kan du læse *Bemærkninger om lovgivning, sikkerhed og miljø*.

Sådan får du adgang til dokumentet:

**▲** Vælg ikonet for Søg på proceslinjen, skriv HP Documentation i søgefeltet, og vælg derefter HP Documentation.

Følg anvisningerne fra producenten af enheden, når du skal slutte trådløse headsets til din computer.

### Brug af lydindstillinger

Brug indstillingerne for lyd til at justere systemets lydstyrke, ændre systemlyde eller administrere lydenheder.

#### Lydindstillinger

Følg disse trin for at ændre lydindstillingerne.

**▲** Vælg ikonet for Søg på proceslinjen, skriv kontrolpanel i søgefeltet, vælg Kontrolpanel, vælg Hardware og lyd, og vælg derefter Lyd.

#### Lydindstillinger

Din computer har muligvis et forbedret lydsystem fra Bang & Olufsen (B&O) eller en anden udbyder. Din computer kan derfor indeholde avancerede lydfunktioner, som styres via et lydkontrolpanel, der er bestemt til lydsystemet.

Brug lydkontrolpanelet til få vist og styre lydindstillinger.

**▲** Vælg ikonet for Søg på proceslinjen, skriv lydkontrol i søgefeltet, og vælg derefter lydkontrolpanelet for dit system.

## Brug af video

Din computer er en kraftig videoenhed, der gør det muligt at streame video fra dine foretrukne websteder og downloade videoer og film, som du kan se på din computer, når du ikke er tilsluttet et netværk.

Du kan forbedre visningsoplevelsen ved at bruge en af videoportene på computeren til at tilslutte en ekstern skærm, en projektor eller et tv.

VIGTIGT: Sørg for, at den eksterne enhed er tilsluttet den rigtige port på computeren med det korrekte kabel. Følg anvisningerne fra producenten af enheden.

For at få oplysninger om brugen af funktionerne i USB Type-C skal du gå til<http://www.hp.com/support> og følge instruktionerne for at finde dit produkt.

### <span id="page-33-0"></span>Tilslutning af en DisplayPort-enhed med et USB-kabel Type-C (kun udvalgte produkter)

For at se video eller skærmbilleder i høj opløsning på en ekstern DisplayPort-enhed skal du tilslutte DisplayPort-enheden i henhold til anvisningerne.

- $\mathbb{P}$  BEMÆRK: Hvis du vil slutte en USB Type-C DisplayPort-enhed til din computer, skal du bruge et USB-kabel Type-C (købes separat).
	- 1. Slut den ene ende af USB-kablet Type-C til USB-porten SuperSpeed og DisplayPort-stikket på computeren.

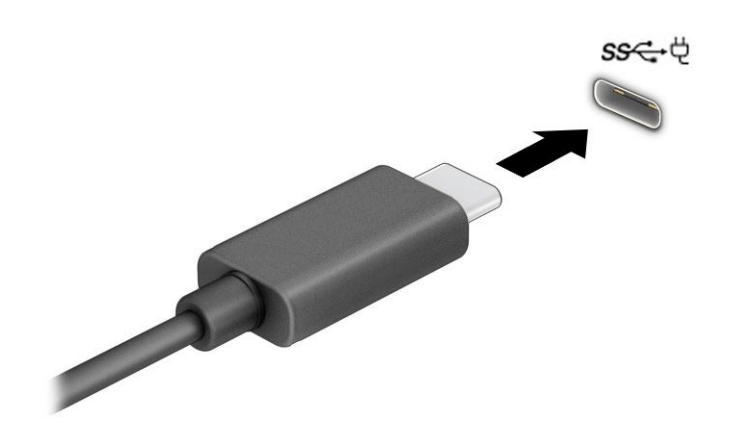

- 2. Slut den anden ende af kablet til den eksterne DisplayPort-enhed.
- **3.** Tryk på Windows-tasten  $+$  p for at skifte mellem fire visningstilstande:
	- Kun pc-skærm: Vis kun skærmbilledet på computeren.
	- Duplikér: Få skærmbilledet vist samtidigt på både computeren og den eksterne enhed.
	- Udvid: Få skærmbilledet vist udvidet på både computeren og den eksterne enhed.
	- Kun sekundær skærm: Vis kun skærmbilledet på den eksterne enhed.

Visningstilstanden ændres, hver gang du trykker på Windows-tasten + p.

**EX BEMÆRK:** Du opnår de bedste resultater, hvis du vælger indstillingen Udvid og øger skærmopløsningen på den eksterne enhed på følgende måde. Vælg knappen Start, vælg Indstillinger, og vælg derefter System. Gå til Skærm, vælg den relevante opløsning, og vælg derefter Bevar ændringer.

# Brug af dataoverførsel

Din computer er en kraftig underholdningsenhed, der gør det muligt at overføre billeder, videoer og film fra dine USB-enheder, så de kan ses på din computer.

<span id="page-34-0"></span>Du kan forbedre visningsoplevelsen ved at bruge en af USB Type-C-portene på computeren til at tilslutte en USB-enhed, såsom en mobiltelefon, et kamera, en aktivitetstracker eller et smartwatch, og overføre filerne til din computer.

VIGTIGT: Sørg for, at den eksterne enhed er tilsluttet den rigtige port på computeren med det korrekte kabel. Følg anvisningerne fra producenten af enheden.

For at få oplysninger om brugen af funktionerne i USB Type-C skal du gå til<http://www.hp.com/support> og følge instruktionerne for at finde dit produkt.

### Tilslutning af enheder til en USB-port Type-C (kun udvalgte produkter)

Hvis du vil slutte en USB-enhed Type-C til din computer, skal du bruge et USB-kabel Type-C (købes separat).

1. Slut den ene ende af USB-kablet Type-C til USB-porten Type-C på computeren.

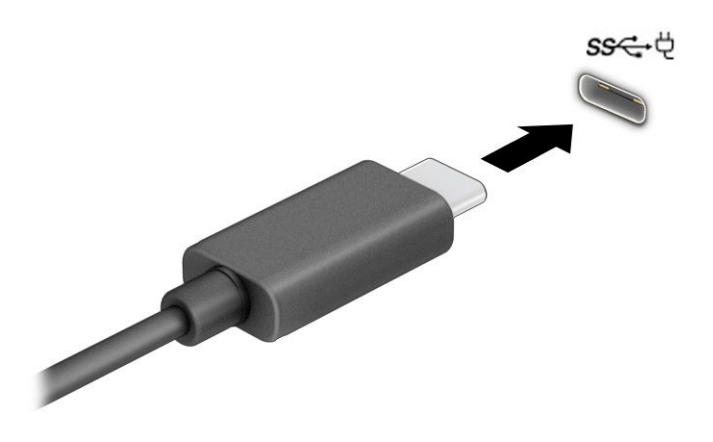

2. Slut den anden ende af kablet til den eksterne enhed.

# <span id="page-35-0"></span>5 Navigering på skærmen

Afhængigt af din computermodel kan du navigere på computerskærmen på én eller flere af følgende måder:

- Brug berøringsbevægelser direkte på computerskærmen.
- Brug berøringsbevægelser på touchpad'en.
- Brug en mus eller et tastatur (købes separat).
- Brug et virtuelt tastatur på skærmen.
- Brug en pegepind.

# Brug af touchpad og berøringsskærmbevægelser

Touchpad'en hjælper dig med at navigere på computerskærmen og styre markøren med enkle berøringsbevægelser. Du kan også bruge venstre og højre touchpad-knap på samme måde som knapperne på en ekstern mus. For at navigere på en berøringsskærm (kun udvalgte produkter) skal du berøre skærmen direkte ved brug af bevægelserne, der beskrives i dette kapitel.

Hvis du vil tilpasse bevægelser og se videoer om deres brug, skal du vælge ikonet for Søg på proceslinjen, skrive kontrolpanel i søgefeltet på proceslinjen, vælge Kontrolpanel og derefter vælge Hardware og lyd. Under Enheder og printere skal du vælge Mus.

Visse produkter leveres med en præcisionstouchpad, der giver forbedrede bevægelsesfunktioner. For at afgøre om du har en præcisionstouchpad og finde yderligere oplysninger, skal du vælge Start, vælge Indstillinger, vælge Enheder og derefter vælge Touchpad.

 $\mathbb{B}^n$  BEMÆRK: Medmindre andet er angivet, kan bevægelser bruges på både touchpad'en og en berøringsskærm.

### **Tryk**

Peg på et element på skærmen, og tryk derefter med en finger på touchpad-zonen eller berøringsskærmen for at vælge elementet. Dobbelttryk på et element for at åbne det.

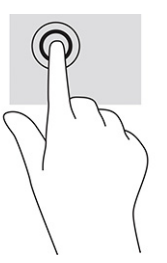

### Knib med to fingre for at zoome

Knib med to fingre for at zoome ud eller ind på billeder eller tekst.

● Zoom ud ved at anbringe to spredte fingre på touchpad-zonen eller berøringsskærmen og derefter bevæge fingrene mod hinanden.
Zoom ind ved at anbringe to fingre samlet på touchpad-zonen eller berøringsskærmen og derefter sprede fingrene.

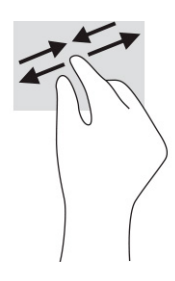

### Glid med to fingre (touchpad og præcisionstouchpad)

Placér to let spredte fingre på touchpad-zonen, og træk derefter fingrene opad, nedad, til venstre eller til højre for at flytte op, ned eller til siderne på en side eller et billede.

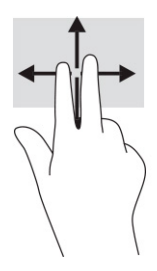

### Tryk med to fingre (touchpad og præcisionstouchpad)

Tryk med to fingre på touchpad-zonen for at åbne menuen med valgmuligheder for den valgte genstand.

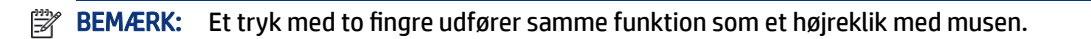

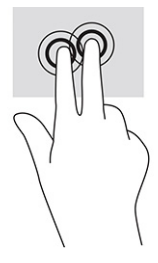

### Tryk med tre fingre (touchpad og præcisionstouchpad)

Et tryk med tre fingre åbner som standard søgefeltet på proceslinjen. Tryk med tre fingre på touchpad-zonen for at udføre bevægelsen.

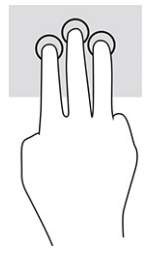

Hvis du vil ændre funktionen for bevægelsen på en præcisionstouchpad, skal du vælge Start, vælge Indstillinger, vælge Enheder og derefter vælge Touchpad. Vælg en bevægelsesindstilling i feltet Tryk under Bevægelser med tre fingre.

### Tryk med fire fingre (touchpad og præcisionstouchpad)

Et tryk med fire fingre åbner som standard Handlingscenteret. Tryk med fire fingre på touchpad-zonen for at udføre bevægelsen.

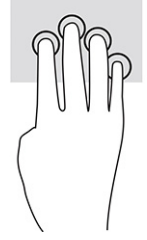

Hvis du vil ændre funktionen for bevægelsen på en præcisionstouchpad, skal du vælge Start, vælge Indstillinger, vælge Enheder og derefter vælge Touchpad. Vælg en bevægelsesindstilling i feltet Tryk under Bevægelser med fire fingre.

### Stryg med tre fingre (touchpad og præcisionstouchpad)

Bevægelsen stryg med tre fingre skifter som standard mellem åbne apps og skrivebordet.

- Stryg tre fingre væk fra dig selv for at se alle åbne vinduer.
- Stryg tre fingre mod dig selv for at få vist skrivebordet.
- Stryg tre fingre til venstre eller højre for at skifte mellem åbne vinduer.

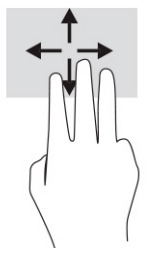

Hvis du vil ændre funktionen for bevægelsen på en præcisionstouchpad, skal du vælge Start, vælge Indstillinger, vælge Enheder og derefter vælge Touchpad. Vælg en bevægelsesindstilling i feltet Stryg under Bevægelser med tre fingre.

### Stryg med fire fingre (præcisionstouchpad)

Bevægelsen stryg med fire fingre skifter som standard mellem åbne skriveborde.

- Stryg fire fingre væk fra dig selv for at se alle åbne vinduer.
- Stryg fire fingre mod dig selv for at få vist skrivebordet.
- Stryg fire fingre mod venstre eller højre for at skifte mellem skriveborde.

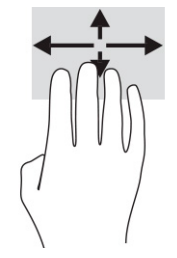

Hvis du vil ændre funktionen for bevægelsen, skal du vælge Start, vælge Indstillinger, vælge Enheder og derefter vælge Touchpad. Vælg en bevægelsesindstilling i feltet Stryg under Bevægelser med fire fingre.

### Glid med en finger (kun berøringsskærm)

Glid med en finger for at panorere eller rulle gennem lister og sider eller for at flytte et objekt.

- Glid fingeren let hen over skærmen for at rulle hen over skærmen i den ønskede retning.
- For at flytte et objekt skal du trykke på et objekt og holde fingeren på det, hvorefter du skal trække fingeren for at flytte objektet.

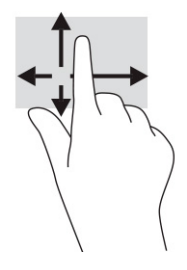

## Brug af tastatur eller mus (ekstraudstyr)

Med et tastatur eller en mus (ekstraudstyr) kan du skrive og udføre de samme funktioner, som du kan ved at bruge berøringsbevægelser. Tastaturet giver dig også mulighed for bruge handlingstasterne og genvejstasterne til at udføre specifikke funktioner.

## Brug af et virtuelt skærmtastatur (kun udvalgte produkter)

Visse produkter har et virtuelt tastatur på skærmen.

- 1. Tryk på tastaturikonet i meddelelsesområdet yderst til højre på proceslinjen for at få vist et tastatur på skærmen.
- 2. Begynd at taste.
- **EMÆRK:** Der vises muligvis forslag til ord over tastaturet på skærmen. Du vælger et ord ved at trykke på det.
- **EXALGO BEMÆRK:** Handlingstaster og genvejstaster hverken vises eller fungerer på skærmtastaturet.

# 6 Strømstyring

Din computer kan køre på batteri eller på ekstern strøm. Når computeren kører på batteri, og der ikke er en ekstern strømkilde til opladning af batteriet til rådighed, er det vigtigt, at du holder øje med batteriniveauet.

Visse strømstyringsfunktioner i dette kapitel findes muligvis ikke på din computer.

## Brug af slumre- og dvaletilstand

Windows har to strømsparetilstande – slumretilstand og dvaletilstand.

- VIGTIGT: Der findes flere velkendte sårbarheder, når en computer er i slumretilstand. Hvis du vil forhindre, at en uautoriseret bruger får adgang til data, herunder krypterede data, på din computer, anbefaler HP, at du altid starter dvaletilstand i stedet for slumretilstand, når du ikke er i nærheden af computeren. Denne praksis er specielt vigtig, når du rejser med din computer.
- $\mathbb{Z}$  VIGTIGT: For at reducere risikoen for eventuel lyd- og videoforringelse, tab af lyd- eller videoafspilningsfunktioner eller tab af oplysninger skal du undlade at starte slumretilstanden under læsning af eller skrivning til en disk eller et eksternt mediekort.
	- Slumre Slumretilstanden startes automatisk efter en periode med inaktivitet. Dit arbejde gemmes i hukommelsen, og du kan hurtigt genoptage dit arbejde. Du kan også starte slumretilstanden manuelt. Se Start og afslutning af slumretilstand på side 30 for at få flere oplysninger.
	- Dvaletilstand Dvaletilstanden startes automatisk, hvis batteriet når et kritisk niveau, eller hvis computeren har været i slumretilstand i en længere periode. I dvaletilstanden gemmes dit arbejde i en dvalefil på harddisken, hvorefter computeren lukkes. Du kan også starte dvaletilstanden manuelt. Se [Start og afslutning af dvaletilstand \(kun udvalgte produkter\)](#page-40-0) på side 31 for at få flere oplysninger.

### Start og afslutning af slumretilstand

Du kan starte slumretilstand på flere måder.

- Vælg knappen Start, vælg ikonet Strøm, og vælg derefter Slumre.
- Luk skærmen (kun udvalgte produkter).
- Tryk på genvejstasten til slumretilstand (kun udvalgte produkter), f.eks. fn+f1 eller fn+f12.
- Tryk kortvarigt på tænd/sluk-knappen (kun udvalgte produkter).

Du kan afslutte slumretilstanden på en af følgende måder:

- Tryk kortvarigt på tænd/sluk-knappen.
- Hvis computeren er lukket, skal du åbne skærmen (kun udvalgte produkter).
- Tryk på en tast på tastaturet (kun udvalgte produkter).
- Tryk på touchpad'en (kun udvalgte produkter).

<span id="page-40-0"></span>Når computeren afslutter slumretilstanden, vender dit arbejde tilbage på skærmen.

**EX BEMÆRK:** Hvis du valgt, at der skal indtastes en adgangskode ved afslutning af slumretilstanden, skal du indtaste din Windows-adgangskode, før dit arbejde igen vises på skærmen.

### Start og afslutning af dvaletilstand (kun udvalgte produkter)

Du kan aktivere brugerstartet dvaletilstand eller ændre andre strømindstillinger og timeout under Indstillinger for strøm.

- 1. Højreklik på ikonet Strøm **, og vælgderefter Indstillinger for strøm**.
- 2. I venstre rude skal du vælge Vælg, hvad tænd/sluk-knapperne gør (ordlyden kan variere fra produkt til produkt).
- 3. Afhængigt af dit produkt kan du aktivere dvaletilstanden ved batterispænding eller ekstern strøm på en af følgende måder:
	- Tænd/sluk-knappen Under Indstillinger for tænd/sluk-knap, slumreknap og låg (ordlyden kan variere fra produkt til produkt) skal du vælge Når jeg trykker på tænd/sluk-knappen og derefter vælge Dvale.
	- Slumreknap (kun udvalgte produkter) Under Indstillinger for tænd/sluk-knap, slumreknap og låg (ordlyden kan variere fra produkt til produkt) skal du vælge Når jeg trykker på slumreknappen og derefter vælge Dvale.
	- Låg (kun udvalgte produkter) Under Indstillinger for tænd/sluk-knap, slumreknap og låg (ordlyden kan variere fra produkt til produkt) skal du vælge Når jeg lukker låget og derefter vælge Dvale.
	- Strømmenu Vælg Rediger indstillinger, der i øjeblikket er utilgængelige, og markér derefter afkrydsningsfeltet Dvale under Lukkeindstillinger.

Du får adgang til strømmenuen ved at vælge knappen Start.

#### 4. Vælg Gem ændringer.

For at starte dvaletilstanden skal du bruge metoden, som du har aktiveret i trin 3.

Tryk kortvarigt på tænd/sluk-knappen for at afslutte dvaletilstanden.

**EMÆRK:** Hvis du har oprettet en adgangskode til brug ved afslutning af dvaletilstanden, skal du indtaste din Windows-adgangskode, før dit arbejde vises på skærmen igen.

## Nedlukning (slukning) af computeren

Kommandoen Luk computeren lukker alle åbne programmer, herunder operativsystemet, og slukker derefter skærmen og computeren.

VIGTIGT: Data, der ikke er gemt, går tabt, når computeren lukkes. Sørg for at gemme dit arbejde, før du lukker computeren.

Sluk computeren, hvis den ikke anvendes og er afbrudt fra ekstern strøm i længere tid.

<span id="page-41-0"></span>Det anbefales at bruge Windows-kommandoen Luk computeren.

**EMÆRK:** Hvis computeren er i slumre- eller dvaletilstand, skal du først afslutte slumre- eller dvaletilstanden ved at trykke kortvarigt på tænd/sluk-knappen.

- 1. Gem dit arbejde, og luk alle åbne programmer.
- 2. Vælg knappen Start, klik på ikonet Tænd/sluk, og vælg derefter Luk computeren.

Hvis computeren ikke reagerer, og du ikke kan anvende de foregående nedlukningsprocedurer, kan du prøve at udføre de følgende nødlukningsprocedurer i den viste rækkefølge:

- Tryk på ctrl+alt+delete, vælg ikonet Tænd/sluk, og vælg derefter Luk computeren.
- Tryk på tænd/sluk-knappen, og hold den nede i mindst 10 sekunder.
- Hvis computeren har et batteri, der kan udskiftes af brugeren (kun udvalgte produkter), skal du afbryde computeren fra den eksterne strøm og derefter fjerne batteriet.

### Brug af ikonet for strøm og strømstyring

Forskellige ikoner for strøm viser, om computeren kører på batteri eller på ekstern strøm. Når du placerer musemarkøren over ikonet, vises en meddelelse, hvis batteriet har nået et lavt eller kritisk lavt batteriniveau.

Ikonet for strøm findes på proceslinjen i Windows. Ikonet for strøm giver dig hurtig adgang til

indstillingerne for strøm og til at få vist det resterende batteriniveau.

Hvis du vil se procentdelen af den resterende batterispænding, skal du placere musemarkøren over ikonet

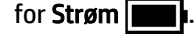

Hvis du vil bruge Strømstyring, skal du højreklikke på ikonet for **Strøm og derefter vælge** Strømstyring.

### **Batteridrift**

Når der er et opladet batteri i computeren, og denne ikke er sluttet til ekstern strøm, kører computeren på batteri. Når computeren er slukket og afbrudt fra ekstern strøm, aflades computerbatteriet langsomt. Computeren viser en meddelelse, når batteriet når et lavt eller kritisk lavt batteriniveau.

 $\triangle$  ADVARSEL! For at mindske potentielle sikkerhedsproblemer må kun batteriet, der fulgte med computeren, et udskiftningsbatteri fra HP eller et kompatibelt batteri, der er købt hos HP, anvendes til computeren.

Computerbatterilevetiden varierer afhængigt af indstillingerne for strømstyring, programmerne, der bruges på computeren, skærmens lysstyrke, eksterne enheder, der er sluttet til computeren, og andre faktorer.

BEMÆRK: Visse computerprodukter kan skifte mellem grafikcontrollere for at spare på batteriet.

### Brug af HP Fast Charge (kun udvalgte produkter)

Funktionen HP Fast Charge giver dig mulighed for at oplade computerbatteriet hurtigt. Opladningstiden kan variere med ±10 %. Når det resterende batteriniveau er mellem 0-50 %, oplades batteriet til 50 % af den fulde kapacitet på højst 30-45 minutter, afhængigt af computermodellen.

For at bruge HP Fast Charge skal du lukke din computer ned og derefter slutte vekselstrømsadapteren til din computer og til ekstern strøm.

### Visning af batteriniveau

Når computeren udelukkende kører på batteri, skal du regelmæssigt kontrollere batteriets spænding.

Hvis du vil se procentdelen af den resterende batterispænding, skal du placere musemarkøren over ikonet for

Strøm **index**l.

### Sådan finder du oplysninger om batterier i HP Support Assistant (kun udvalgte produkter)

Du kan få adgang til batterioplysningerne på flere måder.

1. Vælg ikonet for Søg på proceslinjen, skriv support i søgefeltet, og vælg derefter appen HP Support Assistant.

– eller –

Vælg ikonet for spørgsmålstegn på proceslinjen.

2. Vælg Rettelser & Diagnosticerings, vælg Kontrollér batteriet og vælg derefter Start. Hvis HP batterikontrol angiver, at batteriet skal udskiftes, skal du kontakte support.

HP Support Assistant indeholder følgende værktøjer og oplysninger om batteriet:

- HP batterikontrol
- Oplysninger om batterityper, specifikationer, levetid og kapacitet

### Batteribesparelse

Sådan reducerer du batteriforbruget og maksimerer batterilevetiden:

- Reducer skærmens lysstyrke.
- Sluk trådløse enheder, der ikke er i brug.
- Afbryd ubenyttede eksterne enheder, der ikke er tilsluttet en ekstern strømkilde, f.eks. en ekstern harddisk, der er tilsluttet en USB-port.
- Afbryd, deaktiver eller fjern eventuelle eksterne mediekort, der ikke bruges.
- Start slumretilstand, eller luk computeren, før du forlader arbejdet.

### Identificering af lave batteriniveauer

Når et batteri, der er computerens eneste strømkilde, når et lavt eller kritisk lavt batteriniveau, angiver lysindikatoren og batterimålerikonet, at batteriniveauet er lavt.

- Lysdioden for batteriet (kun udvalgte produkter) angiver et lavt eller kritisk lavt batteriniveau.
- eller –
- Ikonet for strøm **viser en meddelelse om lav eller kritisk lav batterispænding.**
- **EMÆRK:** Du kan finde yderligere oplysninger om ikonet for strøm i Brug af ikonet for strøm og [strømstyring](#page-41-0) på side 32.

Computeren foretager følgende handlinger ved kritisk lavt batteriniveau:

- Hvis dvaletilstand er deaktiveret, og computeren er tændt eller er i slumretilstand, forbliver den kortvarigt i slumretilstanden, hvorefter den slukkes, og ikke-gemte data går tabt.
- Hvis dvaletilstand er aktiveret, og computeren er tændt eller er i slumretilstand, startes dvaletilstanden.

#### Afhjælpning af lavt batteriniveau

Du kan hurtigt afhjælpe lavt batteriniveau.

#### Sådan afhjælpes et lavt batteriniveau, når der er en ekstern strømkilde til rådighed

Slut en af følgende enheder til computeren og til ekstern strøm:

- Vekselstrømsadapter
- Valgfri dockingenhed eller udvidelsesprodukt
- Valgfri netadapter købt som tilbehør hos HP

#### Sådan afhjælpes et lavt batteriniveau, når der ikke er nogen strømkilde til rådighed

Gem dit arbejde, og luk computeren.

#### Sådan afhjælpes et lavt batteriniveau, når computeren ikke kan afslutte dvaletilstand

Når batteriniveauet er lavt, og du ikke kan aktivere computeren fra dvaletilstand, skal du tilslutte vekselstrømsadapteren.

- 1. Slut vekselstrømsadapteren til computeren og en stikkontakt.
- 2. Afslut dvaletilstanden ved at trykke på tænd/sluk-knappen.

#### Batteri forseglet fra fabrikken

Hvis du vil overvåge status for batteriet, eller hvis batteriet ikke længere holder sig opladet, skal du køre HP batterikontrol i appen HP Support Assistant (kun udvalgte produkter).

1. Vælg ikonet for Søg på proceslinjen, skriv support i søgefeltet, og vælg derefter appen HP Support Assistant.

– eller –

Vælg ikonet for spørgsmålstegn på proceslinjen.

2. Vælg Rettelser & Diagnosticerings, vælg Kontrollér batteriet og vælg derefter Start. Hvis HP batterikontrol angiver, at batteriet skal udskiftes, skal du kontakte support.

Det er vanskeligt for brugere selv at udskifte batterierne i produktet. Fjernelse eller udskiftning af batteriet kan påvirke garantidækningen. Hvis batteriet ikke længere holder sig opladet, skal du kontakte support.

## Kørsel på ekstern strøm

Se plakaten *Opsætningsanvisninger*, der fulgte med i computerkassen, for at få oplysninger om tilslutning af ekstern strøm.

Computeren tærer ikke på batteriet, når den er tilsluttet ekstern strøm med en godkendt vekselstrømsadapter, en dockingstation eller et udvidelsesprodukt.

- $\triangle$  ADVARSEL! For at mindske potentielle sikkerhedsproblemer må du kun anvende vekselstrømsadapteren, der fulgte med computeren, en erstatning af denne fra HP eller en kompatibel vekselstrømsadapter, der er købt hos HP.
- $\triangle$  ADVARSEL! Du må ikke oplade computerbatteriet om bord på et fly.

Slut computeren til en ekstern strømkilde under følgende forhold:

- Ved opladning eller kalibrering af et batteri
- Ved installation eller opdatering af systemsoftware
- Ved opdatering af system-BIOS
- Ved skrivning af oplysninger til en disk (kun udvalgte produkter)
- Ved afvikling af diskdefragmenteringsprogram på computere med indbyggede harddiske
- Ved sikkerhedskopiering eller gendannelse

Når du slutter computeren til en ekstern strømkilde:

- Batteriet begynder at oplade.
- $\bullet$  Ikonet for strøm  $\blacksquare$ skifter udseende.

Når du afbryder ekstern strøm:

- Computeren skifter til batteridrift.
- $lkonet$  for strøm  $\blacksquare$  skifter udseende.

# 7 Vedligeholdelse af computeren

Regelmæssig vedligeholdelse sikrer, at din computer har optimal ydeevne. Dette kapitel forklarer, hvordan du bruger værktøjer som Diskdefragmentering og Diskoprydning. Dette kapitel indeholder desuden en vejledning i opdatering af programmer og drivere, trin til at rense computeren og gode råd om at rejse med (eller forsende) computeren.

## Forbedring af ydeevnen

Ved at udføre regelmæssige vedligeholdelsesopgaver ved brug af værktøjer som Diskdefragmentering og Diskoprydning kan du drastisk forbedre computerens ydeevne.

### Brug af Diskdefragmentering

HP anbefaler brug af Diskdefragmentering til at defragmentere harddisken mindst én gang om måneden.

**# BEMÆRK:** Det er ikke nødvendigt at køre Diskdefragmentering på SSD-drev.

Sådan kører du Diskdefragmentering:

- 1. Forbind computeren til vekselstrøm.
- 2. Vælg ikonet for Søg på proceslinjen, skriv defragmenter i søgefeltet, og vælg derefter Defragmenter og optimer drev.
- 3. Følg anvisningerne på skærmen.

Du kan finde yderligere oplysninger i hjælpeprogrammet til programmet Diskdefragmentering.

### Brug af Diskoprydning

Brug Diskoprydning til at gennemsøge harddisken for unødvendige filer, som du uden risiko kan slette og derved frigøre diskplads, så computeren kører mere effektivt.

Sådan kører du Diskoprydning:

- 1. Vælg ikonet for Søg på proceslinjen, skriv disk i søgefeltet, og vælg derefter Diskoprydning.
- 2. Følg anvisningerne på skærmen.

### Brug af HP 3D DriveGuard (kun udvalgte produkter)

HP 3D DriveGuard beskytter harddisken ved at parkere drevet og standse dataforespørgsler under visse forhold.

- Du taber computeren.
- Du flytter computeren med skærmen lukket, mens computeren kører på batteristrøm.

Kort tid efter en af disse hændelser returnerer HP 3D DriveGuard harddisken til normal drift.

- **BEMÆRK:** Kun interne harddiske er beskyttet af HP 3D DriveGuard. En harddisk, der er installeret i en valgfri dockingenhed eller er sluttet til en USB-port, er ikke beskyttet med HP 3D DriveGuard.
- **EX BEMÆRK:** Fordi SSD-drev (solid state drive) ikke har bevægelige dele, er HP 3D DriveGuard ikke nødvendigt for disse drev.

#### Identifikation af status for HP 3D DriveGuard

Lysdioden for harddisken på computeren skifter farve for at angive, at drevet i rummet til den primære harddisk, drevet i rummet til den sekundære harddisk (kun udvalgte produkter) eller begge er parkerede.

### Opdatering af programmer og drivere

HP anbefaler, at du opdaterer dine programmer og drivere regelmæssigt. Opdateringer kan løse problemer og hente nye funktioner og muligheder til din computer. Det er f.eks. ikke sikkert, at ældre grafikkomponenter fungerer godt sammen med de nyeste spilprogrammer. Uden den nyeste driver får du ikke mest muligt ud af dit udstyr.

Afhængigt af dit operativsystem kan du bruge følgende metoder til at opdatere programmer og drivere:

- Opdatering af både programmer og drivere på side 37
- Kun opdatering af programmer på side 37
- [Kun opdatering af drivere](#page-47-0) på side 38

#### Opdatering af både programmer og drivere

Benyt denne fremgangsmåde til at opdatere både programmer og drivere.

1. Vælg ikonet for Søg på proceslinjen, skriv support i søgefeltet, og vælg derefter appen HP Support Assistant.

‒ eller –

Vælg ikonet for spørgsmålstegn på proceslinjen.

- 2. Under Min bærbare computer skal du vælge Opdateringer. Vinduet Software og drivere åbnes, og Windows søger efter opdateringer.
- 3. Følg anvisningerne på skærmen.

#### Kun opdatering af programmer

Benyt denne procedure til kun at opdatere programmer.

- 1. Vælg Start, og vælg derefter Microsoft Store.
- 2. Vælg prikkerne ud for dit profilbillede i øverste højre hjørne, og vælg derefter Downloads og opdateringer.
- 3. På siden Downloads og opdateringer skal du vælge Hent opdateringer og derefter følge anvisningerne på skærmen.

### <span id="page-47-0"></span>Kun opdatering af drivere

Benyt denne fremgangsmåde til kun at opdatere drivere.

- 1. Vælg ikonet for Søg på proceslinjen, skriv indstillinger for windows update i søgefeltet, og vælg derefter Indstillinger for Windows Update.
- 2. Vælg Søg efter opdateringer, og følg derefter anvisningerne på skærmen.
- **EXALUARY:** Hyis Windows ikke finder en ny driver, skal du gå til enhedsproducentens websted og følge anvisningerne.

### Rengøring af computeren

Rengøring af computeren fjerner jævnligt snavs og urenheder, så enhedens ydelse konstant er den bedst mulige. Brug følgende oplysninger til sikker rengøring af din computers udvendige overflader.

### Aktivering af HP Easy Clean (kun udvalgte produkter)

HP Easy Clean hjælper dig med at undgå utilsigtet indtastning, når du rengør computerens overflader. Softwaren deaktiverer enheder såsom tastaturet, berøringsskærmen og TouchPad'en i et forudindstillet tidsrum, så du kan rengøre alle computerens overflader.

- 1. Start HP Easy Clean på en af følgende måder:
	- Vælg menuen Start, og vælg derefter HP Easy Clean.

– eller –

● Vælg ikonet HP Easy Clean i proceslinjen.

– eller –

- Vælg Start, og vælg feltet HP Easy Clean.
- 2. Når din enhed har været deaktiveret i en kort periode, skal du læse Fiernelse af snavs og urenheder fra din computer på side 38 med anbefalede trin til rengøring af de udvendige overflader på computeren med et højt niveau af berøring. Når du har fjernet snavs og urenheder, kan du også rengøre overfladerne med et desinfektionsmiddel. Se [Rengøring af computeren med et desinfektionsmiddel](#page-48-0) på side 39 med retningslinjer, der kan hjælpe med at forhindre spredning af skadelige bakterier og vira.

### Fjernelse af snavs og urenheder fra din computer

Her er de anbefalede trin til at rense snavs og urenheder fra din computer.

Se [Pleje af træfinér \(kun udvalgte produkter\)](#page-49-0) på side 40 for computere med træfinér.

- 1. Brug engangshandsker af latex (eller handsker af nitril, hvis du er overfølsom over for latex), når du rengør overfladerne.
- 2. Sluk enheden, og træk netledningen ud af stikkontakten. Afbryd andre tilsluttede eksterne enheder. Fjern eventuelle installerede batterier fra elementer, som f. eks. trådløse tastaturer.
- $\triangle$  FORSIGTIG: For at undgå elektrisk stød eller beskadigelse af komponenter må du aldrig rengøre et produkt, når det er tændt eller tilsluttet strøm.
- <span id="page-48-0"></span>3. Fugt en mikrofiberklud med vand. Kluden skal være fugtig men ikke dryppende våd.
- VIGTIGT: For at undgå at beskadige overfladen må du ikke bruge slibende klude, håndklæder og papirhåndklæder.
- 4. Aftør forsigtigt ydersiden af produktet med den fugtige klud.
- VIGTIGT: Hold væske væk fra produktet. Undgå, at fugt kommer ind i åbningerne. Hvis der kommer væske ind i dit HP-produkt, kan det forårsage skade på produktet. Sprøjt ikke væske direkte på produktet. Brug ikke aerosolspray, opløsningsmidler, slibende materialer eller rengøringsmidler, der indeholder hydrogenperoxyd eller blegemiddel, som kan beskadige overfladen.
- 5. Start med skærmen (hvis det er relevant). Tør forsigtigt i én retning fra toppen af skærmen mod bunden. Afslut med eventuelle bøjelige ledninger, som f. eks. netledning, tastaturkabel og USB-kabler.
- 6. Sørg for, at overfladerne er helt lufttørre, før du tænder enheden efter rengøring.
- 7. Kassér handskerne efter rengøringen. Rengør hænderne straks efter, at du har fjernet handskerne.

Du kan finde anbefalede trin til rengøring af eksterne overflader på din computer med et højt niveau af berøring på Rengøring af computeren med et desinfektionsmiddel på side 39, der hjælper med til at forhindre spredning af skadelige bakterier og vira.

#### Rengøring af computeren med et desinfektionsmiddel

Verdenssundsorganisationen (WHO) anbefaler at rengøre overflader efterfulgt af desinficering som en best practice for at forhindre spredning af virus, der medfører luftvejsinfektioner, og skadelige bakterier.

Når du har rengjort de udvendige overflader på computeren ved at følge trinene i [Fjernelse af snavs og](#page-47-0) [urenheder fra din computer](#page-47-0) på side 38 eller [Pleje af træfinér \(kun udvalgte produkter\)](#page-49-0) på side 40, eller på begge måder, kan du eventuelt også vælge at rengøre overfladerne med et desinfektionsmiddel. Et desinfektionsmiddel, som ligger inden for HP's retningslinjer for rengøring, er en alkoholopløsning med 70 % isopropylalkohol og 30 % vand. Opløsningen kaldes også sprit og sælges i de fleste butikker.

Følg disse trin, når du desinficerer udvendige overflader på din computer med et højt niveau af berøring:

- 1. Brug engangshandsker af latex (eller handsker af nitril, hvis du er overfølsom over for latex), når du rengør overfladerne.
- 2. Sluk enheden, og træk netledningen ud af stikkontakten. Afbryd andre tilsluttede eksterne enheder. Fjern eventuelle installerede batterier fra elementer, som f.eks. trådløse tastaturer.
- FORSIGTIG: For at undgå elektrisk stød eller beskadigelse af komponenter må du aldrig rengøre et produkt, når det er tændt eller tilsluttet strøm.
- 3. Fugt en mikrofiberklud med en opløsning af 70 % isopropylalkohol og 30 % vand. Kluden skal være fugtig men ikke dryppende våd.
- FORSIGTIG: Brug ikke følgende kemikalier eller opløsninger med kemikalierne, herunder rengøringsmidler i spraydåser: blegemiddel, peroxider (herunder hydrogenperoxyd), acetone, ammoniak, ethanol, dichlormethan eller andre petroleumsbaserede materialer, som f.eks. benzin, fortynder, benzen eller toluen.
- VIGTIGT: For at undgå at beskadige overfladen må du ikke bruge slibende klude, håndklæder og papirhåndklæder.
- <span id="page-49-0"></span>4. Aftør forsigtigt ydersiden af produktet med den fugtige klud.
- VIGTIGT: Hold væske væk fra produktet. Undgå, at fugt kommer ind i åbningerne. Hvis der kommer væske ind i dit HP-produkt, kan det forårsage skade på produktet. Sprøjt ikke væske direkte på produktet. Brug ikke aerosolspray, opløsningsmidler, slibende materialer eller rengøringsmidler, der indeholder hydrogenperoxyd eller blegemiddel, som kan beskadige overfladen.
- 5. Start med skærmen (hvis det er relevant). Tør forsigtigt i én retning fra toppen af skærmen mod bunden. Afslut med eventuelle bøjelige ledninger, som f.eks. netledning, tastaturkabel og USB-kabler.
- 6. Sørg for, at overfladerne er helt lufttørre, før du tænder enheden efter rengøring.
- 7. Kassér handskerne efter rengøringen. Vask hænderne straks efter, at du har fjernet handskerne.

### Pleje af træfinér (kun udvalgte produkter)

Produktet kan indeholde træfinér af høj kvalitet. Som det er tilfældet med alle produkter i naturtræ, opnås det bedste resultat ved at pleje det rigtigt i produktets levetid. På grund af træets naturlige beskaffenhed kan du muligvis se unikke variationer i åremønstret eller små variationer i farven, hvilket er normalt.

- Rengør træet med en blød mikrofiberklud eller et vaskeskind.
- Undgå at anvende rengøringsprodukter, der indeholder stoffer som f.eks. ammoniak, dichlormethan, acetone, terpentin eller andre petroleumsbaserede opløsningsmidler.
- Udsæt ikke træet for sollys eller fugt igennem længere tid.
- Hvis træet bliver vådt, kan du tørre det ved at duppe det med en absorberende, fnugfri klud.
- Undgå kontakt med stoffer, der kan smitte af på træet eller misfarve det.
- Undgå kontakt med skarpe genstande eller ru overflader, der kan ridse træet.

Du kan finde anbefalede trin til rengøring af udvendige overflader på din computer med et højt niveau af berøring på [Fjernelse af snavs og urenheder fra din computer](#page-47-0) på side 38. Når du har fjernet snavs og urenheder, kan du også rengøre overfladerne med et desinfektionsmiddel. Se [Rengøring af computeren med](#page-48-0)  [et desinfektionsmiddel](#page-48-0) på side 39 med retningslinjer om desinfektion, der kan hjælpe med at forhindre spredning af skadelige bakterier og vira.

## Rejse med eller forsendelse af din computer

Her er nogle tips til at sikre dit udstyr, hvis du er nødt til at rejse med eller sende din computer.

- Klargør computeren til rejse eller forsendelse:
	- Sikkerhedskopiér dine oplysninger til et eksternt drev.
	- Fjern alle diske og alle eksterne mediekort, f.eks. hukommelseskort.
	- Sluk alle eksterne enheder, og afbryd dem derefter.
	- Sluk computeren.
- Tag en sikkerhedskopi af dine data. Opbevar sikkerhedskopien et andet sted end computeren.
- Medbring computeren som håndbagage, når du flyver, og undlad at tjekke den ind sammen med din øvrige bagage.
- VIGTIGT: Undgå at udsætte et drev for magnetiske felter. Sikkerhedsudstyr med magnetiske felter omfatter metaldetektorerne, som du går igennem i lufthavne, samt sikkerhedshåndscannere. Transportbånd i lufthavne og lignende sikkerhedsanordninger, der kontrollerer håndbagage, bruger røntgenstråler i stedet for magnetisme og beskadiger ikke drev.
- Hvis du har tænkt dig at anvende computeren under en flyrejse, skal du lytte til flypersonalets anvisninger om, hvornår du kan bruge din computer. Flyselskabet skal give tilladelse til brug af computere ombord på flyet.
- Hvis du skal sende computeren eller et drev, skal du bruge passende, beskyttende emballage, og pakken skal mærkes "FORSIGTIG".
- Brug af trådløse enheder kan være begrænset i visse miljøer. Sådanne begrænsninger kan gælde om bord på fly, på hospitaler, i nærheden af sprængstoffer og på risikofyldte steder. Spørg om tilladelse, hvis du er usikker på, hvad politikken er for anvendelse af en trådløs enhed på din computer, før du tænder den.
- Følg disse forslag, når du rejser i udlandet:
	- Kontrollér de computerrelaterede toldregler for alle lande eller områder på din rejserute.
	- Undersøg kravene til netledninger og adaptere for alle steder, hvor du har tænkt dig at anvende computeren. Spænding, frekvens og stikkonfiguration varierer.
	- $\triangle$  ADVARSEL! Hvis du vil mindske risikoen for elektrisk stød, brand eller beskadigelse af udstyret, må du ikke bruge computeren med en spændingsomformer af den type, der sælges til husholdningsudstyr.

# 8 Beskyttelse af computer og oplysninger

Computersikkerhed er yderst vigtig for at beskytte fortroligheden, integriteten og tilgængeligheden af oplysninger. Standardsikkerhedsprogrammer fra Windows-operativsystemet, HP-programmer, Setup Utility (BIOS) og anden tredjepartssoftware kan bruges til at beskytte computeren mod en række risici, f.eks. virus, orme og andre typer skadelig kode.

**EMÆRK:** Nogle af de sikkerhedsfunktioner, der er beskrevet i dette kapitel, er muligvis ikke tilgængelige på din computer.

### Brug af adgangskoder

En adgangskode er en gruppe af tegn, som du vælger for at sikre oplysningerne på computeren og for at beskytte onlinetransaktioner. Du kan angive flere typer adgangskoder. Da du opsatte computeren for første gang, blev du f.eks. bedt om at oprette en brugeradgangskode for at sikre computeren. Du kan angive flere adgangskoder i Windows eller i HP Setup Utility (BIOS), som er forudinstalleret på computeren.

Det kan være nyttigt at bruge den samme adgangskode til en Setup Utility-funktion (BIOS) og en sikkerhedsfunktion i Windows.

Brug følgende tip til at oprette og gemme adgangskoder:

- For at reducere risikoen for at blive låst ude af computeren, skal du notere alle adgangskoder og gemme dem et sikkert sted, som ikke er i nærheden af computeren. Undgå at opbevare adgangskoder i en fil på computeren.
- Når du opretter adgangskoder, skal du overholde de krav, programmet stiller.
- Skift adgangskoderne mindst en gang hver 3. måned.
- En god adgangskode er lang og indeholder både bogstaver, tegn, symboler og tal.
- Før du sender din computer til service, skal du sikkerhedskopiere dine filer, slette fortrolige filer og fjerne alle adgangskodeindstillinger.
- **EXALGERIGHT BEMÆRK:** For flere oplysninger om Windows-adgangskoder, som f.eks. adgangskoder til pauseskærm:

Vælg ikonet for Søg på proceslinjen, skriv support i søgefeltet, og vælg derefter appen HP Support Assistant.

– eller –

Vælg ikonet for spørgsmålstegn på proceslinjen.

### Oprettelse af adgangskoder i Windows

Windows-adgangskoder kan hjælpe med at beskytte computeren mod uautoriseret adgang.

Tabel 8-1 Typer af Windows-adgangskoder og deres funktioner

| Adgangskode       | <b>Funktion</b>                              |
|-------------------|----------------------------------------------|
| Brugeradgangskode | Beskytter adgang til en Windows-brugerkonto. |

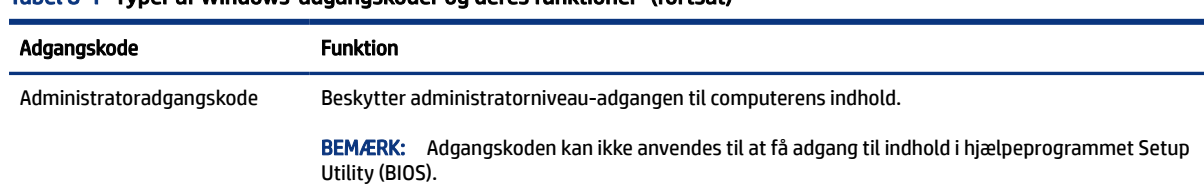

#### Tabel 8-1 Typer af Windows-adgangskoder og deres funktioner (fortsat)

### Opsætning af adgangskoder i Setup Utility (BIOS)

BIOS-adgangskoder giver din computer yderligere lag af beskyttelse.

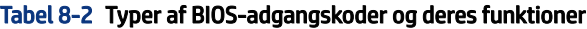

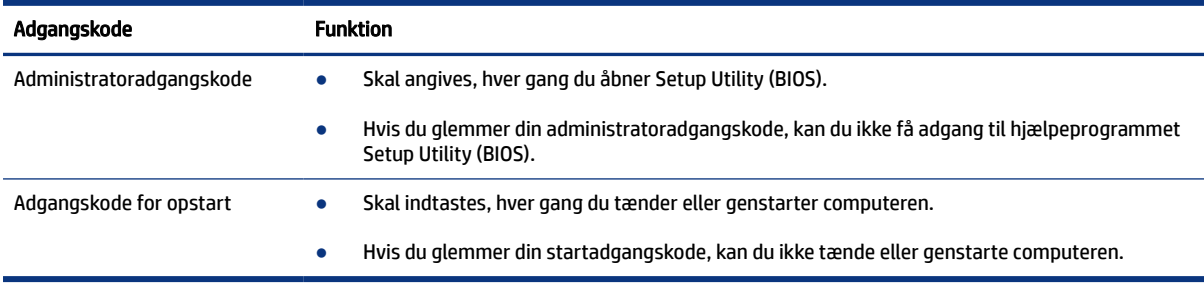

Sådan kan du angive, ændre eller slette en administrator- eller startadgangskode i Setup Utility (BIOS):

- VIGTIGT: Du skal være meget forsigtig, når du foretager ændringer i hjælpeprogrammet Setup (Opsætning) (BIOS). Fejl kan forhindre computeren i at fungere korrekt.
	- 1. Start af hjælpeprogrammet Setup Utility (BIOS):
		- Computere eller tabletter med tastaturer:
			- **▲** Tænd for eller genstart computeren, tryk hurtigt på esc, og tryk derefter på f10.
		- Tabletter uden tastaturer:
			- a. Tænd eller genstart tabletten, og tryk derefter hurtigt på knappen forøg lydstyrke, og hold den nede.
				- eller –

Tænd eller genstart tabletten, og tryk derefter hurtigt på knappen Reducér lydstyrke, og hold den nede.

– eller –

Tænd eller genstart tabletten, og tryk hurtigt på Windows-knappen, og hold den nede.

- b. Tryk på f10.
- 2. Vælg Security (Sikkerhed), og følg derefter anvisningerne på skærmen.

Hvis du vil gemme ændringerne, skal du vælge Exit (Afslut), vælge Save Changes and Exit (Gem ændringer, og afslut) og derefter vælge Yes (Ja).

**EMÆRK:** Hvis du bruger piletasterne til at markere dit valg, skal du derefter trykke på enter.

Ændringerne træder i kraft, når computeren genstartes.

## Sådan bruges Windows Hello (kun udvalgte produkter)

På produkter med en fingeraftrykslæser eller et infrarødt kamera giver Windows Hello dig mulighed for at tilmelde dit fingeraftryk, dit ansigts-id og opsætte en pinkode. Efter tilmeldingen kan du logge ind i Windows ved hjælp af fingeraftrykslæseren, dit ansigts-id eller pinkoden.

Opsætning af Windows Hello:

- 1. Vælg knappen Start, vælg Indstillinger, vælg Konti, og vælg derefter Indstillinger for logon.
- 2. Hvis du ikke har konfigureret en adgangskode, skal du tilføje en, før du kan bruge andre logonindstillinger. Vælg Adgangskode, og vælg derefter Tilføj.
- 3. Vælg Windows Hello-fingeraftryk eller Windows Hello Face, og vælg derefter Konfigurer.
- 4. Vælg Kom godt i gang, og følg derefter anvisningerne på skærmen for at tilmelde dit fingeraftryk eller ansigts-ID og registrere en PIN-kode.
- VIGTIGT: For at undgå problemer med fingeraftrykslogon skal du sørge for at registrere dit fingeraftryk, så alle sider af din finger registreres af fingeraftrykslæseren.
- **EXALUARIER BEMÆRK:** Der er ingen grænse for pinkodens længde. Standardindstillingen tillader kun tal. For at medtage bogstaver eller specialtegn skal du vælge afkrydsningsfeltet Medtag bogstaver og symboler.

### Brug af internetsikkerhedssoftware

Når du bruger din computer til at få adgang til e-mail, et netværk eller internettet, kan du udsætte din computer for computervirus, spyware og andre onlinetrusler. Af hensyn til computerens sikkerhed kan der være forudinstalleret prøveversioner af internetsikkerhedssoftware, som omfatter antivirus- og firewallfunktioner. Sikkerhedssoftware skal altid opdateres, så den kan beskytte mod nye og hidtil ukendte typer virus og andre sikkerhedsrisici. HP anbefaler på det kraftigste, at du opgraderer prøveversionen eller køber den relevante software for at beskytte din computer fuldstændig.

### Brug af antivirussoftware

Computervirusser kan deaktivere programmer, funktioner eller operativsystemet eller forårsage en unormal funktionsmåde. Antivirussoftware kan opdage de fleste typer virus, destruere dem og i de fleste tilfælde reparere de skader, som de forårsager.

For at yde vedvarende beskyttelse imod nye virusser, skal antivirussoftware holdes opdateret.

Et antivirusprogram er eventuelt forudinstalleret på computeren. HP anbefaler på det kraftigste, at du bruger et antivirusprogram efter eget valg til at beskytte din computer fuldstændig.

Hvis du vil have yderligere oplysninger om computervira, kan du vælge ikonet for Søg på proceslinjen, skrive support i søgefeltet, og derefter vælge appen HP Support Assistant.

– eller –

Vælg ikonet for spørgsmålstegn på proceslinjen.

#### Brug af firewallsoftware

Firewalls er designet til at forhindre uautoriseret adgang til et system eller netværk. En firewall kan være software, som du installerer på din computer, dit netværk eller begge dele, eller det kan være en kombination af både hardware og software.

Der findes to typer firewalls:

- Værtsbaserede firewalls software, der kun beskytter den computer, den er installeret på.
- Netværksbaserede firewalls installeret mellem DSL- eller kabelmodemmet og hjemmenetværket for at beskytte alle computere i netværket.

Når en firewall er installeret på et system, overvåges alle data, der sendes til og fra systemet, og sammenlignes med et sæt brugerdefinerede sikkerhedskriterier. Alle data, der ikke overholder disse kriterier, blokeres.

## Installation af softwareopdateringer

Software fra HP, Windows og tredjeparter, der er installeret på din computer, skal opdateres med jævne mellemrum for at afhjælpe sikkerhedsproblemer og forbedre softwareydelsen.

VIGTIGT: Microsoft udsender meddelelser om Windows-opdateringer, som kan indeholde sikkerhedsopdateringer. For at beskytte computeren mod sikkerhedsbrud og computervirusser bør du installere alle opdateringer fra Microsoft, så snart du får besked om dem.

Du kan installere disse opdateringer automatisk.

Hvis du ønsker at få vist eller ændre indstillingerne:

- 1. Vælg knappen Start, vælg Indstillinger, og vælg derefter Opdatering og sikkerhed.
- 2. Vælg Windows Update, og følg derefter anvisningerne på skærmen.
- 3. For at fastlægge et tidspunkt for installation af opdateringer skal du vælge Avancerede indstillinger og derefter følge anvisningerne på skærmen.

### Brug af HP TechPulse (kun udvalgte produkter)

HP TechPulse er en skybaseret it-løsning, der gør det muligt for virksomheder at administrere og beskytte deres firmaaktiver effektivt og sikkert.

HP TechPulse hjælper med at beskytte enheder mod malware og andre angreb, overvåger enhedernes tilstand og hjælper dig med at reducere tidsforbrug til løsning af enheds- og sikkerhedsproblemer. Du kan hurtigt downloade og installere softwaren, hvilket er meget mere økonomisk end almindelige interne løsninger. Gå til <https://www.hpdaas.com/> for at få yderligere oplysninger.

## Sikring af det trådløse netværk

Når du opsætter et WLAN eller får adgang til et eksisterende WLAN, skal du altid aktivere sikkerhedsfunktionerne for at beskytte netværket mod uautoriseret adgang. WLAN'er i offentlige områder (hotspots), som f.eks. caféer og lufthavne, er muligvis ikke sikre.

### Sikkerhedskopiering af programmer og oplysninger

Du bør jævnligt sikkerhedskopiere dine programmer og oplysninger for at beskytte dem mod permanent tab eller beskadigelse via virusangreb eller en software- eller hardwarefejl.

## Brug af et valgfrit sikkerhedskabel (kun udvalgte produkter)

Et sikkerhedskabel (købes separat) er udviklet til at fungere præventivt, men vil ikke nødvendigvis forhindre, at computeren bliver misbrugt eller stjålet. Du tilslutter et sikkerhedskabel til computeren ved at følge producentens anvisninger.

# 9 Brug af Setup Utility (BIOS)

Setup Utility, også kaldet Basic Input/Output System (BIOS), styrer kommunikationen mellem alle input- og outputenheder på systemet (f.eks. diskdrev, skærm, tastatur, mus og printer). Setup Utility (BIOS) omfatter indstillinger for de typer enheder, der er installeret, computerens opstart og mængden af system- og udvidelseshukommelse.

**EX BEMÆRK:** For at starte Setup Utility på en tablet/bærbar-hybridcomputer skal du bruge den i notebooktilstanden med det fysiske tastatur.

### Sådan startes Setup Utility (BIOS)

Du kan få adgang til Setup Utility (BIOS) på flere måder.

- VIGTIGT: Du skal være meget forsigtig, når du foretager ændringer i Setup Utility (BIOS). Fejl kan forhindre computeren i at fungere korrekt.
	- **▲** Tænd eller genstart computeren, og tryk kortvarigt på f10.
		- eller –

Tænd eller genstart computeren, tryk kortvarigt på esc, og tryk derefter på f10, når menuen Start vises.

## Opdatering af Setup Utility (BIOS)

Opdaterede versioner af Setup Utility (BIOS) kan være tilgængelige på HP's websted. De fleste BIOSopdateringer på HP's websted er pakket i komprimerede filer, der kaldes *SoftPaqs*. Visse download-pakker indeholder en fil med navnet Readme.txt, som indeholder oplysninger om installation af filen og fejlfinding.

### Sådan fastslår du BIOS-versionen

For at kunne beslutte, om du behøver at opdatere Setup Utility (BIOS), skal du først fastslå BIOS-versionen på computeren.

For at få vist BIOS-versionsoplysninger (også kaldet *ROM-dato* og *System-BIOS*) skal du benytte en af disse muligheder.

- **HP Support Assistant** 
	- 1. Vælg ikonet for Søg på proceslinjen, skriv support i søgefeltet, og vælg derefter appen HP Support Assistant.

– eller –

Vælg ikonet for spørgsmålstegn på proceslinjen.

- 2. Under Min bærbare computer skal du vælge Specifikationer.
- Hjælpeprogrammet Setup Utility (BIOS)
	- 1. Start hjælpeprogrammet Setup (Opsætning) (BIOS) (se Sådan startes Setup Utility (BIOS) på side 47).
- 2. Tryk på Main, og notér derefter BIOS-versionen.
- 3. Vælg Exit (Afslut), vælg en af valgmulighederne, og følg derefter anvisningerne på skærmen.
- I Windows skal du trykke på ctrl+alt+s.

Se Forberedelse på en BIOS-opdatering på side 48, hvis du vil undersøge, om der er nyere BIOS-versioner.

### Forberedelse på en BIOS-opdatering

Sørg for at alle forudsætninger er opfyldt, før du downloader og installerer en BIOS-opdatering.

- VIGTIGT: Hvis du vil undgå at beskadige computeren, eller at installationen mislykkes, må du kun downloade og installere en BIOS-opdatering, når computeren er sluttet til en pålidelig, ekstern strømkilde vha. vekselstrømsadapteren. Undlad at downloade eller installere en BIOS-opdatering, mens computeren kører på batteri, er sat i en valgfri dockingenhed eller tilsluttet en valgfri strømkilde. Følg nedenstående anvisninger ved download og installation:
	- Undlad at afbryde strømmen til computeren ved at tage netledningen ud af stikkontakten.
	- Undlad at lukke computeren ned eller starte slumretilstand.
	- Undlad at indsætte, fjerne, tilslutte eller frakoble enheder, kabler eller ledninger.
- **EMÆRK:** Hvis computeren er tilsluttet til et netværk, bør du rådføre dig med netværksadministratoren, før du installerer softwareopdateringer, især opdateringer af system-BIOS.

#### Download af en BIOS-opdatering

Når du har gennemset forudsætningerne, kan du søge efter og downloade BIOS-opdateringer.

1. Skriv support i søgefeltet på proceslinjen, og vælg appen HP Support Assistant.

– eller –

Vælg spørgsmålstegnikonet på proceslinjen.

- 2. Vælg Opdateringer, og vælg derefter Søg efter opdateringer og meddelelser.
- 3. Følg anvisningerne på skærmen.
- 4. Følg disse trin i downloadområdet:
	- a. Identificer den nyeste BIOS-opdatering, og sammenlign den med den BIOS-version, der aktuelt er installeret på computeren. Hvis opdateringen er nyere end din BIOS-version, skal du skrive dato, navn eller et andet id-element ned. Du kan få brug for disse oplysninger til at finde opdateringen senere, når den er blevet downloadet til din harddisk.
	- b. Følg anvisningerne på skærmen for at downloade dit valg til harddisken.

Notér stien til den placering på harddisken, som BIOS-opdateringen downloades til. Du får brug for denne sti, når du er klar til at installere opdateringen.

#### Installation af en BIOS-opdatering

BIOS-installationsprocedurer varierer. Følg de anvisninger, der vises på skærmen, når du er færdig med at downloade. Hvis der ikke vises nogen anvisninger, skal du følge nedenstående trin.

1. Skriv fil i søgefeltet på proceslinjen, og vælg derefter Stifinder.

- 2. Vælg harddiskbetegnelsen. Harddiskbetegnelsen er som regel Lokal disk (C:).
- 3. Følg den sti på harddisken, som du noterede tidligere, og åbn den mappe, som indeholder opdateringen.
- 4. Dobbeltklik på filen med filtypenavnet .exe (f.eks. *filnavn*.exe).

Installationen af BIOS begynder.

- 5. Udfør installationen ved at følge anvisningerne på skærmen.
- **BEMÆRK:** Når der på skærmen vises en meddelelse om, at installationen er udført, kan du slette den downloadede fil fra harddisken.

# 10 Brug af HP PC Hardware Diagnostics

Du kan bruge hjælpeprogrammet HP PC hardware Diagnostics til at finde ud af, om computerens hardware fungerer korrekt. De tre versioner er HP PC Hardware Diagnostics Windows, HP PC Hardware Diagnostics UEFI (Unified Extensible Firmware Interface) og (kun for udvalgte produkter) Remote HP PC Hardware Diagnostics UEFI, som er en firmwarefunktion.

## Brug af HP PC Hardware Diagnostics Windows (kun udvalgte produkter)

HP PC Hardware Diagnostics Windows er et Windows-baseret hjælpeprogram, som gør det muligt at køre diagnostiske test for at afgøre, om computerens hardware fungerer korrekt. Værktøjet kører i Windowsoperativsystemet for at diagnosticere hardwarefejl.

Hvis HP PC Hardware Diagnostics Windows ikke er installeret på din computer, skal du først downloade og installere det. Se [Download af HP PC Hardware Diagnostics Windows](#page-60-0) på side 51 for oplysninger om at downloade HP PC Hardware Diagnostics Windows.

### Brug af en hardwarefejl-id-kode fra HP PC Hardware Diagnostics Windows

Når HP PC Hardware Diagnostics Windows registrerer en fejl, der kræver udskiftning af hardware, genereres en fejl-ID-kode på 24 cifre for test af udvalgte komponenter. Ved interaktive test, f.eks. for tastatur, mus eller lyd- og videopaletten, skal du udføre fejlfindingen, før du kan få et fejl-ID.

- **▲** Du har flere muligheder, når du har modtaget et fejl-ID:
	- Klik på Næste for at åbne siden Event Automation Service (EAS), hvor du kan oprette sagen.

– eller –

● Scan QR-koden med din mobilenhed. Herefter åbnes EAS-siden, hvor du kan oprette sagen.

– eller –

● Klik på feltet ved siden af det 24-cifrede fejl-ID for at kopiere fejlkoden og sende den til support.

### Få adgang til HP PC Hardware Diagnostics Windows

Når HP PC Hardware Diagnostics Windows er installeret, kan du få adgang til programmet fra HP Support Assistant eller menuen Start.

#### Sådan får du adgang til HP PC Hardware Diagnostics Windows fra HP Support Assistant

Når HP PC Hardware Diagnostics Windows er installeret, skal du følge disse trin for at få adgang til programmet fra HP Support Assistant.

1. Vælg ikonet for Søg på proceslinjen, skriv support i søgefeltet, og vælg derefter appen HP Support Assistant.

– eller –

Vælg ikonet for spørgsmålstegn på proceslinjen.

- <span id="page-60-0"></span>2. Vælg Rettelser & Diagnosticering.
- 3. Vælg Kør hardwarediagnosticering og vælg derefter Start.
- 4. Når værktøjet åbner, skal du vælge den ønskede type af diagnostisk test og følge anvisningerne på skærmen.
- **BEMÆRK:** Vælg Annullér for at stoppe en diagnostisk test.

#### Få adgang til HP PC Hardware Diagnostics Windows fra menuen Start (kun udvalgte produkter)

Når HP PC Hardware Diagnostics Windows er installeret, skal du følge disse trin for at få adgang til programmet fra menuen Start.

- 1. Vælg knappen Start.
- 2. Højreklik på HP PC Hardware Diagnostics for Windows, og vælg derefter Kør som administrator.
- 3. Når værktøjet åbner, skal du vælge den ønskede type af diagnostisk test og følge anvisningerne på skærmen.
- **EX BEMÆRK:** Vælg Annullér for at stoppe en diagnostisk test.

#### Download af HP PC Hardware Diagnostics Windows

Downloadanvisningerne til HP PC Hardware Diagnostics Windows findes kun på engelsk. Du skal bruge en Windows-computer til at downloade dette værktøj, da der kun leveres .exe-filer.

#### Download af den nyeste version af HP PC Hardware Diagnostics Windows fra HP

Følg disse trin for at downloade HP PC Hardware Diagnostics Windows fra HP.

- 1. Gå til<http://www.hp.com/go/techcenter/pcdiags>. HP PC Diagnostics-startsiden vises.
- 2. Vælg Download HP Diagnostics Windows, og vælg derefter en bestemt version af Windows Diagnostics, som skal downloades på din computer eller dit USB-flashdrev.

Værktøjet downloades til den valgte placering.

#### Download af HP PC Hardware Diagnostics Windows fra Microsoft Store

Du kan downloade HP PC Hardware Diagnostics Windows fra Microsoft Store.

- 1. Vælg Microsoft Store-appen på dit skrivebord, eller skriv Microsoft Store i søgefeltet på proceslinjen.
- 2. Indtast HP PC Hardware Diagnostics Windows iMicrosoft Store-søgefeltet.
- 3. Følg anvisningerne på skærmen.

Værktøjet downloades til den valgte placering.

#### Download af HP Hardware Diagnostics Windows ved hjælp af produktnavn eller -nummer (kun udvalgte produkter)

Du kan downloade HP PC Hardware Diagnostics Windows ved hjælp af produktnavn eller -nummer.

- $\mathbb{P}$  BEMÆRK: For nogle produkter kan du være nødt til at downloade softwaren til et USB-flashdrev ved hjælp af produktnavnet eller -nummeret.
	- 1. Gå til <http://www.hp.com/support>.
	- 2. Vælg Software og drivere, vælg din produkttype, og indtast derefter produktnavn eller -nummer i det viste søgefelt.
	- 3. I afsnittet Diagnosticering skal du vælge Download og derefter følge anvisningerne på skærmen for at vælge den ønskede version af Windows Diagnosticering, der skal downloades til din computer eller dit USB-flashdrev.

Værktøjet downloades til den valgte placering.

#### Installation af HP PC Hardware Diagnostics Windows

Gå til mappen på din computer eller USB-flashdrevet, hvor .exe-filen blev gemt, dobbeltklik på .exe-filen, og følg anvisningerne på skærmen for at installere HP PC Hardware Diagnostics Windows.

### Brug af HP PC Hardware Diagnostics UEFI

HP PC Hardware Diagnostics UEFI (Unified Extensible Firmware Interface) gør det muligt at køre diagnostiske test for at afgøre, om computerens hardware fungerer korrekt. Værktøjet kører uden for operativsystemet, så det kan isolere hardwarefejl pga. problemer, der er forårsaget af operativsystemet eller andre softwarekomponenter.

**EX BEMÆRK:** Til visse produkter skal du bruge en Windows-computer og et USB-flashdrev til at downloade og oprette HP UEFI-supportmiljøet, da der kun stilles .exe-filer til rådighed. Få flere oplysninger i [Download af](#page-62-0) [HP PC Hardware Diagnostics UEFI til et USB-flashdrev](#page-62-0) på side 53.

Hvis din computer ikke starter i Windows, kan du bruge HP PC Hardware Diagnostics UEFI til at diagnosticere hardwareproblemer.

#### Brug af en hardwarefejl-id-kode fra HP PC Hardware Diagnostics UEFI

Når HP PC Hardware Diagnostics UEFI registrerer en fejl, der kræver udskiftning af hardware, genereres en fejl-ID-kode på 24 cifre.

Sådan får du hjælp til at løse problemet:

**▲** Vælg Kontakt HP, accepter HP's meddelelse om beskyttelse af personlige oplysninger, og brug derefter en mobilenhed til at scanne den fejl-ID-kode, der vises på den næste skærm. HP's kundesupport – Servicecentersiden vises med dit fejl-ID og produktnummer udfyldt automatisk. Følg anvisningerne på skærmen.

– eller –

Kontakt support, og oplys fejl-ID-koden.

 $\hat{P}$  BEMÆRK: For at starte diagnosticering på en tablet/bærbar-hybridcomputer skal du bruge den i tilstanden for bærbar computer med det fysiske tastatur.

<span id="page-62-0"></span>**EXALUARE SEMÆRK:** Hvis du bliver nødt til at stoppe en diagnostisk test, skal du trykke på esc.

### Opstart af HP PC Hardware Diagnostics UEFI

Følg denne procedure for at starte HP PC Hardware Diagnostics UEFI.

- 1. Tænd eller genstart computeren, og tryk hurtigt på esc.
- 2. Tryk på f2.

BIOS'en søger på tre steder efter diagnose-værktøjerne i følgende rækkefølge:

- a. Tilsluttet USB-flashdrev
- **EMÆRK:** Se Download af den nyeste version af HP PC Hardware Diagnostics UEFI på side 53 for at få flere oplysninger om download af HP PC Hardware Diagnostics UEFI-værktøjet til et USBflashdrev.
- b. Harddisk
- c. BIOS
- 3. Når diagnoseværktøjet åbner, skal du vælge den type diagnostiske test, som du vil køre, og følge anvisningerne på skærmen.

### Download af HP PC Hardware Diagnostics UEFI til et USB-flashdrev

Download af HP PC Hardware Diagnostics UEFI til et USB-flashdrev kan være nyttigt i visse situationer.

- HP PC Hardware Diagnostics UEFI er ikke inkluderet i forudinstallationsbilledet.
- HP PC Hardware Diagnostics UEFI er ikke inkluderet i HP Tools-partitionen.
- Harddisken er beskadiget.
- <sup>2</sup> BEMÆRK: Anvisningerne til at downloade HP PC Hardware Diagnostics UEFI findes kun på engelsk, og du skal bruge en Windows-computer til at downloade og oprette HP UEFI-supportmiljøet, fordi der kun tilbydes .exe-filer.

#### Download af den nyeste version af HP PC Hardware Diagnostics UEFI

Følg denne procedure for at downloade den nyeste version af HP PC Hardware Diagnostics UEFI til et USB-flashdrev.

- 1. Gå til<http://www.hp.com/go/techcenter/pcdiags>. HP PC Diagnostics-startsiden vises.
- 2. Vælg Download HP Diagnostics UEFI, og vælg derefter Run (Kør).

#### Download af HP PC Hardware Diagnostics UEFI ved hjælp af produktnavn eller -nummer (kun udvalgte produkter)

Du kan downloade HP PC Hardware Diagnostics UEFI ved hjælp af produktnavn eller -nummer (kun udvalgte produkter) til et USB-flashdrev.

- **EMÆRK:** For nogle produkter kan du være nødt til at downloade softwaren til et USB-flashdrev ved hjælp af produktnavnet eller -nummeret.
	- 1. Gå til [http://www.hp.com/support.](http://www.hp.com/support)
- 2. Angiv produktnavnet eller -nummeret, vælg din computer, og vælg derefter dit operativsystem.
- 3. I afsnittet Diagnosticering kan du følge anvisningerne på skærmen til at vælge og downloade den ønskede UEFI Diagnostics-version til din computer.

## Brug af indstillinger for Remote HP PC Hardware Diagnostics UEFI (kun udvalgte produkter)

Remote HP PC Hardware Diagnostics UEFI er en firmwarefunktion (BIOS), der downloader HP PC Hardware Diagnostics UEFI til din computer. Den kan udføre diagnosticering på din computer og kan uploade resultaterne til en forudkonfigureret server.

Du kan finde flere oplysninger om Remote HP PC Hardware Diagnostics UEFI ved at gå til <http://www.hp.com/go/techcenter/pcdiags> og derefter vælge Få mere at vide.

### Download af Remote HP PC Hardware Diagnostics UEFI

Remote HP PC Hardware Diagnostics UEFI findes også som SoftPaq, der kan downloades til en server.

#### Download af den nyeste version af Remote HP PC Hardware Diagnostics UEFI

Sådan downloader du den nyeste version af HP PC Hardware Diagnostics UEFI til et USB-flashdrev.

- 1. Gå til [http://www.hp.com/go/techcenter/pcdiags.](http://www.hp.com/go/techcenter/pcdiags) HP PC Diagnostics-startsiden vises.
- 2. Vælg Download Remote Diagnostics, og vælg derefter Kør.

#### Download af Remote HP PC Hardware Diagnostics UEFI ved hjælp af produktnavn eller -nummer

Du kan downloade Remote HP PC Hardware Diagnostics UEFI ved hjælp af produktnavn eller -nummer.

- **EMÆRK:** For nogle produkter kan du være nødt til at downloade softwaren ved hjælp af produktnavnet eller -nummeret.
	- 1. Gå til <http://www.hp.com/support>.
	- 2. Vælg Software og drivere, vælg din produkttype, indtast produktnavn eller -nummer i det viste søgefelt, vælg din computer, og vælg derefter dit operativsystem.
	- 3. I afsnittet Diagnosticering kan du følge anvisningerne på skærmen til at vælge og downloade den ønskede Remote UEFI (Fjern UEFI)-version til produktet.

### Tilpasning af indstillinger for Remote HP PC Hardware Diagnostics UEFI

Ved hjælp af indstillingerne for Remote HP PC Hardware Diagnostics i Computer Setup (BIOS) kan du foretage flere tilpasninger:

- Angiv en tidsplan for diagnosticering uden opsyn. Du kan også starte diagnosticering med det samme i interaktiv tilstand ved at vælge Udfør Remote HP PC Hardware Diagnostics.
- Angiv, hvor de downloadede diagnosticeringsværktøjer skal placeres. Denne funktion giver adgang til værktøjerne fra HP's websted eller fra en server, som er blevet forudindstillet til denne anvendelse. Din computer kræver ikke en traditionel lokal lagerplads (som f.eks. en harddisk eller et USB-flashdrev) for at køre fjerndiagnosticering.
- Angiv en placering til lagring af testresultater. Du kan også angive det brugernavn og den adgangskode, som du bruger i forbindelse med upload.
- Få vist statusoplysninger om den tidligere udførte diagnostik.

For at tilpasse indstillingerne for Remote HP PC Hardware Diagnostics UEFI skal du følge disse trin:

- 1. Tænd eller genstart computeren. Når HP-logoet vises, skal du trykke på f10 for at åbne Computer Setup.
- 2. Vælg Advanced (Avanceret), og vælg derefter Settings (Indstillinger).
- 3. Foretag valg af tilpasninger.
- 4. Vælg Main (Startside) og derefter Save Changes and Exit (Gem ændringer, og afslut) for at gemme dine indstillinger.

Ændringerne træder i kraft, når computeren genstartes.

### <span id="page-65-0"></span>Sikkerhedskopiering, gendannelse og genoprettelse 11

Du kan bruge Windows-værktøjer eller HP-software til at sikkerhedskopiere dine data, oprette et gendannelsespunkt, nulstille din computer, oprette gendannelsesmedier eller gendanne computeren til dens fabrikstilstand. Hvis du udfører disse standardprocedurer, kan du hurtigere gendanne din computer til fungerende tilstand.

- $\mathbb{Z}$  VIGTIGT: Hvis du udfører gendannelsesprocedurer på en tablet, skal tablettens batteri være mindst 70 % opladet, før du går i gang med gendannelsesprocessen.
- VIGTIGT: Hvis du bruger en tablet med aftageligt tastatur, skal du slutte din tablet til tastatursoklen, før du går i gang med en gendannelsesproces.

## Sikkerhedskopiering af data og oprettelse af gendannelsesmedier

Følgende metoder til oprettelse af genoprettelsesmedier og sikkerhedskopier findes kun på udvalgte produkter.

### Brug af Windows-værktøjer til sikkerhedskopiering

HP anbefaler, at du sikkerhedskopierer dine data umiddelbart efter den første opsætning. Du kan udføre denne opgave enten ved at bruge Windows Sikkerhedskopiering lokalt med et eksternt USB-drev eller ved hjælp af onlineværktøjer.

- VIGTIGT: Du kan kun bruge Windows til at sikkerhedskopiere dine personlige oplysninger. Planlæg sikkerhedskopiering jævnligt for at undgå tab af data.
- <sup>2</sup> BEMÆRK: Hvis computerens lagerplads er 32 GB eller mindre, er Microsoft<sup>®</sup> Systemgendannelse deaktiveret som standard.

### Brug af HP Cloud Recovery Download Tool til oprettelse af gendannelsesmedier (kun udvalgte produkter)

Du kan bruge HP Cloud Recovery Download Tool til at oprette et HP-gendannelsesmedie på et startbart USB-flashdrev.

Yderligere oplysninger:

- **▲** Gå til <http://www.hp.com/support>, søg efter HP Cloud Recovery, og vælg derefter det resultat, der passer til den type computer, du har.
- $\hat{\mathbb{B}}$  BEMÆRK: Hvis du ikke selv kan oprette gendannelsesmedier, skal du kontakte support for at modtage gendannelsesdiske. Gå til<http://www.hp.com/support>, vælg dit land eller dit område, og følg derefter anvisningerne på skærmen.
- $\mathbb{Z}$  VIGTIGT: HP anbefaler, at du følger [Genoprettelses- og gendannelsesmetoder](#page-66-0) på side 57 for at gendanne din computer, før du henter og bruger HP-gendannelsesdiskene. Hvis du bruger en nyere sikkerhedskopi, kan

<span id="page-66-0"></span>det hurtigere få din maskine tilbage i fungerende tilstand, end hvis du bruger HP-gendannelsesdiskene. Når systemet er gendannet, kan det være en længerevarende proces at geninstallere al den operativsystemsoftware, der er blevet udgivet, siden du købte den.

### Gendannelse og genoprettelse af systemet

Du har flere tilgængelige værktøjer til at gendanne systemet, både i og uden for Windows, hvis skrivebordet ikke kan indlæses.

HP anbefaler, at du forsøger at genoprette systemet vha Genoprettelses- og gendannelsesmetoder på side 57.

### Oprettelse af en systemgendannelse

Systemgendannelse er tilgængeligt i Windows. Softwaren Systemgendannelse kan automatisk eller manuelt oprette gendannelsespunkter eller snapshots af systemfilerne og indstillinger på computeren på et bestemt tidspunkt.

Når du bruger Systemgendannelse, vender computeren tilbage til dens tilstand på det tidspunkt, hvor du oprettede gendannelsespunktet. Dine personlige filer og dokumenter bør ikke blive påvirket.

### Genoprettelses- og gendannelsesmetoder

Når du har kørt den første metode, skal du prøve at se, om problemet stadig eksisterer, før du fortsætter til næste metode, som nu kan være unødvendig.

- 1. Kør en Microsoft Systemgendannelse.
- 2. Kør Nulstil denne pc.
- **EXALUARERY:** Valgmulighederne Fjern alt og derefter Tøm drevet helt kan tage adskillige timer at gennemføre og tømmer computeren helt for information. Det er den sikreste måde at nulstille en computer på, før den gives videre til genbrug.
- 3. Gendan med HP-gendannelsesmedier. Få flere oplysninger i Gendannelse med HP-gendannelsesmedier på side 57.

Se appen Få hjælp for at få yderligere oplysninger om de to første metoder:

Vælg knappen Start, vælg Alle apps, vælg appen Få hjælp, og angiv derefter den opgave, du vil udføre.

**BEMÆRK:** Du skal have forbindelse til internettet for at få adgang til appen Få hjælp.

### Gendannelse med HP-gendannelsesmedier

Du kan bruge HP-gendannelsesmedier til at gendanne det oprindelige operativsystem og de softwareprogrammer, der blev installeret fra fabrikken. På udvalgte produkter kan det oprettes på et startbart USB-flashdrev ved hjælp af HP Cloud Recovery Download Tool.

Se [Brug af HP Cloud Recovery Download Tool til oprettelse af gendannelsesmedier \(kun udvalgte produkter\)](#page-65-0) [på side 56](#page-65-0) for at få yderligere oplysninger.

 $\mathbb{B}^*$  BEMÆRK: Hvis du ikke selv kan oprette gendannelsesmedier, skal du kontakte support for at modtage gendannelsesdiske. Gå til [http://www.hp.com/support,](http://www.hp.com/support) vælg dit land eller dit område, og følg derefter anvisningerne på skærmen.

Sådan gendanner du dit system:

**▲** Indsæt HP gendannelsesmediet, og genstart computeren.

**BEMÆRK:** HP anbefaler, at du følger [Genoprettelses- og gendannelsesmetoder](#page-66-0) på side 57 for at gendanne din computer, før du henter og bruger HP-gendannelsesdiskene. Hvis du bruger en nyere sikkerhedskopi, kan det hurtigere få din maskine tilbage i fungerende tilstand, end hvis du bruger HP-gendannelsesdiskene. Når systemet er gendannet, kan det være en længerevarende proces at geninstallere al den operativsystemsoftware, der er blevet udgivet, siden du købte den.

### Ændring af startrækkefølgen for computeren

Hvis computeren ikke genstarter ved hjælp af HP-gendannelsesmediet, kan du ændre computerens startrækkefølge, som er den rækkefølge, enhederne er anført i BIOS vedr. oplysninger om opstart. Du kan vælge et optisk drev eller et USB-flashdrev afhængigt af placeringen af dit HP-gendannelsesmedie.

VIGTIGT: Hvis der er tale om en tablet med et aftageligt tastatur, skal du tilslutte tastaturet til tastatursoklen, før du følger disse trin.

Sådan ændres startrækkefølge:

- 1. Indsæt HP-gendannelsesmediet.
- 2. Tilgå systemets Start-menu.
	- Ved computere eller tablets med tastaturer skal du tænde eller genstarte computeren eller tabletten, trykke hurtigt på esc og derefter trykke på f9 for startindstillinger.
	- For tablets uden tastaturer skal du tænde eller genstarte tabletten og derefter trykke hurtigt på og holde knappen Forøg lydstyrke nede og så vælge f9.

‒ eller –

Tænd eller genstart tabletten, og tryk derefter hurtigt på og hold knappen Reducer lydstyrke, og vælg derefter f9.

3. Vælg det optiske drev eller USB-flashdrevet, du vil starte fra, og følg derefter anvisningerne på skærmen.

### Brug af HP Sure Recover (kun udvalgte produkter)

Visse computermodeller er konfigureret med HP Sure Recover, en gendannelsesløsning til pcoperativsystemer, der er indbygget i hardwaren og softwaren. HP Sure Recover kan fuldt ud genoprette HP-operativsystembilledet uden installeret gendannelsessoftware.

Med HP Sure Recover kan en administrator eller bruger gendanne systemet og installere:

- Den seneste version af operativsystemet
- Enhedsdrivere, der er specifikke for platformen
- Softwareprogrammer, hvis der er tale om et brugerdefineret billede

For at få adgang til den nyeste dokumentation om HP Sure Recover skal du gå til [http://www.hp.com/support.](http://www.hp.com/support) Følg anvisningerne på skærmen for at finde dit produkt og din dokumentation.

# 12 Elektrostatisk afladning

Elektrostatisk afladning er afladning af statisk elektricitet, når to objekter kommer i kontakt med hinanden, f.eks. det stød, du kan få, hvis du går over et gulvtæppe og derefter rører ved et metaldørhåndtag.

En afladning af statisk elektricitet fra fingre eller andre elektrostatiske ledere kan beskadige elektroniske komponenter.

**[2] VIGTIGT:** Hvis du vil forhindre beskadigelse af computeren eller et drev eller tab af data, skal du overholde følgende forholdsregler:

- Hvis vejledningen til fjernelse eller installation angiver, at du skal frakoble strømmen til computeren, skal du først sikre dig, at den har korrekt jordforbindelse.
- Lad komponenterne blive de relevante steder, før du er klar til at installere dem.
- Undgå at berøre stifter, kabler og kredsløb. Berør elektronikkomponenter så lidt som muligt.
- Brug ikke-magnetisk værktøj.
- Før du håndterer komponenter, skal du sørge for at aflade statisk elektricitet ved at berøre en umalet metaloverflade.
- Hvis du fjerner en komponent, skal du lægge den i en dertil indrettet beholder.

# 13 Specifikationer

Når du rejser med eller opbevarer din computer, giver oplysninger om indgangseffekt og driftsspecifikationer nyttige oplysninger.

## Indgangseffekt

Oplysningerne om strøm i dette afsnit kan være nyttige, hvis du har planer om at rejse til udlandet med computeren.

Computeren kører på jævnstrøm, som kan leveres via en vekselstrøms- eller jævnstrømskilde. Vekselstrømskilden skal have en mærkelast på 100-240 V, 50-60 Hz. Selvom computeren kan forsynes med strøm via en selvstændig jævnstrømskilde, anbefales det, at den kun forsynes med strøm via en vekselstrømsadapter eller en jævnstrømskilde, der er leveret og godkendt af HP til brug for denne computer.

Computeren kan køre på jævnstrøm inden for en eller flere af følgende specifikationer. Driftsspænding og ‑strøm varierer efter platform. Computerens spænding og strømstyrke kan ses på mærkatet med lovgivningsmæssige oplysninger.

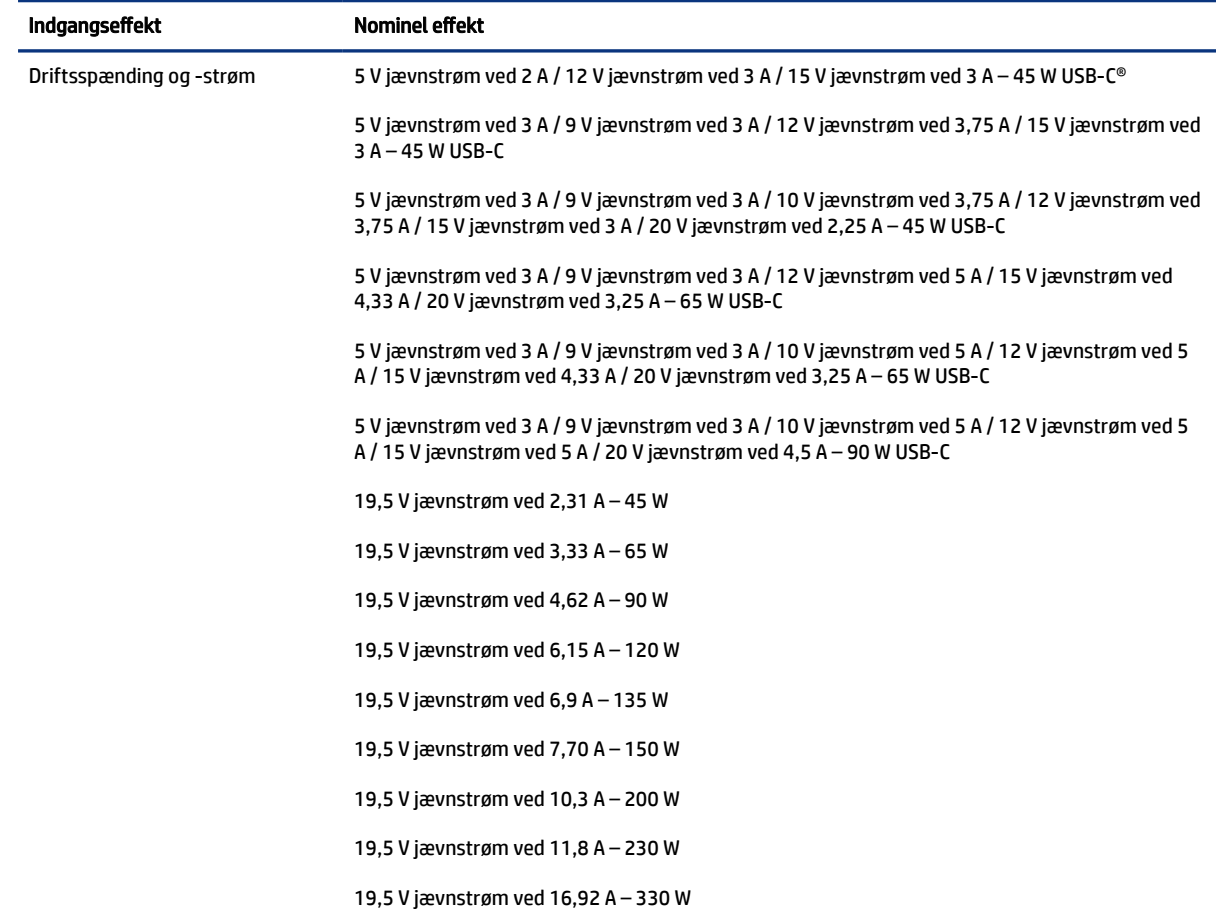

#### Tabel 13-1 Jævnstrømsspecifikationer

#### Tabel 13-1 Jævnstrømsspecifikationer (fortsat)

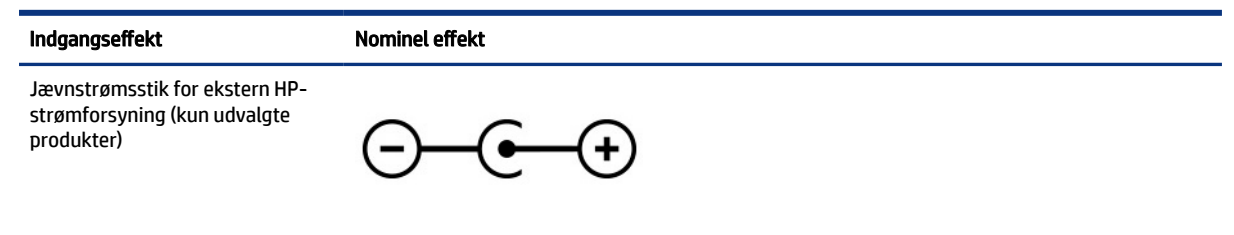

**BEMÆRK:** Dette produkt er udviklet til it-strømsystemer i Norge med en fase til fase-spænding, der ikke overstiger 240 V rms.

## Driftsmiljø

Brug driftsspecifikationerne til at få nyttige oplysninger, når du rejser med eller opbevarer din computer.

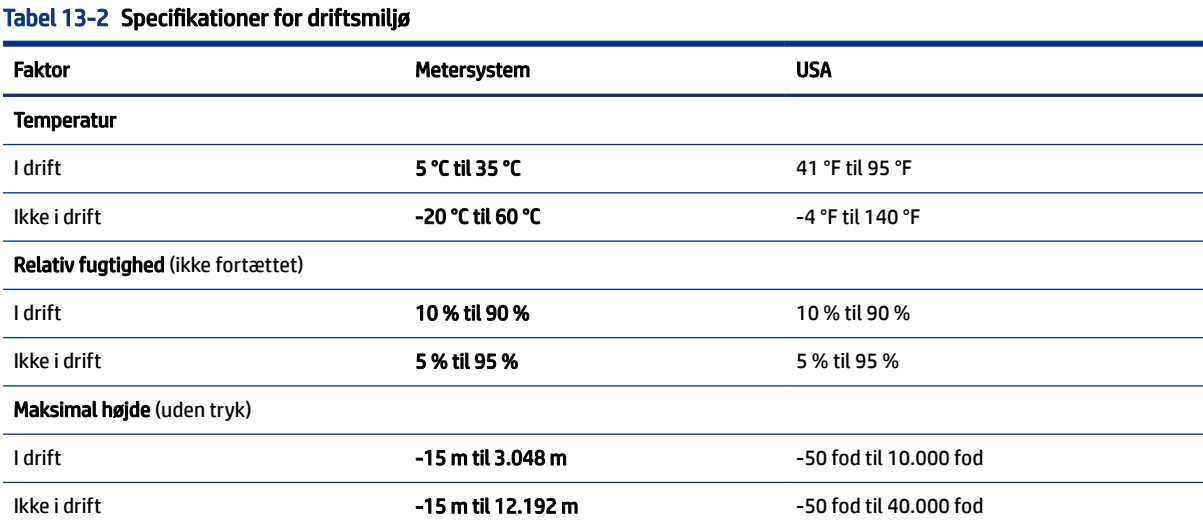

# 14 Hjælp til handicappede

HP's mål er at designe, producere og markedsføre produkter, tjenester og oplysninger, som alle kan bruge overalt, enten som separate enheder eller med relevante enheder eller programmer med teknologiske hjælpemidler fra tredjeparter.

## HP og tilgængelighed

HP arbejder mod at flette mangfoldighed, inklusion og en god arbejds-/fritidsbalance ind i virksomhedens dna, så det afspejles i alt, hvad HP gør. HP stræber mod at skabe et inkluderende miljø, der er fokuseret på at forbinde folk med effektiv teknologi i hele verden.

### Find de teknologiske værktøjer, du har brug for

Det menneskelige potentiale udnyttes gennem teknologien. Teknologiske hjælpemidler fjerner barrierer og er med til at sikre uafhængigheden i hjemmet, på arbejdspladsen og i lokalsamfundet. Hjælpeteknologi hjælper med at øge, vedligeholde og forbedre funktionaliteten for elektronik og informationsteknologi.

Se [De bedste teknologiske hjælpemidler til dig](#page-72-0) på side 63 for at få flere oplysninger.

### HP's forpligtelse

HP bestræber sig på at tilvejebringe produkter og tjenester, der kan benyttes af personer med handicap. Denne forpligtelse understøtter virksomhedens mål om mangfoldighed og hjælper med at sikre, at teknologiens fordele bliver tilgængelige for enhver.

HP's mål for tilgængeligheden går ud på at udforme, producere og markedsføre produkter og tjenester, som kan bruges af alle, herunder personer med handicap – enten som separate enheder eller i kombination med relevante teknologiske hjælpemidler.

For at nå dette mål indeholder denne tilgængelighedspolitik syv vigtige målsætninger, der skal styre HP's adfærd på området. Alle HP-ledere og -medarbejdere forventes at understøtte disse målsætninger og implementeringen heraf alt efter deres funktion og ansvarsområder:

- Opmærksomheden på tilgængelighed inden for HP skal øges, og medarbejderne skal have adgang til de nødvendige kurser for at kunne udforme, producere, markedsføre og levere tilgængelige produkter og tjenester.
- Der skal udarbejdes retningslinjer for produkters og tjenesters tilgængelighed, og vores produktudviklingsteam skal være ansvarlige for at implementere disse retningslinjer, når dette rent konkurrencemæssigt, teknisk og økonomisk giver mening.
- Personer med handicap skal involveres i udarbejdelsen af retningslinjer for tilgængeligheden og i udformningen og afprøvningen af produkter og tjenester.
- Hjælpefunktionerne til handicappede skal dokumenteres, og der skal være offentlig adgang til information om HP's produkter og tjenester.
- Der skal etableres et samarbejde med de førende udbydere af teknologiske hjælpemidler og løsninger.
- <span id="page-72-0"></span>Den interne og eksterne forskning og udvikling til fremme af de teknologiske hjælpemidler, der har relevans for HP's produkter og tjenester, skal understøttes.
- Branchestandarder og retningslinjer for tilgængelighed skal understøttes, og der skal ydes et bidrag til dem.

# International Association of Accessibility Professionals (IAAP)

IAAP er en nonprofitorganisation, hvis sigte er at forbedre tilgængelighedsopgaven via netværk, uddannelse og certificering. Formålet er at hjælpe fagfolk inden for tilgængelighed, således at de kan udvikle og styrke deres karrierer og blive bedre til at hjælpe organisationer med at integrere tilgængelighedskomponenten i deres produkter og infrastruktur.

HP er stiftende medlem og tilsluttede sig organisationen for sammen med andre at udvikle tilgængelighedsområdet. Denne forpligtelse understøtter HP's mål om tilgængelighed i forbindelse med udformningen, produktionen og markedsføringen af produkter og tjenester, som kan bruges af personer med handicap.

Det er IAAP's mål at udvikle tilgængelighedsopgaven ved at skabe interaktion mellem enkeltpersoner, elever og organisationer, så de kan lære af hinanden. Vil du vide mere, kan du gå ind på <http://www.accessibilityassociation.org>for at deltage i onlineforummet, tilmelde dig nyhedsbrevet og læse om medlemsskabsporteføljen.

# De bedste teknologiske hjælpemidler til dig

Alle, herunder personer med handicap eller aldersbetingede begrænsninger, skal kunne bruge teknologi for at kunne kommunikere, udtrykke sig og interagere med verden. HP arbejder på at øge opmærksomheden omkring tilgængelighed hos HP og hos vores kunder og partnere.

Der findes en lang række teknologiske hjælpemidler, der gør HP-produkterne nemmere at bruge, nemlig letlæselige store skrifttyper, stemmegenkendelse, der giver hænderne en pause, eller andre hjælpeteknologier, der gør HP-produkter nemmere at bruge. Hvordan vælger du det rigtige?

#### Analysér dine behov

Dit potentiale udnyttes gennem teknologien. Teknologiske hjælpemidler fjerner barrierer og er med til at sikre uafhængigheden i hjemmet, på arbejdspladsen og i lokalsamfundet. Hjælpeteknologi hjælper med at øge, vedligeholde og forbedre funktionaliteten for elektronik og informationsteknologi.

Udvalget af AT-produkter er stort. Gennem din analyse af de teknologiske hjælpemidler skal du gerne kunne evaluere forskellige produkter, finde svar på dine spørgsmål og få hjælp til at vælge den bedste løsning til din specifikke situation. Fagfolkene med kompetencer inden for AT-behovsanalyser kommer fra mange forskellige områder. Et eksempel er autoriserede eller certificerede personer inden for fysioterapi, ergoterapi, foniatri og andre fagområder. Ikke-autoriserede eller -certificerede personer kan dog også hjælpe med behovsanalysen. Det vigtige er her at spørge ind til personens erfaring, ekspertise og priser for at klarlægge, hvorvidt vedkommende kan hjælpe dig videre.

#### HP-produkters hjælp til handicappede

Disse links indeholder oplysninger om hjælpefunktioner til handicappede samt assisterende teknologi, hvis det er relevant og tilgængeligt i dit land/område, der findes i forskellige HP-produkter. Med disse ressourcer bliver du i stand til at vælge det specifikke teknologiske hjælpemiddel og de specifikke produkter, der egner sig bedst til din situation.

● HP Aging & Accessibility: Gå til [http://www.hp.com,](http://www.hp.com) og indtast Accessibility (Hjælp til handicappede) i søgefeltet. Vælg Office of Aging and Accessibility (Afdeling for hjælp til handicappede og ældre).

- <span id="page-73-0"></span>● HP-computere: For Windows-produkter skal du gå til <http://www.hp.com/support>, indtaste Windows Accessibility Options (Windows-indstillinger for hjælp til handicappede) i søgefeltet Search our knowledge (Søg i vores vidensbase). Vælg det relevante operativsystem i resultaterne.
- HP Shopping, perifere enheder til HP-produkter: Gå til [http://store.hp.com,](http://store.hp.com) vælg Shop, og vælg derefter Skærme eller Tilbehør.

Se [Kontakt support](#page-75-0) på side 66 for at få yderligere hjælp til hjælpefunktionerne til handicappede på dit HP-produkt.

Andre links til eksterne partnere og leverandører, der muligvis tilbyder yderligere hjælpefunktioner:

- [Microsoft Hjælp til handicappede \(Windows og Microsoft Office\)](http://www.microsoft.com/enable)
- [Information om Google-produkters hjælpefunktioner til handicappede \(Android, Chrome, Google Apps\)](https://www.google.com/accessibility/)

# Standarder og lovgivning

Lande verden over vedtager lige nu forordninger med henblik på at forbedre adgangen til produkter og serviceydelser for personer med handicap. Disse bestemmelser gælder traditionelt for telekommunikationsprodukter og -tjenester, pc'er og printere med visse kommunikations- og videoafspilningsfunktioner, tilhørende brugerdokumentation samt kundesupport.

# **Standarder**

US Access Board har oprettet paragraf 508 i Federal Acquisition Regulation (FAR)-standarderne for at søge at løse problemer med adgang til informations- og kommunikationsteknologi (IKT) for personer med fysiske, sensoriske eller kognitive handicap.

Standarderne indeholder tekniske kriterier gældende for forskellige teknologityper samt ydeevnebaserede krav, der fokuserer på de pågældende produkters funktioner. Der findes specifikke kriterier for softwareprogrammer og operativsystemer, webbaseret information og programmer, computere, telekommunikationsprodukter, video og multimedier samt uafhængige lukkede produkter.

#### Mandat 376 – EN 301 549

Den Europæiske Union har oprettet EN 301 549-standarden inden for mandat 376 som et sæt af onlineværktøjer for offentlige indkøb af IKT-produkter. Standarden specificerer kravene til tilgængelighed, der gælder for IKT-produkter og -tjenester samt en beskrivelse af testprocedurer og evalueringsmetoder for hvert enkelt krav.

#### Retningslinjer for tilgængeligheden af webindhold (Web Content Accessibility Guidelines, WCAG)

Retningslinjerne for tilgængeligheden af webindhold (WCAG) som udarbejdet af W3C's initiativ om tilgængelighed på internettet (Web Accessibility Initiative, WAI) hjælper webdesignere og udviklere med at oprette websteder, der opfylder behovene hos personer med handicap eller aldersbetingede begrænsninger bedre.

WCAG forbedrer tilgængeligheden for alle former for webindhold (tekst, billeder, lyd og video) og webprogrammer. WCAG kan nøje afprøves, er nemme at forstå og bruge og sikrer webudviklerne en vis fleksibilitet til at kunne videreudvikle. WCAG 2.0 er endvidere blevet godkendt som [ISO/IEC 40500:2012.](http://www.iso.org/iso/iso_catalogue/catalogue_tc/catalogue_detail.htm?csnumber=58625/)

WCAG behandler specifikt de barrierer, der eksisterer i forhold til webadgangen for personer med synshandicap, hørehandicap, fysisk, kognitivt og neurologisk handicap samt ældre webbrugere, der har brug for hjælp i forbindelse med deres webadgang. WCAG 2.0 beskriver tilgængeligt indhold som:

- <span id="page-74-0"></span>● Opfatteligt (f.eks. ved at stille tekstalternativer til billeder, billedtekster til lyd, tilpasninger af præsentationer og farvekontraster til rådighed)
- Anvendeligt (ved at sikre adgang til tastaturer, farvekontrast, timing af indtastning, forhindring af slagtilfælde og navigerbarhed)
- Forståeligt (ved at sikre læsbarhed, forudsigelighed og indtastningshjælp)
- Robust (f.eks. ved at sikre kompatibiliteten med teknologiske hjælpemidler)

### Love og bestemmelser

Der har været et øget lovgivningsmæssigt fokus på IT- og informationstilgængelighed. Følgende links indeholder information om vigtige love, bestemmelser og standarder.

- [USA](http://www8.hp.com/us/en/hp-information/accessibility-aging/legislation-regulation.html#united-states)
- **[Canada](http://www8.hp.com/us/en/hp-information/accessibility-aging/legislation-regulation.html#canada)**
- **[Europa](http://www8.hp.com/us/en/hp-information/accessibility-aging/legislation-regulation.html#europe)**
- **[Australien](http://www8.hp.com/us/en/hp-information/accessibility-aging/legislation-regulation.html#australia)**

# Nyttige ressourcer og links omhandlende tilgængelighed

Disse organisationer, institutioner og ressourcer kan være gode kilder til oplysninger om handicap og aldersbetingede begrænsninger.

## **Organisationer**

Disse organisationer er nogle få af de mange, der tilbyder oplysninger om handicap og aldersbetingede begrænsninger.

- American Association of People with Disabilities (AAPD)
- Association of Assistive Technology Act Programs (ATAP)
- Hearing Loss Association of America (HLAA)
- Information Technology Technical Assistance and Training Center (ITTATC)
- **Lighthouse International**
- National Association of the Deaf
- **National Federation of the Blind**
- Rehabilitation Engineering & Assistive Technology Society of North America (RESNA)
- Telecommunications for the Deaf and Hard of Hearing, Inc. (TDI)
- W3C-initiativet om webtilgængelighed (Web Accessibility Initiative, WAI)

**EMÆRK:** Dette er ikke en udtømmende liste. Organisationerne er udelukkende anført til informationsformål. HP påtager sig intet ansvar for de oplysninger eller kontaktpersoner, der findes på internettet. Opførelse på siden er ikke ensbetydende med, at HP har godkendt dem.

# <span id="page-75-0"></span>Uddannelsesinstitutioner

Mange uddannelsesinstitutioner, herunder disse eksempler, tilbyder oplysninger om handicap og aldersbetingede begrænsninger.

- California State University, Northridge, Center on Disabilities (CSUN)
- University of Wisconsin-Madison, Trace Center
- University of Minnesota, Computer Accommodations Program

# Andre ressourcer på handicapområdet

Mange ressourcer, herunder disse eksempler, indeholder oplysninger om handicap og aldersbetingede begrænsninger.

- ADA (Americans with Disabilities Act) Technical Assistance Program
- Det globale ILO-virksomhedsnetværk for handicapvenlighed
- EnableMart
- Det Europæiske Handicapforum
- Job Accommodation Network
- Microsoft Enable

# HP-links

Disse HP-specifikke links indeholder oplysninger, som relaterer til handicap og aldersbetingede begrænsninger.

[HP's vejledning om komfort og sikkerhed](http://www8.hp.com/us/en/hp-information/ergo/index.html)

[HP-salg til den offentlige sektor](https://government.hp.com/)

# Kontakt support

HP tilbyder teknisk support og hjælp med tilgængelighedsmuligheder til kunder med handicap.

- **BEMÆRK:** Support er kun på engelsk.
	- Døve eller hørehæmmede kunder, der har spørgsmål til teknisk support eller hjælp til handicappede på HP-produkter, kan
		- benytte TRS/VRS/WebCapTel og ringe til nummeret (877) 656-7058 mandag til fredag fra kl. 6 til 21 UTC-7.
	- Kunder med andre handicap eller aldersbetingede begrænsninger, der har spørgsmål til teknisk support eller tilgængelighed for HP-produkter, kan
		- ringe til nummeret (888) 259-5707 mandag til fredag fra kl. 6 til 21 UTC-7 eller
		- udfylde [kontaktformularen for personer med handicap eller aldersbetingede begrænsninger](https://h41268.www4.hp.com/live/index.aspx?qid=11387).

# Indeks

#### A

adgangskoder Hjælpeprogrammet Setup Utility (BIOS) [43](#page-52-0) Windows [42](#page-51-0) Adgangskoder i Setup Utility (BIOS) [43](#page-52-0) antivirussoftware, bruge [44](#page-53-0) AT (teknologiske hjælpemidler) find [63](#page-72-0) formål [62](#page-71-0)

#### B

batteri afhjælpe lavt batteriniveau [34](#page-43-0) afhjælpning af lavt batteriniveau [34](#page-43-0) afladning [33](#page-42-0) forseglet fra fabrikken [34](#page-43-0) her finder du oplysninger [33](#page-42-0) lave batteriniveauer [33](#page-42-0) strømbesparelse [33](#page-42-0) batteri forseglet fra fabrikken [34](#page-43-0) batteriniveau [32,](#page-41-0) [33](#page-42-0) batterioplysninger, sådan finder du [33](#page-42-0) bedste fremgangsmåder [1](#page-10-0) berøringsskærmens bevægelser glid [29](#page-38-0) glid med en finger [29](#page-38-0) knib med to fingre for at zoome [26](#page-35-0) tryk [26](#page-35-0) bevægelser [26](#page-35-0) bevægelser på præcisionstouchpad glid med to fingre [27](#page-36-0) stryg med fire fingre [28](#page-37-0) stryg med tre fingre [28](#page-37-0) tryk med fire fingre [28](#page-37-0) tryk med to fingre [27](#page-36-0) tryk med tre fingre [27](#page-36-0) bevægelser på touchpad'en og berøringsskærmen knib med to fingre for at zoome [26](#page-35-0) tryk [26](#page-35-0)

#### BIOS

download af en opdatering [48](#page-57-0) fastlægge version [47](#page-56-0) opdater [47](#page-56-0) start Setup Utility [47](#page-56-0) Bluetooth-enhed [17,](#page-26-0) [19](#page-28-0) Bluetooth-mærkat [14](#page-23-0) brug af adgangskoder [42](#page-51-0) brug af tastaturet og en mus [29](#page-38-0) brug af touchpad [26](#page-35-0)

#### C

certificeringsmærkat for trådløs [14](#page-23-0)

#### D

dataoverførsel [24](#page-33-0) Diskdefragmenteringssoftware [36](#page-45-0) Diskoprydningssoftware [36](#page-45-0) Driftsmiljø [61](#page-70-0) Dvaletilstand afslutte [31](#page-40-0) starte [31](#page-40-0) startes ved kritisk lavt batteriniveau [33](#page-42-0)

#### E

ekstern strøm, brug af [35](#page-44-0) elektrostatisk afladning [59](#page-68-0) esc-tast, identifikation af [11](#page-20-0) eSIM [19](#page-28-0)

#### F

fingeraftryk, registrere [44](#page-53-0) fingeraftrykslæser [10](#page-19-0) firewallsoftware [45](#page-54-0) Flytilstand [17](#page-26-0) forsendelse af computeren [40](#page-49-0)

## G

gendan [56](#page-65-0) gendannelsesmedie opret, brug af HP Cloud Recovery Download Tool [56](#page-65-0) gendannelsesmedier [56](#page-65-0) opret, brug af Windowsværktøjer [56](#page-65-0)

genopret [56](#page-65-0) genoprette [57](#page-66-0) diske [57](#page-66-0) medier [57](#page-66-0) USB-flashdrev [57](#page-66-0) genoprettelses- og gendannelsesmetoder [57](#page-66-0) glid med en finger-bevægelse på berøringsskærm [29](#page-38-0) glid med to fingre, touchpadbevægelse [27](#page-36-0) GPS [19](#page-28-0)

#### H

handlingstast for skærm til beskyttelse af personlige oplysninger [12](#page-21-0) handlingstast slå lyd fra eller til [13](#page-22-0) handlingstast til afspilning [12](#page-21-0) handlingstast til at reducere skærmens lysstyrke [12](#page-21-0) handlingstast til at sætte på pause [12](#page-21-0) handlingstast til at øge skærmens lysstyrke [12](#page-21-0) handlingstast til baggrundslys til tastatur [12](#page-21-0) handlingstast til forrige musiknummer [12](#page-21-0) handlingstast til lydløs mikrofon [13](#page-22-0) handlingstast til næste nummer [12](#page-21-0) handlingstast, identificere [11](#page-20-0) Handlingstasten Få hjælp i Windows [12](#page-21-0) handlingstasten Skift skærmbillede [12](#page-21-0) handlingstaster afspil [12](#page-21-0) baggrundslys til tastatur [12](#page-21-0) brug af [11](#page-20-0) flytilstand [13](#page-22-0) forrige nummer [12](#page-21-0) hjælp [12](#page-21-0) højttalerlydstyrke [12](#page-21-0) identifikation af [11](#page-20-0)

lydstyrke slå lyd fra eller til [13](#page-22-0) næste nummer [12](#page-21-0) reducere skærmens lysstyrke [12](#page-21-0) skift skærmbillede [12](#page-21-0) skærm til beskyttelse af personlige oplysninger [12](#page-21-0) slå lyden fra [13](#page-22-0) slå mikrofon fra [13](#page-22-0) sæt på pause [12](#page-21-0) Touchpad [13](#page-22-0) øge skærmens lysstyrke [12](#page-21-0) handlingstaster til højttalerlydstyrke [12](#page-21-0) hardware, find [3](#page-12-0) headsets, tilslutning [23](#page-32-0) hjælp til handicappede [62](#page-71-0), [63,](#page-72-0) [65,](#page-74-0) [66](#page-75-0) hovedtelefoner, tilslutte [22](#page-31-0) HP 3D DriveGuard [36](#page-45-0) HP Fast Charge [32](#page-41-0) HP gendannelsesmedie genoprette [57](#page-66-0) HP mobilt bredbånd aktivere [18](#page-27-0) IMEI-nummer [18](#page-27-0) MEID-nummer [18](#page-27-0) HP PC Hardware Diagnostics UEFI brug af [52](#page-61-0) download [53](#page-62-0) fejl-ID-kode [52](#page-61-0) starte [53](#page-62-0) HP PC Hardware Diagnostics Windows brug [50](#page-59-0) download [51](#page-60-0) downloade [51](#page-60-0) fejl-ID-kode [50](#page-59-0) få adgang til [50,](#page-59-0) [51](#page-60-0) installer [52](#page-61-0) HP Sure Recover [58](#page-67-0) HP TechPulse [45](#page-54-0) HP-ressourcer [1](#page-10-0) HP's tilgængelighedspolitik [62](#page-71-0) højre kontrolzone, identificere [7](#page-16-0), [8](#page-17-0) højttalere [13](#page-22-0) tilslutning [22](#page-31-0)

#### I

ikonet for strøm, brug af [32](#page-41-0) IMEI-nummer [18](#page-27-0) indbyggede mikrofoner, identificere [6](#page-15-0)

Indgangseffekt [60](#page-69-0) Indstillinger for Remote HP PC Hardware Diagnostics UEFI brug [54](#page-63-0) tilpas [54](#page-63-0) indstillinger for touchpad, justere [7](#page-16-0) installeret software find [3](#page-12-0) International Association of Accessibility Professionals [63](#page-72-0) internetsikkerhedssoftware, brug [44](#page-53-0)

#### K

kabelforbundet netværk (LAN) [20](#page-29-0) kamera brug af [22](#page-31-0) identifikation af [6](#page-15-0) knappen Trådløs [17](#page-26-0) knapper højre touchpad [7](#page-16-0) strøm [10](#page-19-0) venstre touchpad [7](#page-16-0) knib med to fingre for at zoome på touchpad og berøringsskærm [26](#page-35-0) kombinationsstik til lydudgang (hovedtelefon)/lydindgang (mikrofon), identificere [5](#page-14-0) komponenter bund [13](#page-22-0) højre side [3](#page-12-0) lysdioder [8](#page-17-0) skærm [5](#page-14-0) tastaturområde [6](#page-15-0) Touchpad [7](#page-16-0) touchpad [7](#page-16-0) venstre side [4](#page-13-0) komponenter i bunden [13](#page-22-0) komponenter i højre side [3](#page-12-0) komponenter i venstre side [4](#page-13-0) kontrolelementer i operativsystemet [17](#page-26-0) kontrolelementer til trådløs forbindelse knap [17](#page-26-0) operativsystem [17](#page-26-0) kontrolzone [7](#page-16-0) kritisk lavt batteriniveau [33](#page-42-0) kundesupport, tilgængelighed [66](#page-75-0)

#### L

lavt batteriniveau [33](#page-42-0)

lovgivningsmæssige oplysninger certificeringsmærkater for trådløs [14](#page-23-0) mærkat med lovgivningsmæssige oplysninger [14](#page-23-0) lyd [22](#page-31-0) headsets [23](#page-32-0) hovedtelefoner [22](#page-31-0) justering af lydstyrke [12](#page-21-0) *Se* lyd lydindstillinger [23](#page-32-0) lydindstillinger, brug af [23](#page-32-0) lydindstillinger, bruge [23](#page-32-0) lydstyrke justering [12](#page-21-0) lysdiode for Caps Lock [8](#page-17-0) lysdiode for kamera, identificere [6](#page-15-0) lysdiode for lydløs, identifikation af [8](#page-17-0) lysdiode for strøm, identificere [8](#page-17-0) lysdiode for touchpad, identificere [7](#page-16-0) lysdiode for trådløs [17](#page-26-0) lysdiode for vekselstrømsadapter og batteri, identifikation af [4](#page-13-0) lysdioder caps lock [8](#page-17-0) kamera [6](#page-15-0) slå lyd fra eller til [8](#page-17-0) strøm [8](#page-17-0) touchpad [7](#page-16-0) vekselstrømsadapter og batteri [4](#page-13-0)

## M

MEID-nummer [18](#page-27-0) mobilt bredbånd aktivere [18](#page-27-0) IMEI-nummer [18](#page-27-0) MEID-nummer [18](#page-27-0) monter valgfrit sikkerhedskabel [46](#page-55-0) mærkater Bluetooth [14](#page-23-0) certificering for trådløs [14](#page-23-0) lovgivningsmæssige [14](#page-23-0) serienummer [14](#page-23-0) service [14](#page-23-0) WLAN [14](#page-23-0)

#### N

nano-SIM-kort, indsætte [15](#page-24-0) navigering på skærmen [26](#page-35-0) nedlukning [31](#page-40-0)

#### O

offentlig WLAN-forbindelse [18](#page-27-0) opdater drivere [38](#page-47-0) opdatering af programmer [37](#page-46-0) opdatering af programmer og drivere [37](#page-46-0) oprettelse af forbindelse til et LAN [20](#page-29-0) oprettelse af forbindelse til et WLAN [18](#page-27-0) overfør data [24](#page-33-0)

#### P

Paragraf 508 i standarderne om tilgængelighed [64](#page-73-0) pleje af computeren [38](#page-47-0) porte USB SuperSpeed 5 Gbps [4](#page-13-0), [5](#page-14-0) USB Type-C [25](#page-34-0) USB Type-C-strømstik og SuperSpeed 5 Gbps-port med DisplayPort-output [4](#page-13-0) USB-port Type-C SuperSpeed og DisplayPort-stik [24](#page-33-0) produktnavn og -nummer, computer [14](#page-23-0) præcisionstouchpad brug af [26](#page-35-0)

#### R

reise med computeren [14,](#page-23-0) [40](#page-49-0) rengøring af computeren [38](#page-47-0) desinficering [39](#page-48-0) fjernelse af snavs og urenheder [38](#page-47-0) HP Easy Clean [38](#page-47-0) pleje af træfinér [40](#page-49-0) ressourcer, tilgængelighed [65](#page-74-0)

#### S

Serienummer, computer [14](#page-23-0) servicemærkater, placering [14](#page-23-0) sikkerhedskabel, monter [46](#page-55-0) sikkerhedskopi, opret [56](#page-65-0) sikkerhedskopier [56](#page-65-0) Sikkerhedskopiering af software og oplysninger [46](#page-55-0) SIM-kort, indsætte [15](#page-24-0) SIM-kortslot, identificere [5](#page-14-0) skærm navigering [26](#page-35-0) skærmkomponenter [5](#page-14-0)

slots hukommelseskortlæser [3](#page-12-0) microSDhukommelseskortlæser [3](#page-12-0) SIM-kort [5](#page-14-0) slukning af computeren [31](#page-40-0) Slumre afslutte [30](#page-39-0) starte [30](#page-39-0) Slumre- eller dvaletilstand, starte [30](#page-39-0) software Diskdefragmentering [36](#page-45-0) Diskoprydning [36](#page-45-0) find [3](#page-12-0) softwareopdateringer, installer [45](#page-54-0) specialtaster brug af [10](#page-19-0) identifikation af [10](#page-19-0) Specifikationer [60](#page-69-0) standarder og lovgivning, tilgængelighed [64](#page-73-0) start af slumre- eller dvaletilstand [30](#page-39-0) startrækkefølge, ændring af [58](#page-67-0) stik lydudgang (høretelefoner) og indgang (mikrofon) [5](#page-14-0) strøm [4](#page-13-0) stryg med tre fingre, touchpadbevægelse [28](#page-37-0) strøm batteri [32](#page-41-0) ekstern [35](#page-44-0) strømindstillinger, brug af [32](#page-41-0) strømstik identifikation af [4](#page-13-0) strømstyring [30](#page-39-0) SuperSpeed-port og DisplayPort-stik tilslutning af USB Type-C [24](#page-33-0) systemet reagerer ikke [31](#page-40-0) systemgendannelse [57](#page-66-0) systemgendannelsespunkt, opret [56](#page-65-0)

#### T

tast til midlertidig deaktivering af kamera, bruge [22](#page-31-0) tastatur og mus brug af [29](#page-38-0) tasten Flytilstand [13,](#page-22-0) [17](#page-26-0) tasten fn, identifikation af [11](#page-20-0) taster esc [11](#page-20-0)

flytilstand [13](#page-22-0) fn [11](#page-20-0) handling [11](#page-20-0) Touchpad [13](#page-22-0) Windows [11](#page-20-0) teknologiske hjælpemidler (AT) find [63](#page-72-0) formål [62](#page-71-0) tilgængelighed kræver en behovsanalyse [63](#page-72-0) tilslutning til et netværk [17](#page-26-0) tilslutning til et trådløst netværk [17](#page-26-0) tilstand for svagt blåt lys [5](#page-14-0) Touchpad brug af [26](#page-35-0) touchpad indstillinger [7](#page-16-0) touchpad-bevægelsen stryg med fire fingre [28](#page-37-0) touchpad-bevægelsen tryk med tre fingre [27](#page-36-0) touchpad-bevægelser glid med to fingre [27](#page-36-0) stryg med fire fingre [28](#page-37-0) stryg med tre fingre [28](#page-37-0) tryk med fire fingre [28](#page-37-0) tryk med to fingre [27](#page-36-0) tryk med tre fingre [27](#page-36-0) touchpad-knapper identifikation af [7](#page-16-0) touchpad-komponenter [7](#page-16-0) touchpad-tast [13](#page-22-0) TouchPad-zone, identificere [8](#page-17-0) touchpad-zone, identificere [7](#page-16-0) tryk med fire fingre, touchpadbevægelse [28](#page-37-0) tryk med to fingre, touchpadbevægelse [27](#page-36-0) tryk på touchpad og bevægelser på berøringsskærm [26](#page-35-0) trådløse antenner, identificere [6](#page-15-0) trådløst netværk (WLAN) funktionsmæssig rækkevidde [18](#page-27-0) offentlig WLAN-forbindelse [18](#page-27-0) tilslutning [18](#page-27-0) WLAN-forbindelse i en virksomhed [18](#page-27-0) trådløst netværk, sikring af [45](#page-54-0) tænd/sluk-knap, identificere [10](#page-19-0)

#### U

USB SuperSpeed 5 Gbps-port, identifikation af [4](#page-13-0),[5](#page-14-0) USB Type-C-strømstik og SuperSpeed 5 Gbps-port med DisplayPort-output, identifikation af [4](#page-13-0) USB-port Type-C, tilslutte [24](#page-33-0), [25](#page-34-0)

#### V

vedligeholdelse Diskdefragmentering [36](#page-45-0) Diskoprydning [36](#page-45-0) opdatering af programmer og drivere [37](#page-46-0) venstre kontrolzone, identificere [7](#page-16-0), [8](#page-17-0) video DisplayPort-enhed [24](#page-33-0) USB Type-C [25](#page-34-0) video, bruge [23](#page-32-0) virtuelt skærmtastatur [29](#page-38-0) visningstilstande [24](#page-33-0)

# W

Windows gendannelsesmedier [56](#page-65-0) sikkerhedskopi [56](#page-65-0) systemgendannelsespunkt [56](#page-65-0) Windows Hello [22](#page-31-0) brug af [44](#page-53-0) Windows-adgangskoder [42](#page-51-0) Windows-tast, identifikation af [11](#page-20-0) Windows-værktøjer, brug af [56](#page-65-0) WLAN-antenner, identificere [6](#page-15-0) WLAN-enhed [14](#page-23-0) WLAN-forbindelse i en virksomhed [18](#page-27-0) WLAN-mærkat [14](#page-23-0) WWAN-antenner, identificere [6](#page-15-0) WWAN-enhed [18](#page-27-0)